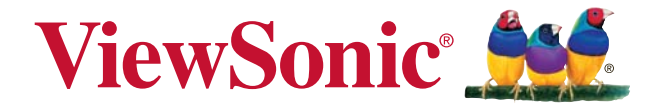

# **PJD6252L/PJD6551W/PJD7326/ PJD7526W/PJD7720HD DLP Проектор**

Руководство пользователя

Модель № VS16443/VS15913/VS16444/ VS16445/VS16483

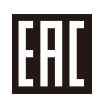

## Соответствие требованиям

### Соответствие требованиям FCC

Настоящее устройство соответствует требованиям части 15 Правил CFR 47 Комиссии FCC. Эксплуатация возможна при соблюдении следующих двух условий: (1) это устройство не должно создавать помех, отрицательно влияющих на другие устройства, (2) это устройство должно иметь защиту от помех, способных вызвать сбои в его работе.

Данное оборудование испытано и признано соответствующим требованиям к цифровым устройствам класса В согласно части 15 Правил CFR 47 FCC. Эти требования должны обеспечить разумную зашиту от вредных помех при эксплуатации оборудования в жилых помещениях. Данное оборудование создает, использует и может излучать радиоволны, и если оно установлено или эксплуатируется с нарушением инструкций производителя, оно может создавать помехи для средств радиосвязи. Тем не менее, гарантировать отсутствие помех в каждом конкретном случае невозможно. Если оборудование вызывает помехи, мешающие приему радио- и телесигналов, что можно определить посредством выключения и включения оборудования, попытайтесь для устранения помех предпринять следующие действия:

- . Перенаправьте или переместите принимающую антенну.
- Увеличьте расстояние между оборудованием и принимающей антенной.
- . Подключите оборудование к другой розетке так, чтобы оно и приемное устройство питались от разных цепей.
- Обратитесь за помощью к торговому агенту или к специалисту по теле/ радиооборудованию.

**ПРЕДУПРЕЖДЕНИЕ:** Вы предупреждены, что любые изменения и модификации, не одобренные официально стороной, ответственной за соблюдение требований, могут лишить вас права эксплуатировать это оборудование.

### **Для Канады**

- . Данное цифровое оборудование класса В соответствует требованиям канадского промышленного стандарта ICES-003.
- . Cet appareil numérique de la classe B est conforme à la norme NMB-003 du Canada

### Соответствие требованиям ЕС

Данное устройство соответствует требованиям директивы 2014/30/ EU по электромагнитной совместимости и директивы 2014/35/EU по безопасности низковольтных устройств.

### Информация только для стран ЕС:

Данный знак соответствует требованиям директивы 2012/19/EU (WEEE по утилизации электрического и электронного оборудования.

Этот знак означает, что утилизация данного оборудования с израсходованными или негодными батареями или аккумуляторами совместно с неотсортированными городскими бытовыми отходами СТРОГО ЗАПРЕШЕНА. Утилизация должна осуществляться через существующие системы раздельного сбора и утилизации оборудования.

Если на батареях, аккумуляторах или кнопочных батарейных элементах, включенных в состав этого оборудования, показаны символы химических элементов: Hg, Cd или Pb, это означает, что содержание в батарее тяжелых металлов превышает, соответственно: 0.0005% для ртути (Hq), или 0,002% для кадмия (Cd) или 0, 004% для свинца (Pb).

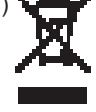

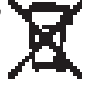

## Инструкции по безопасной эксплауатации

- 1. Внимательно прочтите эту инструкцию.
- 2. Сохраните эту инструкцию для будущего использования.
- 3. Соблюдайте все предупреждения.
- 4. Соблюдайте все указания.
- 5. Не используйте устройство вблизи воды.
- 6. Для чистки устройства протрите его мягкой сухой тканью.
- 7. Не перекрывайте вентиляционные отверстия. Устанавливайте в соответствии с инструкциями производителя.
- 8. Не устанавливайте вблизи источников тепла, например радиаторов, обогревателей, печей и других генерирующих тепло устройств (включая электрические усилители).
- 9. В целях безопасности пользуйтесь полярной или заземляющей вилкой питания. Полярная вилка имеет два плоских контакта разной ширины. Заземляющая вилка имеет два контакта питания и заземляющий вывод. Широкий контакт и третий вывод обеспечивают дополнительную безопасность. Если вилка устройства не подходит к вашей розетке. обратитесь к специалисту-электрику для замены устаревшей розетки.
- 10. Не допускайте, чтобы шнур питания попадал под ноги проходящим людям. Обеспечьте удобный доступ к входным разъемам и точкам выхода кабелей из устройства. Убедитесь, что сетевая розетка легко доступна и находится рядом с устройством.
- 11. Используйте лишь те приспособления/принадлежности, которые рекомендованы производителем.
- 12. Используйте только с тележкой, стендом, штативом, столиком или кронштейном, рекомендуемыми производителем или поставляемыми с устройством. При использовании с тележкой, во избежание травм не допускайте опрокидывания устройства и тележки.

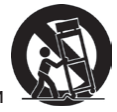

- 13. Отключайте от сетевой розетки, если устройство не будет использоваться в течение долгого времени.
- 14. Обслуживание изделия должно проводиться только квалифицированными специалистами. Техническое обслуживание требуется при повреждении частей устройства, например вилки или шнура питания, при попадании жидкости или посторонних предметов внутрь устройства, при попадании устройства под дождь, в случае падения устройства или при нарушении нормального функционирования устройства.
- 15. Срок службы устройства 3 года.

## Декларация о соответствии требованиям RoHS2

Данный продукт был разработан и произведен в соответствии с Директивой 2011/65/EU Европейского парламента и Совета Европы про ограничение использования некоторых вредных вешеств в электрическом и электронном оборудовании (Директива RoHS2), он также соответствует максимальным значениям концентрации, предложенным Техническим Комитетом Адаптации Европейской Комиссии (ТАС):

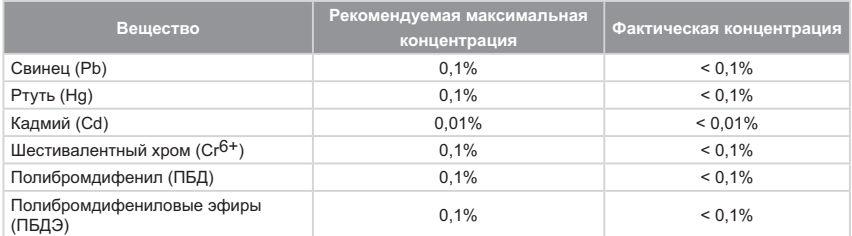

Некоторые компоненты изделий, как указано выше, были освобождены от действия Директивы в соответствии с Приложением III к Директивам RoHS2. как указано ниже:

Примеры освобожденных компонентов:

- **1.** Ртуть во флуоресцентных лампах с холодным катодом и флуоресцентных лампах со внешними электродами (CCFL и EEFL) для специальных задач, в количестве (на лампу) не превышающем:
	- (1) Короткие лампы ( $\leq$ 500 мм): 3,5 мг на лампу.
	- (2) Средние лампы ( $>$ 500 мм и  $\leq$ 1500 мм): 5 мг на лампу.
	- $(3)$  Длинные лампы ( $>$ 1500 мм): 13 мг на лампу.
- **2.** Свинец в стекле электронно-лучевых трубок.
- **3.** Свинец в стекле флуоресцентных трубок, не более 0.2 % по весу.
- **4.** Свинец как легирующая присадка к алюминию, не более 0,4 % по весу.
- 5. Сплав меди, содержащий до 4 % свинца по весу.
- 6. Свинец в припоях с высокой температурой плавления (т.е. сплавы на основе свинца, содержащие по весу 85 % или более свинца).
- **7.** Детали электрических и электронных устройств, содержашие свинец в стекле или керамике, помимо изоляционной керамики в конденсаторах, напр. пьезоэлектрические приборы, или в стеклянную или керамическую соелинения матрицы.

## Авторские права

Авторское право © Корпорация ViewSonic®, 2017. Все права защищены. Toproвые наименования Macintosh и Power Macintosh являются зарегистрированными товарными знаками компании Apple. Inc.

Наименования Microsoft, Windows, Windows NT и логотип Windows являются товарными знаками корпорации Microsoft, зарегистрированными в США и других странах.

Toproвые наименования ViewSonic, OnView, ViewMatch, ViewMeter и логотип компании с изображением трех птиц являются зарегистрированными товарными знаками компании ViewSonic.

Наименование VESA является зарегистрированным товарным знаком Ассоциации по стандартам видеоэлектроники. DPMS и DDC - товарные знаки ассоциации VESA. PS/2. VGA и XGA являются зарегистрированными товарными знаками корпорации International Business Machines

Отказ от ответственности: Компания ViewSonic не несет ответственности за технические и редакторские ошибки в этом документе и любые намеренные. случайные или косвенные убытки, возникающие в связи с содержащимся в нем материалом, а также с характеристиками или использованием этого продукта. В интересах непрерывного совершенствования изделий компания ViewSonic сохраняет

за собой право изменять конструкцию, комплект поставки и параметры изделия без предварительного уведомления. Информация в этом документе может быть изменена без предварительного уведомления.

Никакая часть этого документа не может быть скопирована, воспроизведена или передана какими-либо средствами, для каких-либо целей и в какой бы то ни было форме без получения предварительного письменного разрешения от компании ViewS $n$ nic

## **Регистрация изделия**

Чтобы в упростить обслуживание изделия и получить дополнительную информацию о нем по мерее ее публикации, посетите раздел веб-сайта ViewSonic для своего региона и зарегистрируйте приобретенное изделие.

С компакт-диска ViewSonic также можно распечатать бланк регистрации изделия. Отправьте заполненный бланк почтой или факсом в соответствующее представительство компании ViewSonic. Бланк регистрации находится в папке «:\CD\ Registration».

Регистрация изделия упростит дальнейшее обслуживание. Распечатайте настоящее руководство и заполните информацию в разлеле «Паспортные сведения об изделии». .<br>Дополнительную информацию см. в разделе «Поддержка пользователей» настоящего руководства.

## Официальная информация о продукте

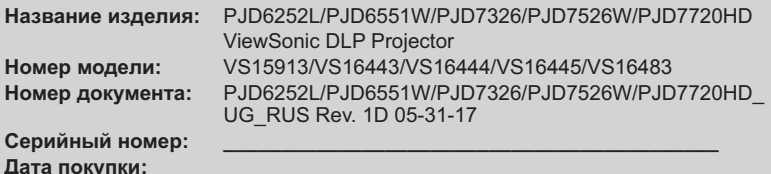

#### Утилизация продукта по истечении срока эксплуатации

В лампе содержится ртуть, представляющая опасность для здоровья и окружающей среды. Утилизация продукта должна осуществляться в соответствии с местным законодательством, законодательством штата или федеральным законодательством. Компания ViewSonic заботится о состоянии окружающей среды и обязуется направить все свои усилия на создание экологически чистых условий работы и жизни. Компания признательна за ваш вклад в более «умные» и экологически чистые информационные технологии. Для получения дополнительной информации посетите веб-сайт компании ViewSonic.

США и Канада: http://www.viewsonic.com/company/green/recycle-program/ EBDONA: http://www.viewsoniceurope.com/eu/support/call-desk/ Тайвань: http://recycle.epa.gov.tw/recycle/index2.aspx

# *Содержание*

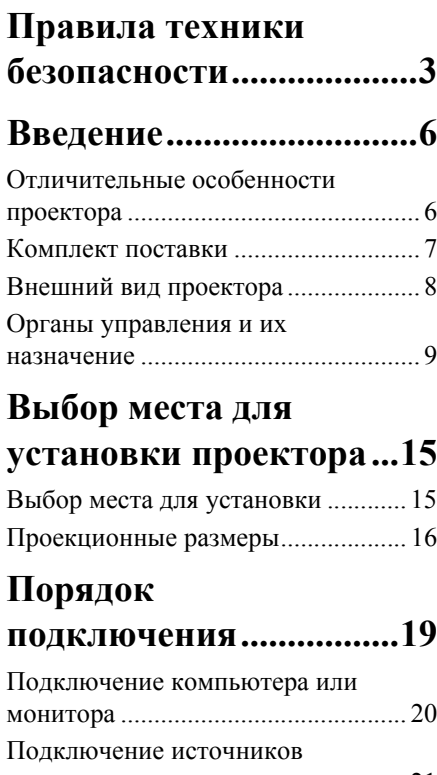

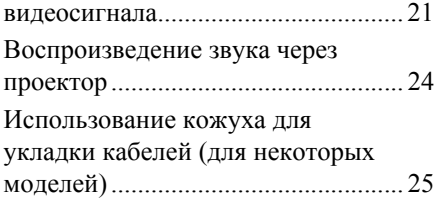

# **[Порядок](#page-30-0) работы ...........26**

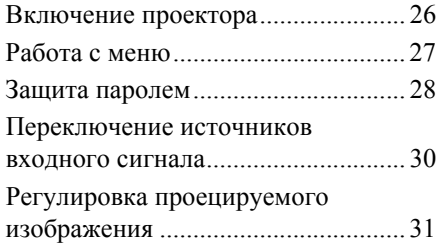

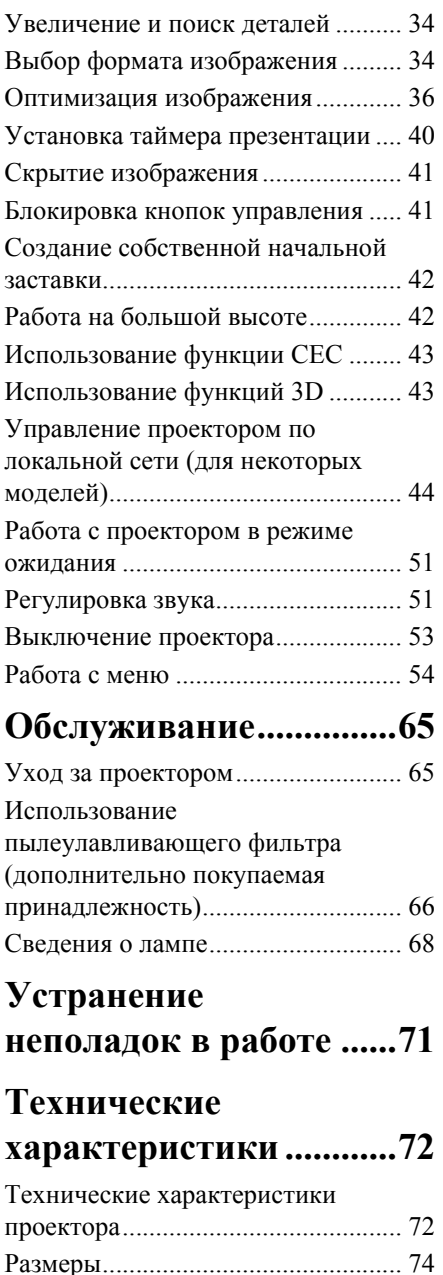

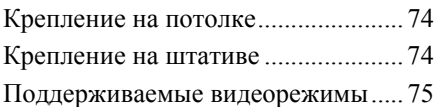

# **[Информация](#page-83-0) об**

**[авторских](#page-83-0) правах .........79**

# **Приложение[...................80](#page-84-0)**

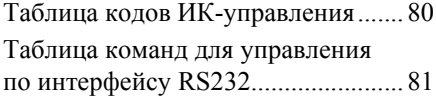

<span id="page-7-0"></span>Данный проектор разработан и протестирован в соответствии с последними стандартами по безопасности оборудования для информационных технологий. Тем не<br>менее, для обеспечения безопасного использования этого аппарата необходимо выполнять все инструкции, указанные в данном руководстве и на самом проекторе.

## **Правила техники безопасности**

- 1. **Перед работой с проектором обязательно прочтите данное руководство пользователя.** Сохраните его для наведения справок в будущем.
- 2. **Не смотрите в объектив во время работы проектора.** Интенсивный луч света опасен для зрения.
- 3. **Все виды технического обслуживания должны проводить специалисты сервисного центра.**
- 4. **При включении лампы проектора обязательно открывайте затвор объектива или снимайте его крышку.**
- 5. В некоторых странах напряжение в сети НЕ стабильно. Проектор рассчитан на безотказную эксплуатацию при напряжении сети питания перем. тока от 100 до 240 В, однако сбои питания и скачки напряжения свыше **±**10 В могут привести к выходу проектора из строя. **Поэтому при опасности сбоев питания или скачков напряжения рекомендуется подключать проектор через стабилизатор напряжения, фильтр для защиты от перенапряжения или источник бесперебойного питания (UPS).**
- 6. Когда проектор работает, не загораживайте объектив никакими другими предметами, так как это может привести к их нагреванию и деформации, а также к возгоранию. Для временного выключения лампы нажмите кнопку BLANK на проекторе или на пульте ДУ.
- 7. Во время работы лампа проектора очень сильно нагревается. Перед заменой лампы нужно дать проектору остыть в течение приблизительно 45 минут.
- 8. Не используйте лампы с истекшим номинальным сроком службы. При работе сверх установленного срока службы лампа может разбиться, хотя такое бывает редко.
- 9. Запрещается заменять лампу и другие электронные компоненты, пока вилка шнура питания проектора не вынута из розетки.
- 10. Не ставьте это устройство на неустойчивую тележку, подставку или стол. Устройство может упасть и серьезно повредиться.
- 11. Не пытайтесь разбирать проектор. Внутри проектора опасное для жизни высокое напряжение, которое может стать причиной смерти при случайном контакте с деталями, находящимися под напряжением. Единственным элементом, который может обслуживать пользователь, является лампа, находящаяся под отдельной съемной крышкой.

Ни при каких обстоятельствах нельзя отвинчивать или снимать никакие другие крышки. Все виды технического обслуживания должны проводиться в сервисном центре.

- 12. Не устанавливайте проектор в следующих местах:
	- В местах с плохой вентиляцией или в ограниченном пространстве. Расстояние от стен должно быть не менее 50 см, а вокруг проектора должна обеспечиваться свободная циркуляция воздуха.
	- В местах, где температура может повыситься, например, в салоне автомобиля с закрытыми окнами;
	- В местах с повышенной влажностью, содержанием пыли или сигаретного дыма это может привести к загрязнению оптических компонентов, сократить срок службы проектора и снизить яркость изображения;
	- Поблизости от датчиков пожарной сигнализации;
	- В местах с температурой окружающего воздуха выше 40°C/104°F;
	- В местах, расположенных на высоте свыше 3000 м (10000 футов).
- 13. Не перекрывайте вентиляционные отверстия. Нарушение вентиляции проектора через эти отверстия может привести к перегреву проектора и вызвать возгорание.
	- Не ставьте этот проектор на одеяло, постельные принадлежности и другие мягкие поверхности.
	- Не накрывайте проектор тканью и любыми другими предметами.
	- Не размещайте рядом с проектором легко воспламеняющиеся предметы.
- 14. Во время работы проектор должен быть установлен на ровной горизонтальной поверхности.
	- Наклон влево или вправо не должен превышать 10 градусов, а вперед и назад 15 градусов. Работа проектора в наклонном положении может привести к нарушению работы или повреждению лампы.
- 15. Не устанавливайте проектор вертикально на торец. Из-за этого проектор может упасть и выйти из строя либо травмировать пользователя.
- 16. Не вставайте на проектор и не ставьте на него никакие предметы. Помимо опасности повреждения самого проектора, это может привести к несчастному случаю и травме.
- 17. Не ставьте емкости с жидкостью на проектор или рядом с ним. Попадание жидкости внутрь корпуса может привести к выходу проектора из строя. В случае попадания жидкости внутрь проектора выньте вилку шнура питания из розетки и обратитесь в местный сервисный центр для технического обслуживания проектора.
- 18. В этом проекторе на случай крепления на потолке предусмотрена возможность переворота изображения.

#### **Для установки проектора на потолке используйте только специально предназначенный для это крепежный комплект, а после установки проверьте надежность крепления.**

- 19. Во время работы проектора вы можете ощутить поток теплого воздуха со специфическим запахом из вентиляционной решетки проектора. Это - обычное явление и не является неисправностью устройства.
- 20. Не используйте защитную скобу для транспортировки или установки. К этой скобе крепится продающийся в магазинах тросик, предотвращающий кражу.

## **Инструкции по технике безопасности при креплении проектора на потолке**

Мы желаем вам долгой и приятной работы с проектором и поэтому для предотвращения травм и повреждения оборудования просим соблюдать следующие правила техники безопасности.

Если вы собираетесь закрепить проектор на потолке, то мы настоятельно советуем использовать правильно подобранный комплект для потолочного крепления проектора, а также проверить безопасность и надежность крепления.

Использование неподходящего комплекта для потолочного крепления опасно, так как проектор может упасть с потолка из-за неправильного крепления или применения шурупов неподходящего диаметра или длины.

Комплект для потолочного крепления проектора можно купить в том же магазине, где был куплен проектор. Мы советуем дополнительно купить специальный защитный тросик и надежно прикрепить один его конец к расположенному на корпусе проектора разъему для защиты от кражи, а другой - к скобе кронштейна потолочного крепления. Помимо защиты от кражи, этот тросик позволит предотвратить падение проектора в случае ослабления затяжки шурупов крепежного кронштейна.

## <span id="page-10-1"></span><span id="page-10-0"></span>**Отличительные особенности проектора**

Высококачественная оптическая проекционная система и удобная конструкция этого проектора обеспечивают высокую надежность и простоту эксплуатации.

Этот проектор имеет следующие отличительные особенности:

- Режим Динамический, в котором энергопотребление лампы регулируется в соответствии с яркостью проецируемого изображения
- Функция энергосбережения, уменьшающая энергопотребление лампы на 70%, если в течение установленного времени не будет обнаружен входной сигнал
- Таймер презентации для лучшего контроля времени во время презентации
- Настройки локальной сети, позволяющие управлять состоянием проектора с удаленного компьютера (для некоторых моделей)
- Поддержка вывода 3D-изображений
- Управление цветом для пользовательской настройки параметров цвета
- Когда включен режим энергосбережения, потребляется менее 0,5 Вт электроэнергии
- Коррекция цвета экрана, обеспечивающая возможность проекции на поверхностях определенного цвета
- Быстрый автоматический поиск, ускоряющий обнаружение источника входного сигнала
- Возможность выбора цветового режима в зависимости от целей проецирования
- Переключаемая функция быстрого выключения питания
- Автоподстройка нажатием одной кнопки обеспечивает наивысшее качество отображения
- Цифровая коррекция трапецеидальных искажений и коррекция по 4 углам (для некоторых моделей) для исправления искаженных изображений
- Регулируемое управление цветом при проецировании цифрового и аналогового видеосигнала
- Возможность отображения 1,07 млн. цветов
- Экранные меню на нескольких языках
- Возможность перевода из обычного в экономичный режим для снижения энергопотребления
- Поддержка компонентного сигнала HDTV (YPbPr)
- Функция HDMI CEC (Consumer Electronics Control Управление бытовой электронной аппаратурой) позволяет синхронно включать/выключать питание проектора и совместимого со стандартом CEC проигрывателя DVD-дисков, подключенного к входному разъему HDMI проектора

**Видимая яркость проецируемого изображения прямо пропорциональна расстоянию от проектора до экрана и зависит от условий освещения и настроек контраста/яркости выбранного источника видеосигнала.**

**Яркость лампы со временем уменьшается и может изменяться в пределах характеристик, указанных ее изготовителем. Такое ухудшение характеристик является нормальным и не свидетельствует о неисправности.**

# **Комплект поставки**

Осторожно распакуйте коробку и убедитесь в наличии всех показанных ниже предметов. В случае недостачи каких-либо предметов обратитесь к продавцу.

## **Стандартная комплектация**

**Состав комплекта принадлежностей соответствует вашему региону, поэтому некоторые принадлежности могут отличаться от показанных.**

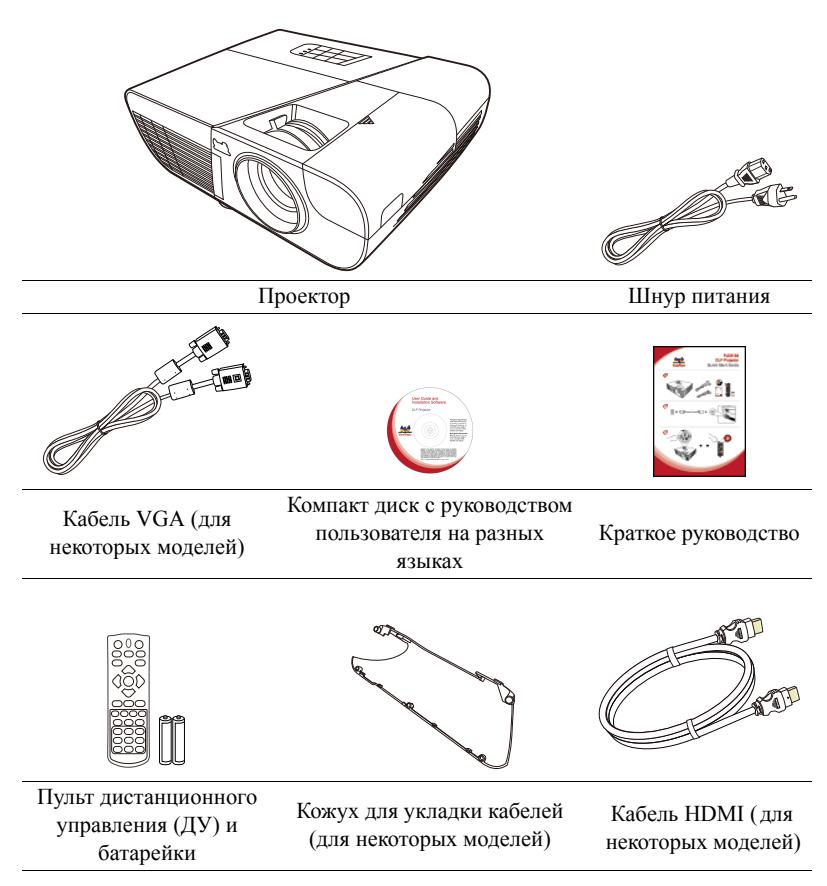

### **Дополнительно покупаемые принадлежности**

- 1. Лампа для замены (RLC-092 для PJD6252L. RLC-093 для PJD6551W. RLC-104 для PJD7326. RLC-105 для PJD7526W. RLC-100 для PJD7720HD.)
- 2. Мягкий футляр для переноски
- 3. Переходник VGA-компонентный
- 4. Пылеулавливающий фильтр

# <span id="page-12-0"></span>**Внешний вид проектора**

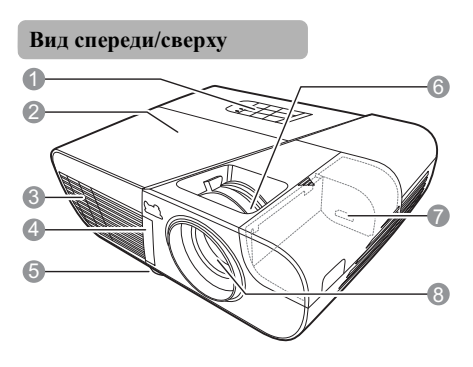

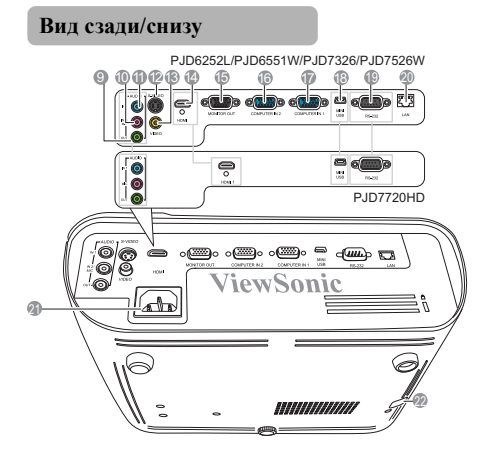

### **Внимание! • ЭТО УСТРОЙСТВО ДОЛЖНО БЫТЬ ЗАЗЕМЛЕНО.**

**• При установке проектора нужно либо подсоединять вилку шнура питания к электророзетке через находящийся рядом с проектором размыкатель, либо устанавливать проектор рядом с розеткой питания. При возникновении неполадок в работе проектора либо отсоедините вилку шнура питания от сети электропитания, либо отключите питание размыкателем.**

- 1. Внешняя панель управления (Подробности см. в разделе "[Проектор](#page-13-1)" на стр. 9.)
- 2. Крышка отсека лампы
- 3. Вентиляционное отверстие (выпуск горячего воздуха)
- 4. Передний приемник ИК-сигнала от пульта ДУ
- 5. Ножка регулировки
- 6. Кольца фокусировки и масштабирования
- 7. Разъем HDMI/MHL
- 8. Проекционный объектив
- 9. Разъем выходного звукового сигнала
- 10. Разъем входного звукового сигнала 2/Микрофон
- 11. Разъем входного звукового сигнала 1
- 12. Разъем входного видеосигнала S-Video
- 13. Разъем входного видеосигнала
- 14. Разъем HDMI
- 15. Разъем выходного сигнала RGB
- 16. Разъем № 2 входного сигнала RGB (от ПК)/компонентного видеосигнала (YPbPr/ YCbCr)
- 17. Разъем № 1 входного сигнала RGB (от ПК)/компонентного видеосигнала (YPbPr/YCbCr)
- 18. Разъем Mini USB
- 19. Разъем управления RS-232
- 20. Входной разъем ЛВС RJ45
- 21. Входной разъем шнура питания перем. тока
- 22. Защитная скоба для замка защиты от кражи

# <span id="page-13-1"></span><span id="page-13-0"></span>**Органы управления и их назначение Проектор**

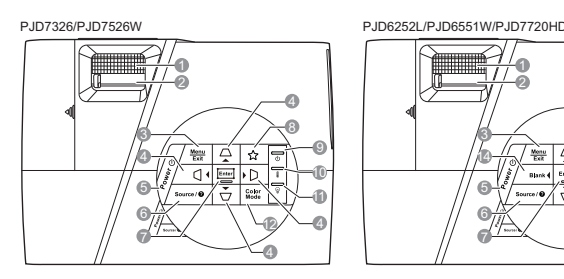

**1. Кольцо фокусировки** Регулировка резкости проецируемого

изображения.

### **2. Кольцо масштабирования**

Регулировка размера проецируемого изображения

### **3. Menu**

Включение экранного меню.

### **Exit**

Возврат к предыдущему меню, выход и сохранение настроек меню.

**4. / / / (Кнопки коррекции трапецеидальных искажений)**

> Ручная коррекция искажений изображения, возникающих при проецировании под углом к экрану.

### **Влево** / **Вправо**/ **Вверх**/ **Вниз**

Выбор нужных элементов меню и настройка значений параметров.

**5.** (b) Power

Попеременное переключение проектора между режимами ожидания и включения питания.

**6. Source**

Отображение панели выбора источника входного сигнала.

### **(Справка)**

Отображение меню СПРАВКА после нажатия и удержания в течение 3 секунд.

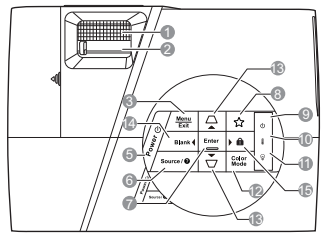

### **7. Enter**

Активация выбранного элемента экранного меню.

### $\Box$

Отображение страницы **Рег. углов**. (только PJD7326/PJD7526W)

### **8. (Моя кнопка)**

Пользователь может для этой кнопки задать функцию, выбранную в экранном меню.

**9. (Индикатор питания)**

Горит или мигает во время работы проектора.

### **10. (Индикатор температуры)**

Загорается красным, если температура проектора становится выше допустимой.

### **11. (Индикатор лампы)**

Показывает состояние лампы. Горит или мигает в случае неполадок с лампой.

### **12. Color Mode**

Выбор доступного режима настройки изображения.

**13.** ∴  $\Box$  /  $\Box$  (Кнопки коррекции **трапецеидальных искажений )** Ручная коррекция искажений изображения, возникающих при проецировании под углом к экрану.

#### **14. Влево**

Выбор нужных элементов меню и настройка значений параметров.

### **Blank**

Скрытие изображения с экрана.

### **15. Вправо**

Выбор нужных элементов меню и настройка значений параметров.

 (**Блокировка клавиш панели**) Активация блокировки клавиш панели.

Для разблокировки клавиш панели нажмите и удерживайте 3 секунды.

## **Пульт дистанционного управления (ДУ)**

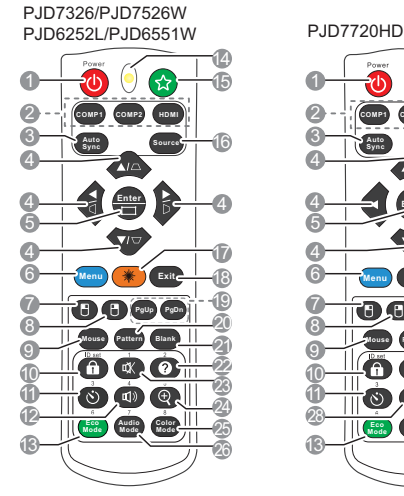

- **Порядок использования кнопок управления мышью с пульта ДУ (Page Up, Page Down, П, и П) см. в разделе "[Использование](#page-17-0) пульта ДУ [вместо](#page-17-0) мыши" на стр. 13.**
- **1. Power**

Попеременное переключение проектора между режимами ожидания и включения питания.

- **2. Кнопки выбора источника сигнала**
	- **COMP1**/**COMP2**

Выбор **D-Sub / Comp. 1** или **D-Sub / Comp. 2** в качестве источника входного сигнала для отображения.

• **HDMI**

Выбор **HDMI** в качестве источника входного сигнала для отображения.

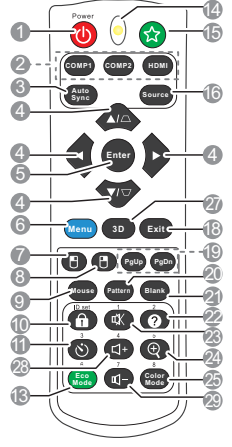

**3. Auto Sync**

Автоматическое определение оптимальных частот синхронизации проецируемого изображения.

**4. / / / (Кнопки коррекции трапецеидальных искажений) (**PJD7326/PJD7526W**)**

> **/ (Кнопки коррекции трапецеидальных искажений)**  (PJD6252L/PJD6551W/PJD7720HD)

> Ручная коррекция трапецеидальных искажений, возникающих при проецировании под углом к экрану.

### **Влево**/ **Вправо**/ **Вверх**/ **Вниз**

Выбор нужных элементов меню и настройка значений параметров.

**5. Enter**

Активация выбранного элемента экранного меню.

 $\Box$ 

Отображение страницы **Рег. углов**. (только PJD7326/PJD7526W)

**6. Menu**

Включение экранного меню.

**7. (Левая кнопка мыши)** Работает так же, как левая кнопка мыши, когда включен режим мыши.

#### **Доступно только тогда, когда в качестве входного сигнала выбран ПК.**

#### **8. (Правая кнопка мыши)**

Работает так же, как правая кнопка мыши, когда включен режим мыши.

#### **Доступно только тогда, когда в качестве входного сигнала выбран ПК.**

#### **9. Mouse**

Переключение между обычным режимом и режимом мыши.

**PgUp, PgDn, □, □: активация после** нажатия кнопки **Mouse**. На экране появится значок, указывающий на то, что включен режим мыши.

#### **Доступно только тогда, когда в качестве входного сигнала выбран ПК.**

**10. (Блокировка клавиш панели)** Активация блокировки клавиш панели. Для разблокировки клавиш панели

нажмите .

### **11. (Таймер презентации)**

Открытие меню настроек таймера презентации.

- **12. (Громкость)** Отображение панели регулировки громкости.
- **13. Eco Mode** Выбор режима лампы.
- **14. Индикатор**

### **15. (Моя кнопка)**

Пользователь может для этой кнопки на пульте ДУ задать функцию, выбранную в экранном меню.

#### **16. Source**

Отображение панели выбора источника входного сигнала.

#### **17. Laser**

Лазерная указка для применения во время презентаций.

#### **18. Exit**

Возврат к предыдущему экранному меню, выход и сохранение настроек меню.

### **19. PgUp (Page Up)/PgDn (Page Down)**

Когда включен режим мыши, управляет программой отображения (на подключенном ПК), которая реагирует на команды "На стр. вверх/ На стр. вниз" (например, в презентации Microsoft PowerPoint).

#### **Доступно только тогда, когда в качестве входного сигнала выбран ПК.**

#### **20. Pattern**

Отображение встроенного испытательного шаблона.

**21. Blank** Скрытие изображения с экрана.

### **22. (Справка)**

Отображение меню СПРАВКА.

### **23. (Отключение звука)**

Попеременное включение и выключение звука проектора.

### **24. (Масштаб)**

Отображение шкалы масштаба для увеличения или уменьшения размера проецируемого изображения.

### **25. Color Mode**

Выбор доступного режима настройки изображения.

### **26. Audio Mode**

Выбор режима звука.

#### **27. 3D**

Отображение меню настроек 3D.

#### **28. (Громкость +)**

**29. (Громкость -)**

Уменьшение уровня громкости.

Увеличение уровня громкости.

#### **Работа с лазерной указкой**

Лазерная указка используется при проведении презентаций. При нажатии она испускает цветной луч света. Лазерное излучение с видимым лучом. Для непрерывного вывода луча нужно нажать и удерживать кнопку **Laser**.

**Не заглядывайте в выходное отверстие лазерного луча и не направляйте его на себя и на других людей. Перед использованием пульта ДУ прочитайте предупреждающие сообщения на его основании.**

Лазерная указка - это не игрушка. Родители должны помнить об опасности энергии лазерного луча и хранить указку в недоступном для детей месте.

### **Код дистанционного управления**

Проектору можно назначить до 8 разных кодов дистанционного управления (ДУ) - от 1 до 8. Когда по соседству одновременно работают разные проекторы, переключение кодов ДУ может предотвратить прием сигналов от другого пульта ДУ. Сначала установите код ДУ для проектора и только потом меняйте его для пульта ДУ.

Чтобы переключить код проектора, выберите номер от 1 до 8 в меню **НАСТРОЙКИ СИСТЕМЫ: Дополнит.** > **Код пульта ДУ**.

Чтобы переключить код для пульта ДУ, нажмите и удерживайте не менее 5 секунд одновременно **ID set** и кнопку с цифрой, соответствующей коду пульта ДУ, установленному в экранном меню проектора. Изначально установлен код 1. Если для кода установить значение 8, то пульт ДУ сможет управлять каждым проектором.

**Если для проектора и пульта ДУ установлены разные коды, то проектор не будет реагировать на команды с пульта ДУ. Когда это произойдет, будет показано сообщение, напоминающее о необходимости переключить код для пульта ДУ.**

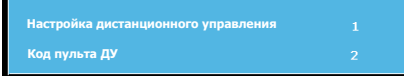

PJD7326/PJD7526W PJD6252L/PJD6551W

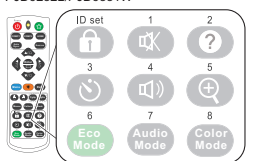

PJD7720HD

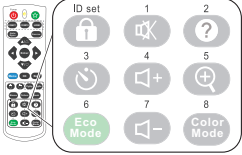

### <span id="page-17-0"></span>**Использование пульта ДУ вместо мыши**

Возможность управлять компьютером с пульта ДУ обеспечивает большее удобство проведения презентаций.

- 1. Перед использованием пульта ДУ вместо мыши компьютера подключите проектор к ПК или ноутбуку с помощью USB-кабеля. Подробности см. в разделе "[Подключение](#page-24-1) компьютера" на стр. 20.
- 2. В качестве источника входного сигнала выберите **D-Sub / Comp. 1** или **D-Sub / Comp. 2**.
- 3. На пульте ДУ нажмите **Mouse**, чтобы переключиться с обычного режима на режим мыши. На экране появится значок, указывающий на то, что включен режим мыши.
- 4. С пульта ДУ управляйте перемещением курсора мыши.
	- Для перемещения курсора по экрану нажимайте кнопки  $\blacktriangle$  /  $\blacktriangleright$  / $\blacktriangleright$ .
	- Нажатие левой кнопки мыши: нажмите  $\blacksquare$ .
	- Нажатие правой кнопки мыши: нажмите  $\blacksquare$ .
	- Для управления программой отображения (на подключенном ПК), которая реагирует на команды "На стр. вверх/На стр. вниз" (например, в презентации Microsoft PowerPoint), нажмите **PgUp**/**PgDn**.
	- Чтобы переключиться на обычный режим, снова нажмите **Mouse** или другие кнопки, кроме кнопок, выполняющих функции мыши.

### **Зона действия пульта ДУ**

Датчик ИК-сигнала от пульта ДУ расположен спереди проектора. Для правильной работы пульт ДУ нужно направлять на датчик ИК-сигнала под углом не более 30 градусов. Расстояние между датчиком и пультом ДУ не должно превышать 8 метров (~26 футов).

На пути прохождения инфракрасного луча от пульта ДУ к датчику ИК-сигнала проектора не должно быть препятствий.

### **Замена батареек в пульте ДУ**

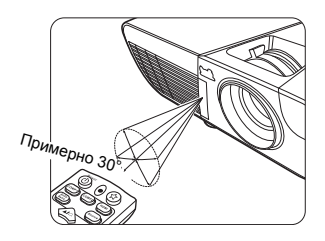

- 1. Чтобы открыть крышку отсека батареек, переверните пульт ДУ нижней частью вверх, надавите пальцем выступ на крышке и сдвиньте ее в направлении, указанном стрелкой.
- 2. Извлеките старые батарейки (при необходимости) и вставьте две батарейки типа AAA, соблюдая полярность, как показано на основании отсека батареек. Положительный полюс (+) направлен к положительному, а отрицательный (-) - к отрицательному.

3. Установите крышку на место. Для этого совместите ее с корпусом и задвиньте в прежнее положение. Прекратите двигать крышку, когда она со щелчком встанет на место.

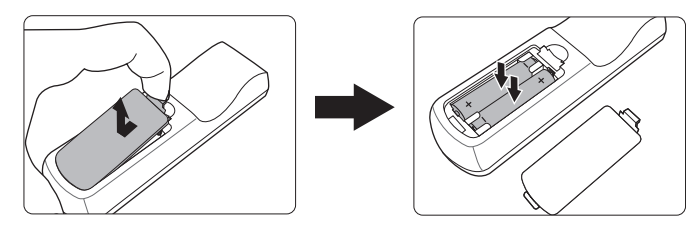

#### **ВНИМАНИЕ!**

- **• Не оставляйте пульт ДУ и батарейки в помещениях с повышенной температурой или влажностью, например, на кухне, в ванной, сауне, солярии или в автомобиле с закрытыми стеклами.**
- **• Для замены используйте только такие же или аналогичные батарейки, рекомендованные их изготовителем.**
- **• Выбрасывайте использованные батарейки в соответствии с инструкцией изготовителя и местными экологическими нормами.**
- **• Никогда не бросайте батарейки в огонь. Это может привести к взрыву.**
- **• Извлекайте разряженные батарейки из пульта ДУ, чтобы не повредить его из-за возможной утечки электролита, а также при длительном перерыве в использовании пульта ДУ.**

## <span id="page-19-1"></span><span id="page-19-0"></span>**Выбор места для установки**

Выбор места для установки зависит от планировки помещения и предпочтений пользователя. При этом нужно учитывать размер и расположение экрана, удобство подключения к сетевой розетке и расположение другого оборудования вблизи проектора.

Предусмотрены следующие 4 способа установки проектора:

#### **1. Спер. - стол**

Проектор устанавливается на столе перед экраном. Такой способ установки используется чаще всего, он удобен для быстрой настройки и переноски проектора.

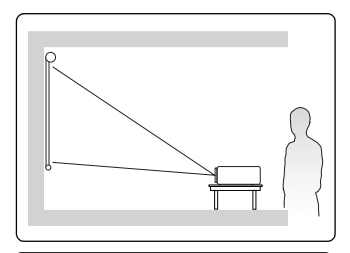

#### **2. Спер. - потолок**

Проектор подвешивается вверх дном на потолке перед экраном.

Для крепления проектора на потолке купите специальный комплект для потолочного крепления.

Включив проектор, выберите вариант **Спер. потолок** в меню **НАСТРОЙКИ СИСТЕМЫ: Основные** > **Положение проектора**.

#### **3. Сзади на потол**

Проектор подвешивается вверх дном на потолке сзади экрана.

Для установки в этом положении требуются специальный экран для проецирования сзади и комплект для крепления проектора на потолке.

Включив проектор, выберите вариант **Сзади на потол** в меню **НАСТРОЙКИ СИСТЕМЫ: Основные** > **Положение проектора**.

#### **4. Сзади на столе**

Проектор устанавливается на столе сзади экрана.

Для установки в этом положении требуется специальный экран для проецирования сзади.

Включив проектор, выберите вариант **Сзади на столе** в меню **НАСТРОЙКИ СИСТЕМЫ: Основные** > **Положение проектора**.

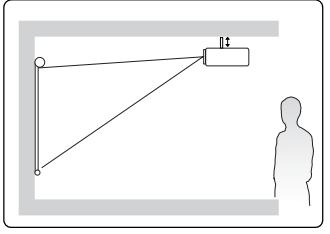

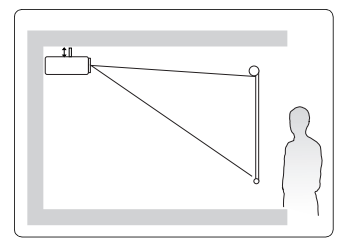

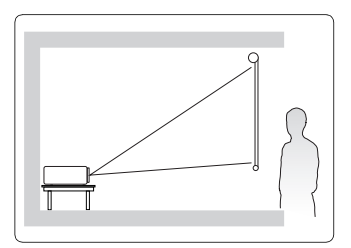

# <span id="page-20-0"></span>**Проекционные размеры**

**Используемый далее термин "экран" означает проекционный экран, обычно состоящий из поверхности экрана и опорной подложки.**

## **PJD6252L/PJD7326**

• Изображение формата 4:3 на экране формата 4:3

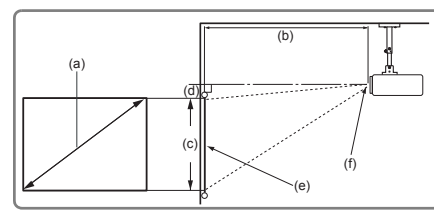

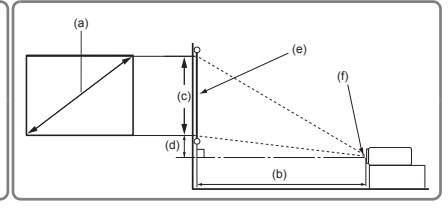

(f)

• Изображение формата 4:3 на экране формата 16:10

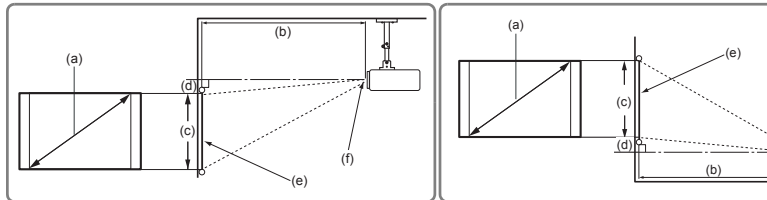

(e): Экран (f): Центр объектива

| (а) Размер<br>экрана<br><b>ДЮЙМЫ</b><br>(CM) |       | Изображение формата 4:3 на экране формата 4:3    |          |       |       |                                           |       |                                 |         | Изображение формата 4:3 на экране формата<br>16:10 |       |     |       |                                           |      |                                 |       |
|----------------------------------------------|-------|--------------------------------------------------|----------|-------|-------|-------------------------------------------|-------|---------------------------------|---------|----------------------------------------------------|-------|-----|-------|-------------------------------------------|------|---------------------------------|-------|
|                                              |       | Проекционное<br>(b)<br>расстояние<br>[м (дюймы)] |          |       |       | (с) Высота<br>изображения<br>[см (дюймы)] |       | (d)<br>Вертикальное<br>смещение |         | (b) Проекционное<br>расстояние<br>[м (дюймы)]      |       |     |       | (с) Высота<br>изображения<br>[см (дюймы)] |      | (d)<br>Вертикальное<br>смещение |       |
|                                              |       | мин.                                             |          | макс. |       |                                           |       | [см (дюймы)]                    |         | мин.                                               |       |     | макс. |                                           |      | [см (дюймы)]                    |       |
| 50                                           | (127) | 2.0                                              | (78)     | 2,2   | (86)  | 76                                        | (30)  | 7,6                             | (3,0)   | 1,8                                                | (69)  | 1,9 | (76)  | 67                                        | (26) | 6,7                             | (2,6) |
| 60                                           | (152) | 2.4                                              | (94)     | 2.6   | (103) | 91                                        | (36)  | 9,1                             | (3,6)   | 2,1                                                | (83)  | 2,3 | (91)  | 81                                        | (32) | 8,1                             | (3,2) |
| 70                                           | (178) | 2.8                                              | (110)    | 3.1   | (120) | 107                                       | (42)  | 10,7                            | (4,2)   | 2,5                                                | (97)  | 2,7 | (106) | 94                                        | (37) | 9,4                             | (3,7) |
| 80                                           | (203) |                                                  | 3,2(125) | 3.5   | (138) | 122                                       | (48)  | 12.2                            | (4,8)   | 2,8                                                | (111) | 3.1 | (122) | 108                                       | (42) | 10.8                            | (4,2) |
| 90                                           | (229) |                                                  | 3.6(141) | 3.9   | (155) | 137                                       | (54)  | 13,7                            | (5,4)   | 3,2                                                | (124) | 3.5 | (137) | 121                                       | (48) | 12.1                            | (4,8) |
| 100                                          | (254) | 4.0                                              | (156)    | 4.4   | (172) | 152                                       | (60)  | 15.2                            | (6, 0)  | 3,5                                                | (138) | 3,9 | (152) | 135                                       | (53) | 13,5                            | (5,3) |
| 120                                          | (305) | 4.8                                              | (188)    | 5,2   | (207) | 183                                       | (72)  | 18.3                            | (7,2)   | 4,2                                                | (166) | 4,6 | (182) | 162                                       | (64) | 16,2                            | (6,4) |
| 150                                          | (381) | 6.0                                              | (235)    | 6.6   | (258) | 229                                       | (90)  | 22.9                            | (9,0)   | 5.3                                                | (207) | 5,8 | (228) | 202                                       | (79) | 20.2                            | (7,9) |
| 180                                          | (457) | 7,2                                              | (282)    | 7,9   | (310) | 274                                       | (108) | 27,4                            | (10, 8) | 6,3                                                | (249) | 7,0 | (274) | 242                                       | (95) | 24,2                            | (9,5) |

## **PJD6551W/PJD7526W**

• Изображение формата 16:10 на экране формата 16:10

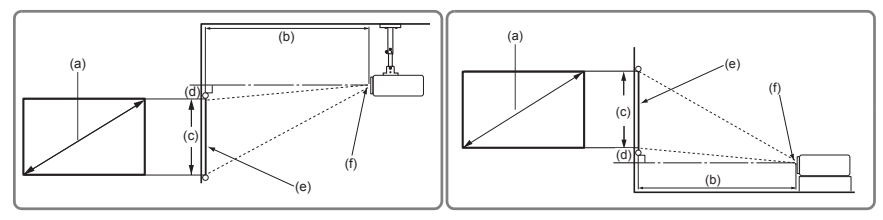

• Изображение формата 16:10 на экране формата 4:3

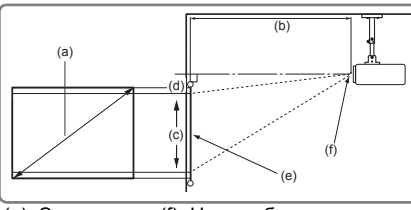

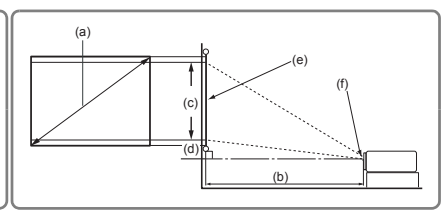

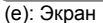

(e): Экран (f): Центр объектива

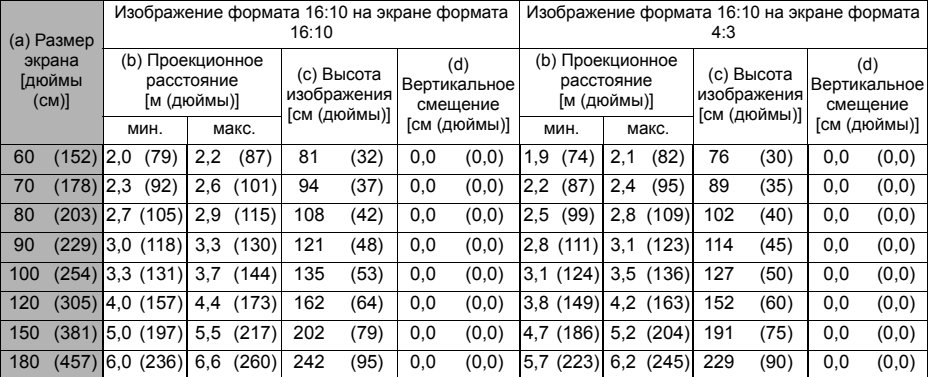

# **PJD7720HD**

• Изображение формата 16:9 на экране формата 16:9

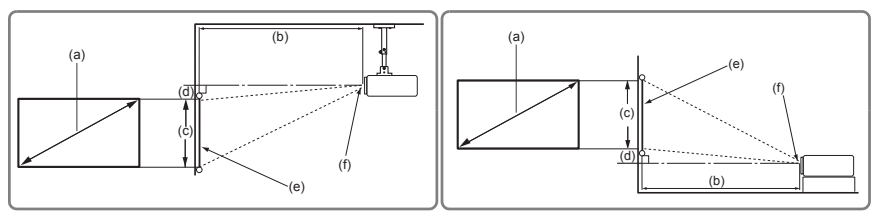

• Изображение формата 16:9 на экране формата 4:3

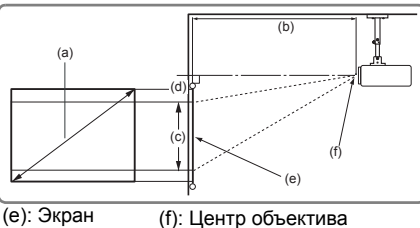

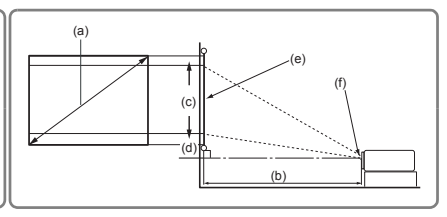

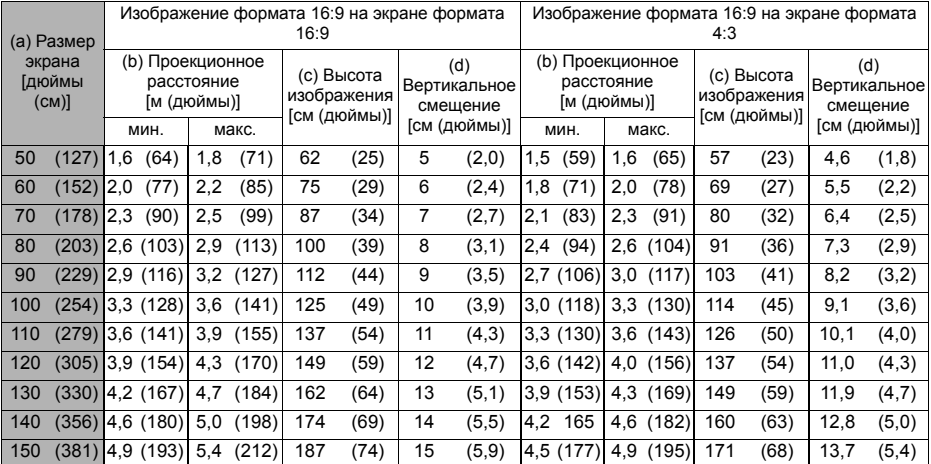

**Размеры приводятся с допуском в 3% в связи с отклонениями характеристик оптических компонентов. В случае стационарной установки проектора рекомендуется сначала протестировать на месте установки оптимальность выбранных значений проекционного расстояния и размера проецируемого изображения, чтобы учесть реальные допуски оптических характеристик этого проектора. Такое тестирование позволит точно определить оптимальное место установки проектора.**

<span id="page-23-0"></span>При подключении источника видеосигнала к проектору выполните следующие действия:

- 1. Отключите все оборудование перед выполнением любых подключений.
- 2. Для каждого источника сигнала используйте соответствующие ему кабели.
- 3. Проверьте надежность подключения кабелей.
- **Некоторые из соединительных кабелей, показанных на рисунке внизу, могут не входить в комплект поставки проектора (см. раздел "[Комплект](#page--1-0) поставки" на стр. 7). Их можно купить в магазинах электронной техники.**
- **Иллюстрации подключения приводятся исключительно в качестве примера. Задние разъемы на проекторе могут отличаться от показанных в зависимости от модели.**
- **Подробную информацию о способах подключения см. на стр. [20](#page-24-0)[-23.](#page-27-0)**

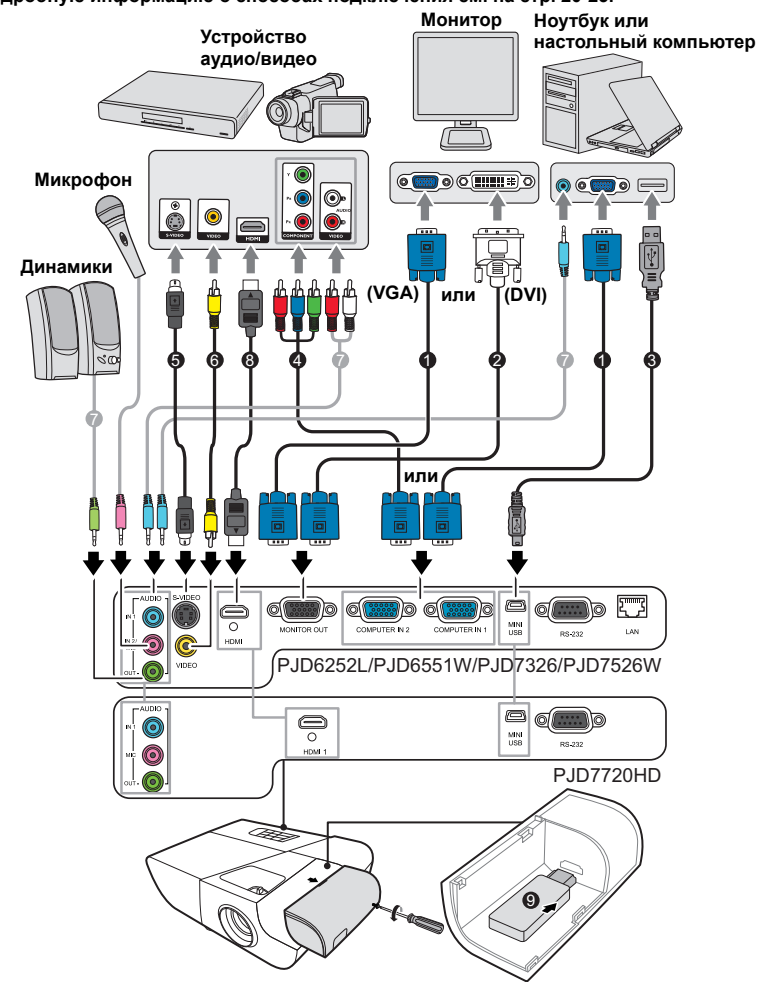

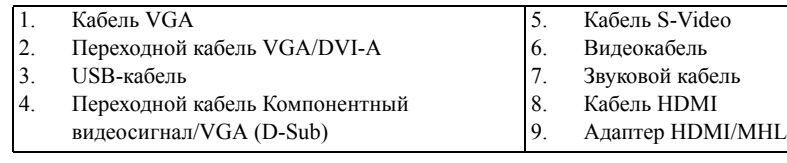

### <span id="page-24-0"></span>**Подключение компьютера или монитора**

### <span id="page-24-1"></span>**Подключение компьютера**

- 1. Подключите один конец прилагаемого кабеля VGA к выходному разъему D-Sub компьютера.
- 2. Другой конец кабеля VGA подключите к входному разъему **COMPUTER IN 1** или **COMPUTER IN 2** проектора.
- 3. Если хотите использовать пульт ДУ в качестве мыши, то большой разъем USBкабеля подключите к разъему USB компьютера, а маленький разъем - к разъему **MINI USB** проектора. Подробности см. в разделе "[Использование](#page-17-0) пульта ДУ [вместо](#page-17-0) мыши" на стр. 13.
- **Внешние видеоразъемы многих ноутбуков не активируются при подключении к проектору. Для активации вывода сигнала на внешние устройства отображения обычно нужно нажать комбинацию клавиш, например, FN+F3 или CRT/LCD. На клавиатуре ноутбука найдите функциональную клавишу с надписью "CRT/LCD" или со значком монитора. Нажмите одновременно FN и эту функциональную клавишу. Описание клавиатурных сочетаний см. в руководстве пользователя ноутбука.**

### **Подключение монитора**

Для просмотра презентации и на мониторе, и на проекционном экране соедините VGA-кабелем выходные разъемы видеосигнала **MONITOR OUT** на проекторе и внешнем мониторе, соблюдая приведенные ниже указания:

- 1. Подключите проектор к компьютеру, как описано в разделе "[Подключение](#page-24-1) [компьютера](#page-24-1)" на стр. 20.
- 2. Один конец прилагаемого VGA-кабеля подключите к разъему D-Sub видеовхода монитора.

Или, если в мониторе есть входной разъем DVI, возьмите переходной кабель VGA/DVI-A и его конец с разъемом DVI подключите к входному разъему DVI монитора.

- 3. Подключите другой конец кабеля к разъему **MONITOR OUT** проектора.
- **На выходе разъема MONITOR OUT сигнал появляется только тогда, когда подан сигнал на вход COMPUTER IN 1 проектора.**
- **Чтобы использовать этот способ подключения, когда проектор находится в режиме ожидания, включите функцию Активный выход VGA в меню ИСТОЧНИК > Настройки режима ожидания.**

## <span id="page-25-0"></span>**Подключение источников видеосигнала**

К проектору можно подключать различные источники видеосигнала, у которых есть следующие выходные разъемы:

- HDMI
- Компонентный видеосигнал
- S-Video
- Видео (композитный видеосигнал)

Достаточно подключить видеоустройство к проектору, используя любой из описанных выше способов подключения, однако эти способы подключения обеспечивают разное качество видео. Выбор способа подключения зависит от наличия соответствующих разъемов на проекторе и видеоустройстве и от нужного качества изображения:

#### **Наилучшее качество изображения**

Наилучшее качество изображения обеспечивает подключение через разъем HDMI. Если в устройстве-источнике сигнала есть разъем HDMI, то вы получите удовольствие от просмотра несжатого цифрового видео.

Порядок подключения проектора к устройству-источнику с выходом HDMI и другие сведения см. в разделе "[Подключение](#page-26-0) устройства, оснащенного выходом HDMI" на стр[. 22](#page-26-0).

При отсутствии источника сигнала **HDMI** следующее по уровню качества видео обеспечивает компонентный видеосигнал (не путайте с композитным видеосигналом). Все цифровые ТВ-тюнеры и DVD-плееры имеют выход компонентного видеосигнала, поэтому при использовании этих устройств лучше подключать проектор к разъему компонентного видеосигнала (а не композитного).

Порядок подключения проектора к источнику видеосигнала, оснащенному компонентным видеовыходом, см. в разделе "Подключение источника [компонентного](#page-26-1) [видеосигнала](#page-26-1)" на стр. 22.

#### **Хорошее качество видеосигнала**

S-Video обеспечивает более высокое качество изображения, чем стандартный композитный видеосигнал. Если на видеоаппаратуре есть выходные разъемы и композитного видеосигнала, и S-Video, то проектор следует подключать к разъему S-Video.

Порядок подключения проектора к источнику видеосигнала S-Video см. в разделе "[Подключение](#page-27-0) источника видеосигнала S-Video" на стр. 23.

#### **Наихудшее качество видеосигнала**

Композитный видеосигнал - это аналоговый видеосигнал, обеспечивающий приемлемое, но не оптимальное качество проецируемого изображения (наихудшее качество из всех рассмотренных вариантов).

Порядок подключения проектора к источнику композитного видеосигнала см. в разделе "Подключение источника [композитного](#page-27-1) видеосигнала" на стр. 23.

#### <span id="page-26-2"></span>**Подключение звукового сигнала**

Этот проектор оснащен встроенным монофоническим динамиком(-ами) для стандартного звукового сопровождения деловых презентаций. Он не предназначен для стереофонического воспроизведения звука, как в высококачественных системах домашнего кинотеатра. Звуковой стереовыход (если есть) микшируется в проекторе в обычный монофонический звуковой сигнал для воспроизведения через встроенный динамик.

Для презентаций можно использовать встроенный монофонический динамик проектора (микшированный монозвук) или при желании подключить динамики с усилителями к разъему Audio Out проектора. На аудиовыходе будет микшированный моносигнал, который в проекторе управляется настройками Громкость и Отключение звука.

При наличии отдельной аудиосистемы целесообразно подключать звуковой выход с источника видеосигнала к ней, а не к звуковому входу проектора.

### <span id="page-26-0"></span>**Подключение устройства, оснащенного выходом HDMI**

Подключать проектор к устройствам, оснащенным выходом HDMI, нужно при помощи кабеля HDMI.

- 1. Один конец кабеля HDMI подключите к выходному разъему HDMI видеоустройства.
- 2. Другой конец кабеля подключите к входному разъему **HDMI** проектора.
- **В очень редких случаях при подключении проектора к DVD-плееру через вход HDMI проектора в проецируемом изображении искажаются цвета. В этом случае нужно изменить цветовое пространство, выбрав вариант YUV. Подробности см. в разделе "[Изменение](#page-34-1) настроек входного сигнала HDMI" на стр. 30.**

**Этот проектор способен воспроизводить только микшированный монозвук, даже если к нему подключен стереофонический звуковой сигнал. Подробности см. в разделе "[Подключение](#page-26-2) звукового сигнала" на стр. 22.**

### <span id="page-26-1"></span>**Подключение источника компонентного видеосигнала**

Проверьте, есть ли в вашем видеоустройстве незадействованные выходные разъемы компонентного видеосигнала:

- Если есть, то перейдите к следующему шагу процедуры.
- Если нет, то для подключения к проектору придется использовать другой способ.
- 1. Подключите три штекера RCA ("тюльпаны") на одном конце переходного кабеля "VGA (D-Sub)/Компонентное видео" к выходным разъемам Компонентного видео на видеоустройстве. Подключайте штекеры RCA к гнездам того же цвета: зеленый к зеленому, синий к синему, красный к красному.
- 2. Подключите разъем D-Sub на другом конце переходного кабеля "VGA (D-Sub)/ Компонентное видео" к разъему **COMPUTER IN 1** или **COMPUTER IN 2** проектора.
- **Этот проектор способен воспроизводить только микшированный монозвук, даже если к нему подключен стереофонический звуковой сигнал. Подробности см. в разделе "[Подключение](#page-26-2) звукового сигнала" на стр. 22.**
- **Если после включения проектора и правильного выбора источника видеосигнала изображение отсутствует, то убедитесь, что видеоустройство включено и нормально работает. Также проверьте правильность подключения сигнальных кабелей.**

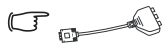

**Переходник VGA-компонентный (ViewSonic, каталожный номер: CB-00008906)**

### <span id="page-27-0"></span>**Подключение источника видеосигнала S-Video**

Проверьте, есть ли в вашем видеоустройстве свободный выходной разъем S-Video:

- Если есть, то перейдите к следующему шагу процедуры.
- Если нет, то для подключения к проектору придется использовать другой способ.
- 1. Один конец кабеля S-Video подключите к выходному разъему S-Video видеоустройства.
- 2. Другой конец кабеля S-Video подключите к разъему **S-VIDEO** проектора.
- **Этот проектор способен воспроизводить только микшированный монозвук, даже если к нему подключен стереофонический звуковой сигнал. Подробности см. в разделе "[Подключение](#page-26-2) звукового сигнала" на стр. 22.**
- **Если после включения проектора и правильного выбора источника видеосигнала изображение отсутствует, то убедитесь, что видеоустройство включено и нормально работает. Также проверьте правильность подключения сигнальных кабелей.**
- **Если вы уже подключили к проектору компонентный видеосигнал от этого устройства, имеющего выход S-Video, то подключать его выход S-Video к проектору не нужно, так как качество изображения в этом случае ухудшится. Подробности см. в разделе "Подключение источников [видеосигнала](#page-25-0)" на стр. 21.**

## <span id="page-27-1"></span>**Подключение источника композитного видеосигнала**

Проверьте, есть ли в вашем видеоустройстве незадействованные выходные разъемы композитного видеосигнала:

- Если есть, то перейдите к следующему шагу процедуры.
- Если нет, то для подключения к проектору придется использовать другой способ.
- 1. Один конец видеокабеля подключите к выходному разъему композитного видеосигнала видеоустройства.
- 2. Другой конец видеокабеля подключите к разъему **VIDEO** проектора.
- **Этот проектор способен воспроизводить только микшированный монозвук, даже если к нему подключен стереофонический звуковой сигнал. Подробности см. в разделе "[Подключение](#page-26-2) звукового сигнала" на стр. 22.**
- **Если после включения проектора и правильного выбора источника видеосигнала изображение отсутствует, то убедитесь, что видеоустройство включено и нормально работает. Также проверьте правильность подключения сигнальных кабелей.**
- **При невозможности использования входов компонентного видеосигнала и S-Video подключайте проектор к видеоустройству только через разъем композитного видеосигнала. Подробности см. в разделе "Подключение источников [видеосигнала](#page-25-0)" на стр[. 21](#page-25-0).**

# <span id="page-28-0"></span>**Воспроизведение звука через проектор**

Для презентаций можно использовать либо встроенный монофонический динамик проектора (микшированный монозвук), либо подключить активные (со встроенными усилителями) динамики к разъему **AUDIO OUT** проектора.

При наличии отдельной аудиосистемы целесообразно подключать звуковой выход с источника видеосигнала к ней, а не к звуковому входу проектора.

Можно также использовать микрофон для вывода звука через динамик проектора, когда в меню **НАСТРОЙКИ СИСТЕМЫ: Дополнит.** > **Настройки звука** > **Аудиовход 2** выбран параметр **Микрофон**. Подробности см. в разделе "[Настройка](#page-56-0) параметра [Аудиовход](#page-56-0) 2 (для некоторых моделей)" на стр. 52.

После подключения управлять звуком можно будет с помощью экранных меню проектора. Подробности см. в разделе "[Регулировка](#page-55-2) звука" на стр. 51.

#### **Сведения о микрофонном входе**

- Если хотите использовать микрофон, то подключите к проектору кабель от микрофона со штекером 3,5 мм.
- Можно также использовать беспроводной микрофон, подключив совместимый беспроводной модуль к гнезду микрофонного входа проектора. Высокое качество звука обеспечивается при использовании беспроводного микрофона с характеристиками, перечисленными в следующей таблице.

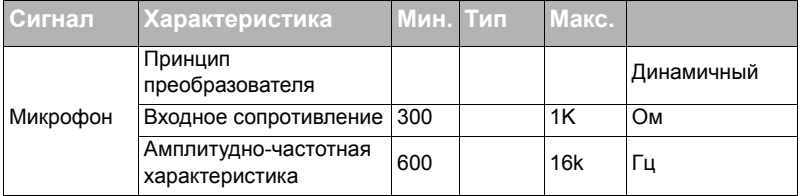

- Есть два способа регулировки громкости микрофона.
	- Прямая установка уровня громкости микрофона в меню **НАСТРОЙКИ СИСТЕМЫ: Дополнит.** > **Настройки звука** > **Громкость микрофона**.
	- Установите уровень громкости проектора в меню **НАСТРОЙКИ СИСТЕМЫ: Дополнит.** > **Настройки звука** > **Настройки звука** >

**Громкость звука** или на пульте ДУ нажимайте кнопки **(Громкость)**. (Громкость микрофона определяется уровнем громкости, установленным для проектора.)

- Если микрофон не работает, то проверьте установленный уровень громкости и подключение кабеля.
- Если микрофон поднести слишком близко к динамику проектору, то может появиться гудящий звук. Отойдите с микрофоном подальше от динамика проектора. Чем более высокая громкость требуется, тем больше должно быть расстояние от микрофона до динамика.

# <span id="page-29-0"></span>**Использование кожуха для укладки кабелей (для некоторых моделей)**

Кожух для укладки кабелей помогает скрыть и упорядочить кабели, подключаемые к задней стенке проектора. Он особенно полезен, когда проектор крепится на потолке или на стене.

- 1. Проверьте правильность подключения всех кабелей к проектору.
- 2. Подсоедините кожух для укладки кабелей к задней стенке проектора.
- 3. Затяните винты крепления кожуха для укладки кабелей.

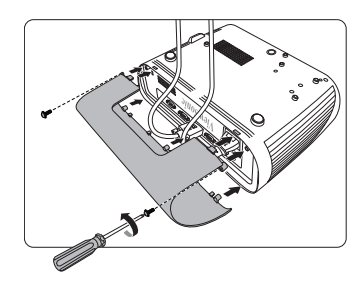

## <span id="page-30-1"></span><span id="page-30-0"></span>**Включение проектора**

- 1. Подсоедините шнур питания к проектору и вставьте вилку в розетку. Включите розетку (если она с выключателем).
- 2. Снимите крышку с объектива (если она есть).
- 3. Нажмите (**b) Power**, чтобы запустить проектор. Когда лампа загорится, прозвучит "Звук включения питания". После включения проектора **Индикатор питания** продолжит гореть синим.

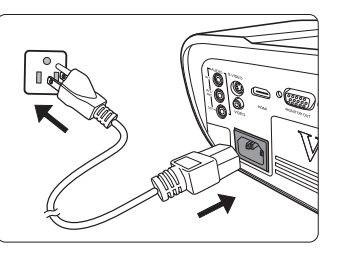

Отрегулируйте резкость изображения вращением кольца фокусировки (при необходимости).

**Если проектор еще не остыл после предыдущего использования, то перед включением лампы запустится охлаждающий вентилятор приблизительно на 60 секунд.** 

**Чтобы продлить срок жизни лампы, после включения проектора подождите минимум 5 минут перед тем, как ее выключить.**

**Порядок отключения звукового сигнала см. в разделе "[Выключение](#page-57-1) сигнала Звук вкл./ [выкл](#page-57-1). пит." на стр. 53.**

- 4. При первом включении проектора выберите язык экранных меню, следуя отображаемым указаниям.
- 5. Включите все подключенные устройства.
- 6. Проектор начнет поиск входных сигналов. В верхнем левом углу экрана будет показан текущий найденный входной сигнал. На экране будет оставаться сообщение "**Нет сигнала**" до тех пор, пока проектор не найдет поддерживаемый входной сигнал.

Для выбора нужного входного сигнала можно также нажать **Source**. Подробности см. в разделе "[Переключение](#page-34-0) источников входного сигнала" на стр[. 30](#page-34-0).

**Если частота/разрешение входного сигнала выходят за пределы рабочего диапазона проектора, то на пустом экране появится сообщение "Вне диапазона". В этом случае выберите другой входной видеосигнал с разрешением, которое поддерживает проектор, либо для данного входного сигнала задайте более низкое качество. Подробности см. в разделе "[Поддерживаемые](#page-79-1) видеорежимы" на стр. 75.**

# <span id="page-31-0"></span>**Работа с меню**

Проектор оснащен системой экранных меню для выполнения различных настроек и регулировок.

#### **Следующие снимки экранов приведены только для примера и могут отличаться от реальных.**

Ниже приводится краткое описание экранных меню.

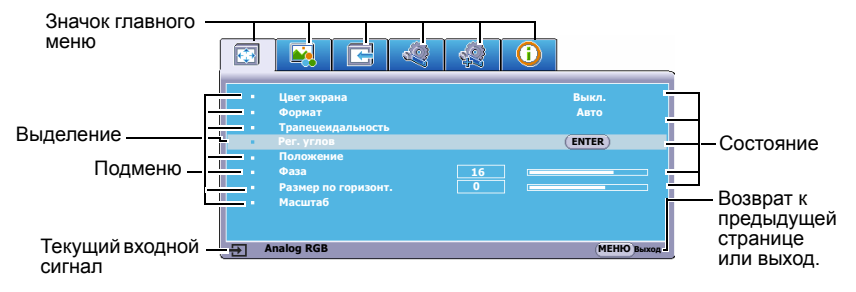

Для использования экранных меню сначала выберите ваш язык.

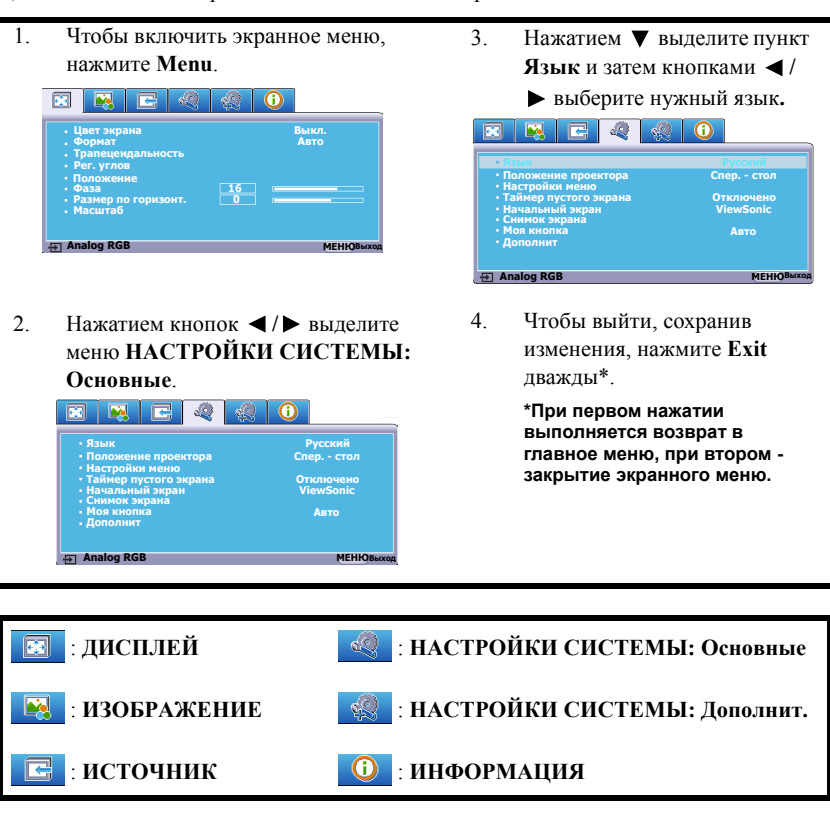

# <span id="page-32-0"></span>**Защита паролем**

Для защиты доступа и предотвращения несанкционированного использования в проекторе предусмотрена функция защиты паролем. Пароль можно установить с помощью экранного меню. Описание порядка работы с экранным меню см. в разделе "[Работа](#page-31-0) с меню" на стр. 27.

**Если включите функцию защиты паролем и вдруг забудете пароль, то не сможете снять блокировку. Обязательно запишите пароль и сохраните его в надежном месте на тот случай, если забудете.**

## **Установка пароля**

**После установки пароля и активации блокировки при включении питания пароль будет нужно вводить при каждом запуске проектора.**

- 1. Откройте экранное меню и перейдите в меню **НАСТРОЙКИ СИСТЕМЫ: Дополнит.** > **Дополнит** > **Настройки безопасн.**
- 2. Нажмите **Enter**, откроется страница **Настройки безопасн.**
- 3. Выделите пункт **Блокировка при включении** и выберите **Вкл.** нажатием  $\blacktriangleleft$  / $\blacktriangleright$
- 4. Как показано на рисунке справа, четыре кнопки со стрелками  $(\blacktriangleleft, \blacktriangle, \blacktriangledown, \blacktriangleright)$ соответствуют 4 цифрам (1, 2, 3, 4). Нажимая кнопки со стрелками, введите шестизначный пароль.
- 5. Повторно введите новый пароль для подтверждения.

После установки пароля снова откроется экранное меню на странице **Настройки безопасн.**

6. Для выхода из меню нажмите **Exit**.

## **Если забудете пароль**

Если включена защита паролем, то при каждом включении проектора будет выводиться запрос на ввод шестизначного пароля. Если ввести неправильный пароль, то в течение 5 секунд будет выводиться показанное на рисунке справа сообщение об ошибке ввода пароля, а затем

появится сообщение **"ВВЕДИТЕ ПАРОЛЬ"**. Попробуйте снова ввести другой шестизначный пароль, или, если вы не записали пароль в руководстве пользователя и не помните его, можно воспользоваться процедурой восстановления пароля. Подробности см. в разделе "Процедура [восстановления](#page-33-0) пароля" на стр. 29.

Если ввести неверный пароль 5 раз подряд, то проектор автоматически выключится.

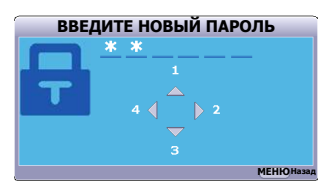

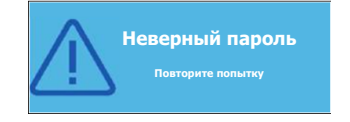

## <span id="page-33-0"></span>**Процедура восстановления пароля**

- 1. На пульте ДУ нажмите и в течение 3 секунд удерживайте кнопку **Auto Sync**. На экране проектора появится закодированное число.
- 2. Запишите это число и выключите проектор.
- 3. Для раскодирования этого числа обратитесь в местный сервисный центр. Для подтверждения права владения проектором может потребоваться предоставление документа о его покупке.

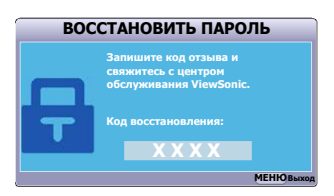

**Показанные на снимке экрана вверху цифры "XXX" могут быть разными в зависимости от модели проектора.**

### **Изменение пароля**

- 1. Откройте экранное меню и перейдите в меню **НАСТРОЙКИ СИСТЕМЫ: Дополнит.** > **Дополнит** > **Настройки безопасн.** > **Изменить пароль**.
- 2. Нажмите **Enter**. Появится сообщение **"ВВЕДИТЕ ТЕКУЩИЙ ПАРОЛЬ"**.
- 3. Введите текущий пароль.
	- При правильном воде пароля появится следующее сообщение **"ВВЕДИТЕ НОВЫЙ ПАРОЛЬ"**.
	- Если ввести неправильный пароль, то в течение 5 секунд будет выводиться сообщение об ошибке ввода пароля, а затем появится сообщение **"ВВЕДИТЕ ТЕКУЩИЙ ПАРОЛЬ"**, после чего вы сможете повторить попытку. Чтобы отменить или попробовать ввести другой пароль, нажмите **Exit**.
- 4. Введите новый пароль.
- 5. Повторно введите новый пароль для подтверждения.
- 6. Для проектора был успешно установлен новый пароль. Не забудьте ввести новый пароль в следующий раз при запуске проектора.
- 7. Для выхода из меню нажмите **Exit.**

**Во время ввода символы отображаются на экране в виде звездочек. Обязательно запишите пароль и сохраните его в надежном месте на тот случай, если забудете.**

### **Отключение функции защиты паролем**

- 1. Откройте экранное меню и перейдите в меню **НАСТРОЙКИ СИСТЕМЫ: Дополнит.** > **Дополнит** > **Настройки безопасн. > Блокировка при включении**.
- 2. Нажатием **/** выберите **Выкл.**
- 3. Появится сообщение **"ВВЕДИТЕ ПАРОЛЬ"**. Введите текущий пароль.
	- Если ввести неверный пароль, то снова откроется экранное меню на странице **Настройки безопасн.** с выделенным вариантом **"Выкл."** в строке **Блокировка при включении**. В следующий раз при включении проектора ввод пароля не потребуется.
- Если ввести неправильный пароль, то в течение 5 секунд будет выводиться сообщение об ошибке ввода пароля, а затем появится сообщение **"ВВЕДИТЕ ПАРОЛЬ"**, после чего вы сможете повторить попытку. Чтобы отменить или попробовать ввести другой пароль, нажмите **Exit**.
- **Несмотря на то, что защита паролем отключена, нужно сохранить старый пароль на тот случай, если понадобится снова включить ее, так как при этом потребуется ввести старый пароль.**

## <span id="page-34-0"></span>**Переключение источников входного сигнала**

Проектор можно одновременно подключить к нескольким устройствам. Но вывод изображения во весь экран возможен только от одного источника.

Если хотите, чтобы проектор автоматически искал источники входного сигнала, то для функции **Быстрый автопоиск** в меню **ИСТОЧНИК** установите значение **Вкл.**

Можно также вручную выбирать источники входного сигнала, нажимая соответствующие кнопки выбора источника на пульте ДУ или по очереди переключаясь между доступными источниками входного сигнала.

- <span id="page-34-2"></span>1. Нажмите **Source**. Появится строка выбора источника.
- <span id="page-34-3"></span>2. Нажимайте **△/▼**, пока не выделите нужный сигнал, затем нажмите **Enter**. После обнаружения выбранный источник будет на несколько секунд показан на экране. Если к проектору подключено несколько устройств, то для поиска другого сигнала повторите шаги [1-](#page-34-2)[2.](#page-34-3)

**Физическое экранное разрешение этого проектора см. в разделе "Технические [характеристики](#page-76-2) [проектора](#page-76-2)" на стр. 72. Самое высокое качество изображения будет при выборе и использовании входного сигнала с таким же разрешением. Любое другое разрешение проектор будет масштабировать в зависимости от параметра "соотношение сторон", из-за чего возможно искажение изображения или ухудшение его четкости. Подробности см. в разделе "[Выбор](#page-38-1) формата [изображения](#page-38-1)" на стр. 34.**

#### <span id="page-34-1"></span>**Изменение настроек входного сигнала HDMI**

Если (что маловероятно) при подключении

проектора к устройству (такому как проигрыватель дисков DVD или Blu-ray) через входной разъем **HDMI** проектора исказится цветопередача проецируемого изображения, то для параметра цветового пространства измените значение на другое, подходящее настройке цветового пространства устройства вывода.

Для этого:

- 1. Откройте экранное меню и перейдите к меню **ИЗОБРАЖЕНИЕ** > **Настройка HDMI**.
- 2. Нажмите **Enter**.

PJD6252L/PJD6551W/ PJD7326/PJD7526W

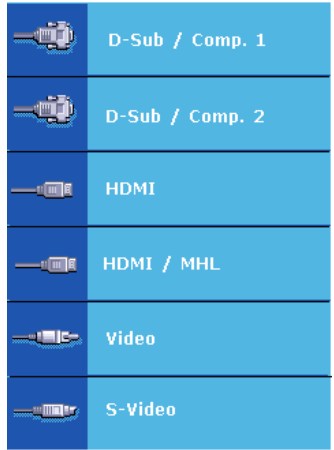

#### PJD7720HD

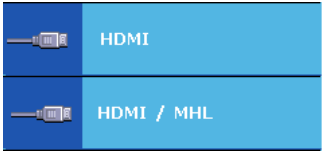

- 3. Выделите пункт **Формат HDMI**, затем нажатием **/** выберите подходящий вариант цветового пространства в соответствии с настройкой цветового пространства подключенного устройства вывода.
	- **RGB**: Для цветового пространства выбирается вариант RGB.
	- **YUV**: Для цветового пространства выбирается вариант YUV.
	- **Авто**: Проектор будет автоматически определять тип цветового пространства входного сигнала.
- 4. Выделите пункт **Диапазон HDMI** и затем нажатием **/** выберите подходящий диапазон цветов HDMI в соответствии с настройкой диапазона цветов подключенного устройства вывода.
	- **Расширенный**: Для диапазона цветов HDMI выбирается диапазон 0 255.
	- **Обычный**: Для диапазона цветов HDMI выбирается диапазон 15 235.
	- **Авто**: Проектор будет автоматически определять диапазон HDMI входного сигнала.

**Эта функция доступна только при использовании входного разъема HDMI.**

**Описание настроек цветового пространства и диапазона HDMI см. в документации на устройство.**

## <span id="page-35-0"></span>**Регулировка проецируемого изображения**

### **Настройка угла проецирования**

У проектора есть регулировочная ножка. С ее помощью можно регулировать высоту изображения и угол проецирования по вертикали. Вращая регулировочную ножку, настройте нужный угол и положение изображения на экране.

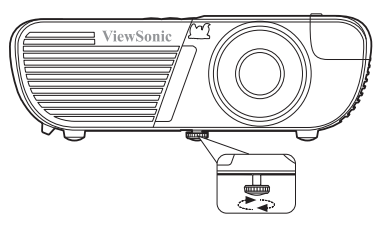

Если проектор стоит на неровной поверхности или не под прямым углом к экрану, то возникают трапецеидальные искажения

проецируемого изображения. Порядок коррекции этого искажения см. в разделе "Коррекция [трапецеидальных](#page-36-0) искажений" на стр. 32.

**Не смотрите в объектив, когда лампа включена. Сильный свет лампы может причинить вред зрению.**

### **Автоматическая регулировка изображения**

В некоторых случаях бывает нужно оптимизировать качество изображения. Для этого на пульте ДУ нажмите **Auto Sync**. В течение 5 секунд встроенная функция интеллектуальной автоматической настройки перенастроит частоты и фазы синхронизации для обеспечения наилучшего качества изображения.

В верхнем левом углу экрана в течение 3 секунд будут показаны сведения о текущем источнике сигнала.

**Во время выполнения функции Авторегулировка экран остается пустым.**

**Эта функция доступна только в том случае, когда выбран входной сигнал D-Sub от ПК (аналоговый RGB).**
## **Точная настройка четкости изображения**

- 1. С помощью кольца масштабирования отрегулируйте размер проецируемого изображения.
	-
- 2. При необходимости увеличьте резкость изображения, вращая кольцо фокусировки.

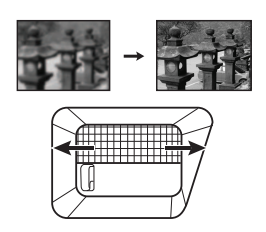

### <span id="page-36-0"></span>**Коррекция трапецеидальных искажений**

Трапецеидальные искажения изображения возникают при проецировании не под прямым углом к экрану.

Для устранения этой ситуации, помимо регулировки высоты проектора, нужно также вручную скорректировать искажение одним из следующих способов.

- С помощью пульта ДУ
- 1. Нажмите  $\Box / \Box / \Box / \Box$ , чтобы открыть страницу коррекции трапецеидальных искажений.
- 2. Для корректировки трапецеидальных искажений в верхней части изображения нажмите  $\Box$ . Для корректировки трапецеидальных искажений в нижней части изображения нажмите  $\Box$ . Для корректировки трапецеидальных искажений в правой части изображения нажмите D. Для корректировки трапецеидальных искажений в левой части изображения нажмите  $\Box$ .

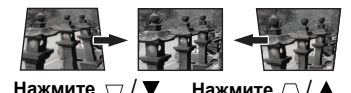

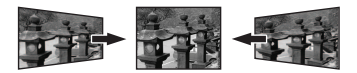

**Нажмите**  $\Box$ / **Нажмите**  $\Box$ / **(только PJD7326/PJD7526W)**

• При помощи экранного меню

#### **Для PJD6252L/PJD6551W/PJD7720HD:**

- 1. Откройте экранное меню и перейдите к меню **ДИСПЛЕЙ > Трапецеидальность**.
- 2. Нажмите **Enter**. Откроется страница корректировки **Трапецеидальность**.
- 3. Нажмите  $\triangle$  для коррекции трапецеидальных искажений в верхней части изображения или нажмите  $\bigtriangledown$  для коррекции трапецеидальных искажений в нижней части изображения.

#### **Для PJD7326/PJD7526W:**

- 1. Откройте экранное меню и перейдите к меню **ДИСПЛЕЙ > Трапецеидальность**.
- 2. Нажмите **Enter**. Откроется страница корректировки **Трапецеидальность**.
- 3. Выделите пункт **Вертикально** и нажмите для коррекции трапецеидальных искажений в верхней части изображения или нажмите  $\Box$  для коррекции трапецеидальных искажений в нижней части изображения.
- 4. Можно также выделить пункт **Горизонтально** и нажать для корректировки трапецеидальных искажений в правой части изображения. Для корректировки трапецеидальных искажений в левой части изображения нажмите  $\Box$ .

# <span id="page-37-0"></span>**Регулировка по 4 углам (PJD7326/PJD7526W)**

Вы можете вручную регулировать форму и размер неравномерно вытянутого прямоугольного изображения со всех сторон.

- 1. Чтобы показать страницу **Рег. углов**, выполните одно из следующих действий:
	- i. Нажмите **Enter**.
	- ii. Откройте экранное меню, перейдите к меню **ДИСПЛЕЙ > Рег. углов** и нажмите **Enter**. Откроется страница **Рег. углов**.
- 2. Нажатием  $\langle / \rangle / \sqrt{}$  выберите угол, который хотите отрегулировать, и затем нажмите **Enter**.
- 3. Нажатием **/** выберите подходящий способ регулировки и нажмите **Enter**.
- 4. В соответствии с обозначением на экране (А/▼ для регулировки под углом 45 градусов и  $\langle / \rangle / \sqrt{}$  для регулировки под углом 90 градусов), нажатием кнопок  $\langle \blacktriangle|/\blacktriangleright \rangle$  отрегулируйте форму и размер изображения. Для возврата на предыдущий шаг можно нажимать **Menu** или **Exit**. Если нажать **Enter** и удерживать в течение 2 секунд, то будут сброшены настройки выбранного вами угла.

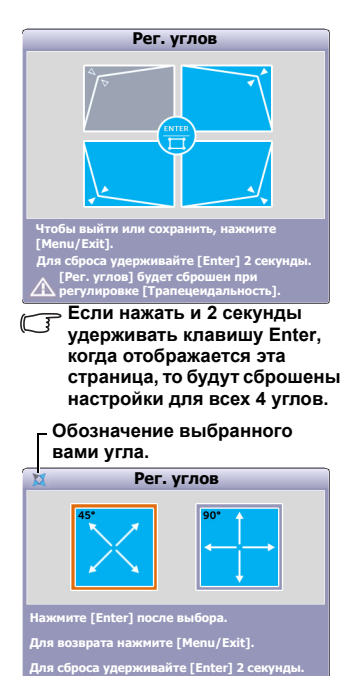

**В результате регулировки трапецеидальных искажений будут сброшены настройки параметра Рег. углов.**

**После изменения значений параметра Рег. углов некоторые варианты формата (соотношения сторон) экрана или частоты развертки станут недоступны. Когда это произойдет, сбросьте настройки для всех 4 углов. Появятся следующие сообщения:** 

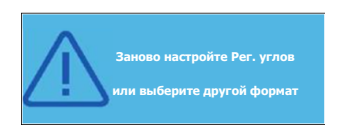

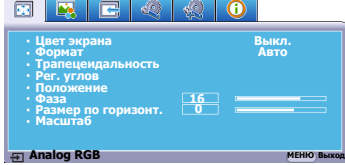

# <span id="page-38-4"></span>**Увеличение и поиск деталей**

Увеличивайте проецируемое изображение, если хотите на нем получше рассмотреть детали. Для перемещения по изображению нажимайте кнопки со стрелками.

- <span id="page-38-2"></span>• С помощью пульта ДУ
- 1. На пульте ДУ нажмите  $\mathcal{R}$ , чтобы показать панель Масштаб.
- <span id="page-38-0"></span>2. Последовательно нажимая **А**, увеличьте изображение до нужного размера.
- 3. Чтобы перемещаться по изображению, нажмите **Enter** для переключения в режим окон, а затем нажимайте кнопки со стрелками  $(\blacktriangleleft, \blacktriangle, \blacktriangledown, \blacktriangleright)$ .
- <span id="page-38-1"></span>4. Чтобы уменьшить размер изображения, нажмите кнопку **Enter** для возврата к функции увеличения/уменьшения, а затем повторным нажатием кнопки восстановите исходный размер изображения. Для восстановления исходного размера изображения можно также нажать кнопку **Auto Sync** на пульте ДУ.
- При помощи экранного меню
- 1. Откройте экранное меню и перейдите к меню **ДИСПЛЕЙ > Масштаб**.
- 2. Нажмите **Enter**. Появится панель Масштаб.
- 3. Повторите шаги [2-](#page-38-0)[4,](#page-38-1) описанные выше в разделе С [помощью](#page-38-2) пульта ДУ.
- **Этот регулируемый диапазон может быть разным в зависимости от разных форматов экрана.**
- **Перемещение по изображению возможно только после его увеличения. Для просмотра мелких деталей изображение можно еще больше увеличить.**

# <span id="page-38-3"></span>**Выбор формата изображения**

"Формат" - это отношение ширины изображения к его высоте. Большинство аналоговых телевизоров и компьютеров имеют соотношение сторон (формат) 4:3, а цифровые телевизоры и проигрыватели DVD - 16:9.

Используя цифровую обработку сигнала, цифровые устройства отображения видеоинформации, такие, как проектор, могут динамически растягивать и изменять размер изображения, меняя соотношение сторон исходного видеосигнала.

Порядок изменения формата проецируемого изображения (независимо от формата входного сигнала):

- 1. Откройте экранное меню и перейдите к меню **ДИСПЛЕЙ > Формат**.
- 2. Нажимайте **/** для выбора формата, соответствующего формату входного видеосигнала и параметрам экрана.

### **Формат изображения**

**На показанных внизу картинках темные участки соответствуют неиспользуемым областям экрана, а светлые участки - активным областям. Экранные меню могут отображаться на незанятых черных областях.**

- 1. **Авто**: Пропорционально изменяет формат изображения в соответствии с исходным разрешением проектора (ширина по горизонтали). Данная функция полезна, если изображение на входе имеет формат 4:3 или 16:9 и его требуется изменить таким образом, чтобы максимально использовать площадь экрана, не изменяя при этом формата изображения.
- 2. **4:3**: изображение масштабируется для отображения по центру экрана с соотношением сторон 4:3. Этот вариант лучше всего подходит для изображений с форматом 4:3 (например, мониторы компьютеров, телевизоры стандартной четкости и фильмы DVD с форматом 4:3), так как в этом случае изменение формата не требуется.
- 3. **16:9** (PJD6252L/PJD7326/PJD7720HD): изображение масштабируется для отображения по центру экрана с соотношением сторон 16:9. Этот вариант лучше всего для изображений с исходным соотношением сторон 16:9 (например, ТВ высокой четкости), так как формат изображения при этом не изменяется.
- 4. **16:10** (PJD6551W/PJD7526W): изображение масштабируется для отображения по центру экрана с соотношением сторон 16:10. Этот вариант лучше всего подходит для изображений, уже имеющих соотношение сторон 16:10, так как в этом случае они отображаются без геометрических искажений
- 5. **Панорама** (PJD6551W/PJD7526W/ PJD7720HD): изображение формата 4:3 нелинейным способом растягивается по горизонтали и вертикали так, чтобы заполнить экран.

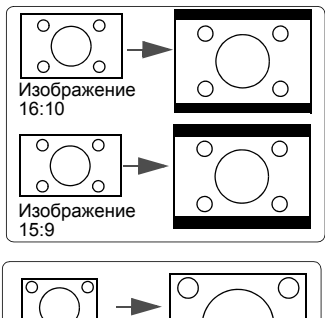

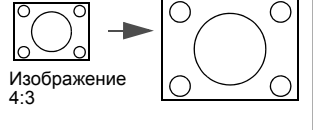

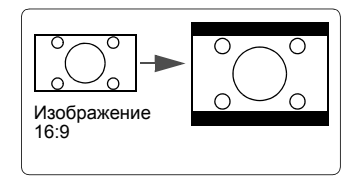

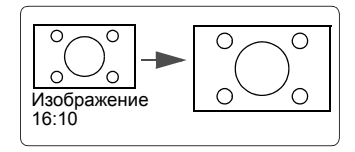

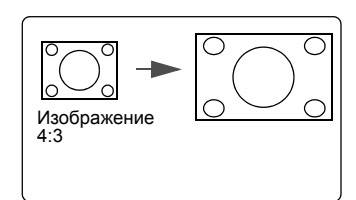

6. **2,35:1**: изображение масштабируется для отображения по центру экрана формата 2,35:1 без изменения соотношения сторон.

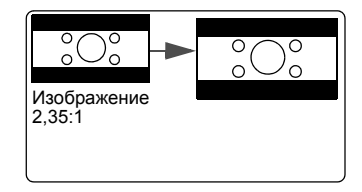

7. **Анаморф.** (PJD6551W/PJD7526W/ PJD7720HD): изображение формата 2,35:1 масштабируется так, чтобы заполнить экран.

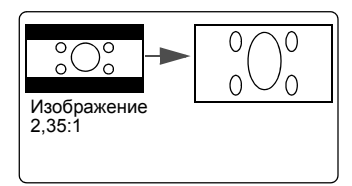

# **Оптимизация изображения**

## <span id="page-40-0"></span>**Выбор режима изображения**

В проекторе заранее настроены несколько режимов изображения, позволяющих выбрать наиболее подходящий из них для работы или тип изображения входного сигнала.

Для выбора нужного режима выполните следующие действия:

- Повторно нажимайте **Color Mode**, пока не будет выбран нужный режим.
- Перейдите в меню **ИЗОБРАЖЕНИЕ > Цветовой режим** и нажмите **/** для выбора нужного режима.

### **Режимы изображения для разных типов сигналов**

Ниже перечислены режимы изображения для разных типов сигналов.

- 1. **Режим Макс. Яркость**: Максимально высокая яркость проецируемого изображения. Этот режим удобен, если требуется повышенная яркость изображения, например, при работе с проектором в хорошо освещенном помещении.
- 2. **Режим Динамический**: Предназначен для проведения презентаций при дневном освещении для точной передачи цветов с ПК и ноутбука. Кроме того, проектор будет оптимизировать качество изображения при помощи функции Динамичн. ПК в соответствии с проецируемым содержимым.
- 3. **Режим Стандартная**: Предназначен для проведения презентаций при дневном освещении для точной передачи цветов с ПК и ноутбука.
- 4. **Режим ViewMatch sRGB**: Переключение между режимами высокой яркости и точной цветопередачи.
- 5. **Режим Фильм**: Удобен в темных помещениях для просмотра цветных фильмов и видеозаписей с цифровых камер и цифровых видеоустройств, когда в качестве источника видеосигнала выбран ПК.
- 6. **Режим DICOM SIM (PJD7326/PJD7526W)**: рекомендуется для файлов формата DICOM в режиме имитации.
- **Режим DICOM SIM предназначен только для обучения или справки. Не используется для реальной диагностики.**
- **DICOM означает Цифровые изображения и коммуникации в медицине. Этот стандарт разработан Американским колледжем кардиологии и Национальной ассоциацией производителей электронного оборудования. Этот стандарт определяет способ передачи изображений в виде цифровых данных из одной системы в другую.**
- **Доступные для выбора режимы лампы могут быть разными в зависимости от выбранного Цветового режима.**

# <span id="page-41-2"></span>**Использование Цвет экрана**

В тех случаях, когда изображение проецируется на цветную поверхность (например, окрашенную стену), с помощью функции **Цвет экрана** можно скорректировать цвет проецируемого изображения.

Для использования этой функции откройте меню **ДИСПЛЕЙ** > **Цвет экрана** и нажатием **/** выберите цвет, больше всего похожий на цвет поверхности, на которую проецируется изображение. Можно выбрать один из предварительно откалиброванных цветов: **Белая доска**, **Зеленая доска** и **Школьная доска**. Эффекты этих настроек могут быть разными у разных моделей.

**Эта функция доступна только в том случае, когда в качестве источника входного сигнала выбран ПК или HDMI.**

## **Точная настройка качества изображения в пользовательских режимах**

В зависимости от типа обнаруженного сигнала доступны несколько функций, настраиваемых пользователем. Эти функции можно настраивать в соответствии с вашими потребностями.

### <span id="page-41-0"></span>**Регулировка параметра Яркость**

Откройте меню **ИЗОБРАЖЕНИЕ** > Яркость и нажмите </>

Чем больше значение, тем выше яркость изображения. Чем меньше значение этого параметра, тем темнее изображение. Отрегулируйте этот параметр так, чтобы темные области изображения выглядели как черные, а детали в темных участках были видны.

### <span id="page-41-1"></span>**Регулировка параметра Контрастность**

Откройте меню **ИЗОБРАЖЕНИЕ** > **Контрастность** и нажмите **/** .

Чем больше значение, тем более контрастным будет изображение. Используйте эту регулировку для настройки порогового уровня белого после регулировки параметра **Яркость** в соответствии с выбранным входным сигналом и условиями просмотра.

### <span id="page-41-3"></span>**Регулировка параметра Цвет**

Откройте меню **ИЗОБРАЖЕНИЕ** > **Дополнит** > **Цвет** и нажмите **/** .

Меньшие значения соответствуют менее насыщенным цветам. При установке слишком высокого значения цвета изображения станут чересчур интенсивными, а изображение утратит естественность.

**Эта функция доступна только в том случае, когда в качестве источника входного сигнала выбран S-Video, видео, YPbPr (цифровой) или YCbCr (цифровой).**

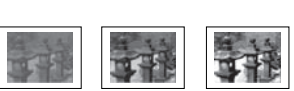

 $-30$  **Defined**  $0$  **Defined by**  $-40$ 

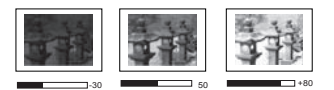

### <span id="page-42-1"></span>**Регулировка параметра Оттенок**

Откройте меню **ИЗОБРАЖЕНИЕ** > **Дополнит** > **Оттенок** и нажмите **/** .

Чем выше значение, тем больше красного цвета будет в изображении. Чем ниже значение, тем больше зеленого цвета будет в изображении.

**Эта функция доступна только в том случае, когда в качестве источника входного сигнала выбран S-Video, видео, YPbPr (цифровой) или YCbCr (цифровой).**

#### <span id="page-42-2"></span>**Регулировка параметра Резкость**

Откройте меню **ИЗОБРАЖЕНИЕ** > **Дополнит** > **Резкость** и нажмите **/** .

Чем выше значение этого параметра, тем более резким станет изображение. Чем меньше значение этого параметра, тем более мягким будет изображение.

**Эта функция доступна только в том случае, когда в качестве источника входного сигнала выбран S-Video, видео, YPbPr (цифровой) или YCbCr (цифровой).**

#### <span id="page-42-4"></span>**Регулировка параметра Brilliant Color**

Откройте меню **ИЗОБРАЖЕНИЕ** > **Дополнит** > **Brilliant Color** и нажмите **/** .

Эта функция использует новый алгоритм обработки цвета и усовершенствованные системные возможности для повышения яркости и отображения более естественных, более живых цветов в проецируемом изображении. Она более чем на 50% повышает яркость средне окрашенных изображений, типичных для видео и обычной съемки, в результате проектор воспроизводит изображения с реалистичными и естественными цветами. Если вы предпочитаете изображения с таким качеством, то выберите подходящий уровень. Если такое качество не требуется, то выберите **Выкл.**

#### <span id="page-42-5"></span>**Уменьшение помех на изображении**

Откройте меню **ИЗОБРАЖЕНИЕ** > **Дополнит** > **Noise Reduction** и нажмите **/** .

Эта функция уменьшает электрические помехи на изображении, вызванные разными медиаплеерами. Чем выше значение этого параметра, тем меньше помех.

#### **Эта функция доступна только тогда, когда в качестве источника входного сигнала выбран ПК, видео или S-Video.**

#### <span id="page-42-3"></span>**Установка значения параметра Гамма**

Перейдите в меню **ИЗОБРАЖЕНИЕ** > **Дополнит** > **Гамма** и нажатием **/** выберите нужное значение.

Гамма - это зависимость между уровнями яркости источника входного сигнала и проецируемого изображения.

#### <span id="page-42-0"></span>**Выбор значения для параметра Цветовая температура**

Откройте меню **ИЗОБРАЖЕНИЕ** > **Цветовая темп.** и нажмите **/** .

Набор параметров настройки цветовой температуры зависит от выбранного типа сигнала.

- 1. **Холодный:** параметр **Холодный** соответствует самой высокой цветовой температуре, при которой изображение выглядит максимально холодным (с синеватым оттенком), чем при других настройках.
- 2. **Нейтральн.:** изображение отображается с голубоватым оттенком.
- 3. **Обычный:** цвета отображаются с нормальным уровнем белого.
- 4. **Теплый:** изображение отображается с красноватым оттенком.

### <span id="page-43-1"></span>**Установка предпочтительной цветовой температуры**

- 1. Перейдите в меню **ИЗОБРАЖЕНИЕ** > **Цветовая темп.**
- 2. Нажатием **/** выберите **Холодный**, **Нейтральн.**, **Обычный** или **Теплый** и нажмите **Enter**.
- 3. Нажатием **△/▼** выделите параметр, который хотите изменить, затем отрегулируйте его значение нажатием **/** .
	- **Усил. кр.**/**Усил. зел.**/**Усил. син.**: регулировка уровней контраста красного, зеленого и синего цветов.
	- **Смещ. кр.**/**Смещ. зел.**/**Смещ. син.**: регулировка уровней контраста красного, зеленого и синего цветов.
- **Эта функция доступна только в том случае, когда в качестве источника входного сигнала выбран ПК.**

#### <span id="page-43-2"></span>**Управление цветом**

Управление цветом требуется только в случае стационарной установки с регулируемыми уровнями освещения (в залах заседаний, лекционных залах или в домашних кинотеатрах). Управление цветом позволяет при необходимости детально регулировать цвета для более точной цветопередачи.

Если вы купили тестовый диск с разными цветовыми испытательными шаблонами и хотите проверить цветовывод на мониторе, ТВ, проекторе и т.п., то спроецируйте любое изображение с этого диска на экран и откройте меню **Управление цветом**, чтобы отрегулировать настройки.

#### **Порядок регулировки:**

- 1. Откройте экранное меню и перейдите в меню **ИЗОБРАЖЕНИЕ** > **Дополнит** > **Управление цветом**.
- 2. Нажмите **Enter**, откроется страница **Управление цветом**.
- <span id="page-43-0"></span>3. Выделите пункт **Основной цвет** и нажмите  $\blacktriangleleft$  / $\blacktriangleright$ , чтобы выбрать нужный цвет (Красный, Желтый, Зеленый, Голубой, Синий или Пурпурный).
- 4. Нажатием **V** выделите **Оттенок**, а затем нажмите  $\blacktriangleleft$  /  $\blacktriangleright$ , чтобы выбрать диапазон. Увеличение значения в этом диапазоне даст цвета, содержащие доли двух соседних цветов.

На рисунке справа показано, как цвета соотносятся друг с другом.

Например, если выбрать Красный цвет и для его диапазона установить значение 0, то в проецируемом изображении будет присутствовать только чисто красный цвет. Расширение этого диапазона добавит красно-желтый и красно-пурпурный цвета.

5. Нажимая **V**, выделите параметр **Насыщенность** и настройте нужные вам значения, нажимая **4/** . Кажлое изменение значения будет сразу же видно на изображении.

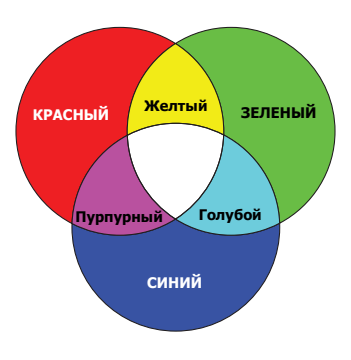

Например, если выбрать Красный цвет и для его диапазона установить значение 0, то будет меняться только насыщенность чисто красного цвета.

- <span id="page-44-0"></span>**Насыщенность - это количество данного цвета в видеоизображении. Чем меньше это значение, тем менее насыщенными будут цвета; если для параметра установить значение "0", то данный цвет целиком пропадет из изображения. При установке слишком высокой насыщенности данный цвет будет забивать остальные и выглядеть неестественным.**
	- 6. Нажимая ▼, выделите параметр Усиление и настройте нужные вам значения, нажимая **/** . Будет меняться уровень контраста выбранного вами основного цвета. Каждое изменение значения будет сразу же видно на изображении.
	- 7. Для регулировки других цветов повторите шаги с [3](#page-43-0) по [6.](#page-44-0)
	- 8. Отрегулируйте значения всех нужных вам параметров.
	- 9. Чтобы выйти, сохранив изменения, нажмите **Exit**.

## <span id="page-44-1"></span>**Установка таймера презентации**

Таймер презентации показывает на экране длительность презентации, чтобы выступающий мог лучше контролировать свое время. Для использования этой функции выполните следующие действия:

- Использование пульта ДУ
- 1. На пульте ДУ нажмите  $\Diamond$  и затем раз за разом нажимайте  $\Diamond$  или  $\blacktriangle/\blacktriangledown$ , чтобы выбрать **Интервал таймера**.
- 2. Нажмите **Enter** или подождите 3 секунды, чтобы активировать таймер.
- 3. Чтобы открыть страницу **Таймер презентации**, выберите **Дополнит**.
- При помощи экранного меню
- 1. Перейдите в меню **НАСТРОЙКИ СИСТЕМЫ: Основные > Дополнит > Таймер презентации**.
- 2. Нажмите **Enter**, чтобы открыть страницу **Таймер презентации**.
- 3. Выделите пункт **Интервал таймера** и установите нужное время нажатием кнопок **/** . Длительность можно установить в пределах от 1 до 5 минут с шагом, равным 1 минуте, или в пределах от 5 до 240 минут с шагом, равным 5 минутам.

#### **Если таймер уже включен, то он начнет отсчет с нуля при сбросе параметра Интервал таймера.**

4. Нажатием выделите пункт **Дисплей таймера** и затем нажатием кнопок **/** выберите, нужно ли показывать таймер на экране.

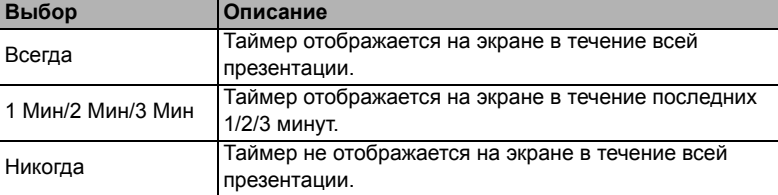

5. Нажатием кнопки выделите пункт **Положение таймера** и затем нажатием кнопок **/** установите положение таймера на экране.

**Слева сверху Слева снизу Справа сверху Справа снизу**

6. Нажатием кнопки выделите пункт **Способ отсчета таймера** и затем нажатием кнопок **/** выберите нужное направление отсчета.

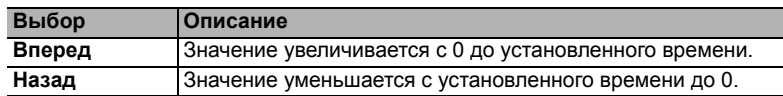

- 7. Нажатием кнопки выделите пункт **Звуковое напоминание** и затем нажатием кнопок <//> **>** выберите, нужно ли включить звуковое напоминание. Если выбрать вариант **Вкл.**, то за 30 секунд до установленного времени таймера дважды прозвучит прерывистый звуковой сигнал, а по истечении установленного времени он прозвучит три раза.
- 8. Чтобы включить таймер презентации, нажатием кнопок **V** и  $\blacktriangleleft$  **/** выделите пункт **Начать подсчет** и затем нажмите **Enter**.
- 9. Появится сообщение с запросом на подтверждение. Выделите **ДА** и нажмите **Enter** для подтверждения. На экране появится сообщение "**Таймер включен!**". После включения таймер начнет отсчет времени.

### **Чтобы отключить таймер, выполните следующие действия:**

- 1. На пульте ДУ нажмите  $\bullet$  или перейдите в меню **НАСТРОЙКИ СИСТЕМЫ**: **Основные > Дополнит > Таймер презентации**.
- 2. Выделите пункт **Выкл.** Нажмите **Enter**. Появится сообщение с запросом на подтверждение.
- 3. Выделите **ДА** и нажмите **Enter** для подтверждения. На экране появится сообщение "**Таймер выключен!**".

# <span id="page-45-0"></span>**Скрытие изображения**

Чтобы привлечь все внимание аудитории к выступающему, можно нажатием **Blank** скрыть изображение с экрана. Для восстановления изображения нажмите любую кнопку на проекторе или на пульте ДУ. Пока изображение скрыто, в нижнем правом углу экрана отображается надпись "**BLANK**".

В меню **НАСТРОЙКИ СИСТЕМЫ: Основные > Таймер пустого экрана**, можно настроить продолжительность отображения пустого экрана, чтобы проектор автоматически восстанавливал изображение по прошествии заданного интервала, если не будет выполнено никаких действий.

**После нажатия кнопки Blank проектор автоматически войдет в режим Eco.**

### **ВНИМАНИЕ!**

**Во время работы проектора запрещается закрывать проекционный объектив какимилибо предметами - это может привести к нагреванию и деформированию этих предметов или даже стать причиной возгорания.**

## <span id="page-45-1"></span>**Блокировка кнопок управления**

С помощью блокировки кнопок управления на проекторе можно предотвратить случайное изменение настроек проектора (например, детьми). При включенной функции **Блокировка клавиш панели** никакие кнопки управления на проекторе не работают, за исключением (**b) Power**.

- 1. Нажмите (**Блокировка клавиш панели**) или перейдите в меню **НАСТРОЙКИ СИСТЕМЫ: Дополнит. > Дополнит > Блокировка клавиш панели**
- 2. Нажатием **/** выберите **Вкл.**
- 3. Появится запрос на подтверждение. Для подтверждения выберите **ДА**.

Чтобы разблокировать клавиши панели, на проекторе нажмите кнопку  $\blacksquare$  и удерживайте нажатой 3 секунды.

Можно также с помощью пульта ДУ открыть меню **НАСТРОЙКИ СИСТЕМЫ: Дополнит. > Дополнит > Блокировка клавиш панели** и нажатием **/** выбрать **Выкл.**

**Когда заблокированы кнопки панели управления, можно пользоваться кнопками на пульте ДУ.**

**Если, не сняв блокировку кнопок панели, нажать Power для выключения проектора, то при следующем включении проектора кнопки панели останутся заблокированными.**

# <span id="page-46-0"></span>**Создание собственной начальной заставки**

Помимо стандартных возможностей выбора экрана, отображаемого при запуске проектора, из предустановленных вариантов экрана **Черный**, **Синий** или **ViewSonic** можно создать собственный начальный экран, для которого будет использоваться изображение, проецируемое с компьютера или источника видеосигнала.

Порядок создания собственного начального экрана:

- 1. С компьютера или источника видео спроецируйте изображение, которое хотите использовать как начальный экран.
- 2. Откройте экранное меню и перейдите к меню **НАСТРОЙКИ СИСТЕМЫ: Основные** > **Снимок экрана**.
- 3. Нажмите **Enter.**
- 4. Появится подтверждение. Нажмите **Enter** еще раз.
- 5. Пока проектор обрабатывает изображение, на экране отображается сообщение 'Захват изображения экрана...'. Подождите.
- 6. Если операция выполнена успешно, то на экране появится сообщение "Запись выполнена". Захваченное изображение будет сохранено как **Снимок экрана** и будет установлено как ваш текущий начальный экран.

В тех редких случаях, когда снимок сделать не удается, измените изображение. Если разрешение входного сигнала больше физического разрешения проектора (подробности см. в разделе "Технические [характеристики](#page-76-0) проектора" на стр. 72), то сделать снимок нельзя. В этом случае установите разрешение входного сигнала меньше физического разрешения и повторите попытку.

## <span id="page-46-1"></span>**Работа на большой высоте**

При работе на высоте 1500-3000 м над уровнем моря и при температуре 5°C-25°C советуем использовать **Режим высокогорья**.

### **ВНИМАНИЕ!**

**Не используйте Режим высокогорья на высоте от 0 до 1500 метров и при температуре от 5°C до 35°C. Включение этого режима в таких условиях приведет к переохлаждению проектора.**

Чтобы включить **Режим высокогорья**:

- 1. Откройте экранное меню и перейдите к меню **НАСТРОЙКИ СИСТЕМЫ: Дополнит.** > **Режим высокогорья**.
- 2. Нажатием **/** выберите **Вкл.** Появится запрос на подтверждение.
- 3. Выделите **ДА** и нажмите **Enter**.
- Работа в режиме "**Режим высокогорья**" может

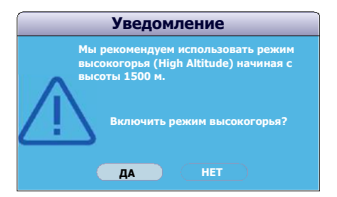

сопровождаться повышенным уровнем шума из-за увеличения частоты вращения вентилятора, необходимого для усиленного охлаждения системы.

При эксплуатации проектора в других сложных условиях (отличных от указанных) возможно автоматическое отключение проектора, обеспечивающее его защиту от перегрева. В таких случаях следует переключиться в **Режим высокогорья**. Однако это не значит, что ваш проектор способен работать во всех без исключения суровых или экстремальных условиях.

# <span id="page-47-1"></span>**Использование функции CEC**

Этот проектор поддерживает функцию CEC (Consumer Electronics Control - Управление бытовой электронной аппаратурой) для синхронного включения/ выключения питания путем подачи команды через разъем HDMI. Если устройство, также поддерживающее функцию CEC, подключено к входному разъему HDMI проектора, то при выключении питания проектора также будет автоматически выключаться и питание этого подключенного устройства. При включении питания подключенного устройства автоматически включится и питание проектора.

Порядок включения функции CEC:

- 1. Откройте экранное меню и перейдите в меню **ИСТОЧНИК** > **Автоматически включать питание** > **CEC**.
- 2. Нажатием **/** выберите **Включить**.
- **Для правильной работы функции CEC нужно правильно подключить устройство к входному разъему HDMI проектора с помощью кабеля HDMI и включить в этом устройстве функцию CEC.**

**Функция CEC может работать не со всеми подключенными устройствами.**

# <span id="page-47-0"></span>**Использование функций 3D**

В этом проекторе реализована функция 3D, обеспечивающая максимально реалистичное объемное отображение при просмотре 3D-фильмов, видеозаписей и спортивных передач. Для просмотра объемных изображений нужно надевать специальные 3D-очки.

Если на вход проектора будет подан 3D-сигнал от устройства, совместимого со стандартом HDMI 1.4a, то проектор определит значение для параметра **Синхр. 3D** и затем автоматически начнет проецировать изображение в формате 3D. В других случаях для правильного проецирования изображений в формате 3D вам, возможно, придется вручную выбрать формат **Синхр. 3D**.

Порядок выбора формата **Синхр. 3D**:

- 1. На пульте ДУ нажмите кнопку **3D**, чтобы открыть меню **Настройка 3D**, или откройте **ИСТОЧНИК** > меню **Настройка 3D**.
- 2. Нажмите **Enter**, откроется страница **Настройка 3D**.
- 3. Выделите **Синхр. 3D** и нажмите **Enter**.

4. Нажатием выберите параметр **Синхр. 3D** и затем для подтверждения нажмите **Enter**.

**Когда функция Синхр. 3D включена:**

- **• Уровень яркости проецируемого изображения уменьшится.**
- **• Регулировать Цветовой режим нельзя.**
- **• Функция Масштаб способна увеличивать изображение только в ограниченном диапазоне.**

**Если заметите инверсию глубины представления изображения, то, чтобы устранить эту проблему, для функции Синхр. 3D - Инвертировать установите значение "Инвертировать".**

# <span id="page-48-2"></span>**Управление проектором по локальной сети (для некоторых моделей)**

Проектор поддерживает использование ПО Crestron®. Правильно выбрав значения параметров в меню **Настр. упр. по ЛС**, можно управлять проектором с компьютера через веб-браузер, когда компьютер и проектор подключены к одной и той же локальной сети.

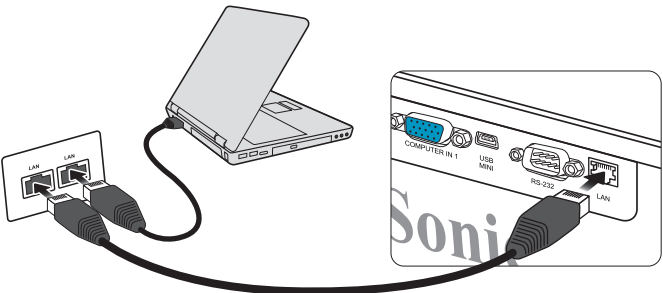

**(Пример подключения)**

### **Настройка параметра Настр. упр. по ЛС**

#### **При использовании протокола DHCP:**

- <span id="page-48-0"></span>1. Возьмите сетевой кабель с разъемами RJ45 и подключите один конец к входному разъему RJ45 ЛВС на проекторе, а другой конец - к разъему RJ45.
- 2. Откройте экранное меню и перейдите к меню **ИСТОЧНИК** > **Настр. упр. по ЛС**.
- <span id="page-48-1"></span>3. Нажмите **Enter**. Откроется страница **Настр. упр. по ЛС**.
- 4. Выделите пункт **Настр. упр. по ЛС** и нажатием / выберите **ВКЛ. DHCP**.
- 5. Нажмите , чтобы выделить **Применить**, а затем нажмите **Enter**.
- 6. Подождите примерно 15-20 секунд и затем снова откройте страницу **Настр. упр. по ЛС**. На экране появятся настройки **IP-адрес проектора**, **Маска подсети**, **Шлюз по умолчанию** и **Сервер DNS**. Запишите IP адрес, показанный в столбце **IP-адрес проектора**.
- **Если IP-адрес проектора все равно не появится, то обратитесь к администратору сети.**
- **В случае неправильного подключения кабелей с разъемам RJ45 для параметров IPадрес проектора, Маска подсети, Шлюз по умолчанию и Сервер DNS будут показаны значения 0.0.0.0. Проверьте правильность подключения кабелей и повторите описанные выше действия.**

**Если хотите подключаться к проектору, когда он находится в режиме ожидания, то для параметра Управление по ЛС установите значение Вкл. в меню ИСТОЧНИК > Настройки режима ожидания.**

### **Если протокол DHCP не используется:**

- 1. Повторите описанные выше шаги [1-](#page-48-0)[3.](#page-48-1)
- 2. Выделите пункт **Настр. упр. по ЛС** и нажатием / выберите **Статический IP-адрес**.
- 3. Узнайте у администратора сети данные для параметров **IP-адрес проектора**, **Маска подсети**, **Шлюз по умолчанию** и **Сервер DNS**.
- 4. Нажмите  $\blacktriangledown$ , чтобы выбрать элемент, который хотите изменить, и затем нажмите **Enter**.
- 5. Нажатием кнопок  $\blacktriangle$  **/** перемещайте курсор, а затем нажатием кнопок  $\blacktriangle$  / $\blacktriangledown$ введите нужное значение.
- 6. Для сохранения настроек нажмите **Enter**. Если не хотите сохранять настройки, то нажмите **Exit**.
- 7. Нажмите ▼, чтобы выделить **Применить**, а затем нажмите Enter.

**В случае неправильного подключения кабелей с разъемам RJ45 для параметров IPадрес проектора, Маска подсети, Шлюз по умолчанию и Сервер DNS будут показаны значения 0.0.0.0. Проверьте правильность подключения кабелей и повторите описанные выше действия.**

**Если хотите подключиться к проектору, находящемуся в режиме ожидания, то выберите Статический IP-адрес и запишите значения параметров IP-адрес проектора, Маска подсети, Шлюз по умолчанию и Сервер DNS, когда проектор включен.**

### **Управление проектором с помощью веб-браузера**

После получения правильного IP-адреса для проектора, находящегося в режиме ожидания, вы сможете управлять проектором с помощью любого компьютера, подключенного к той же локальной сети.

**Вам понадобится Microsoft Internet Explorer версии 7.0 или выше.**

**В этом руководстве снимки экранов приведены только для примера и могут отличаться от реальных.**

1. Введите адрес проектора в адресной строке браузера и нажмите **Enter**.

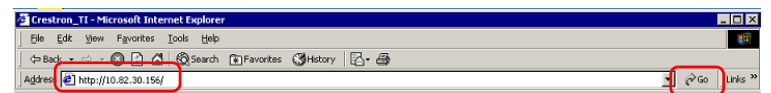

2. Откроется главная страница "Управление по сети".

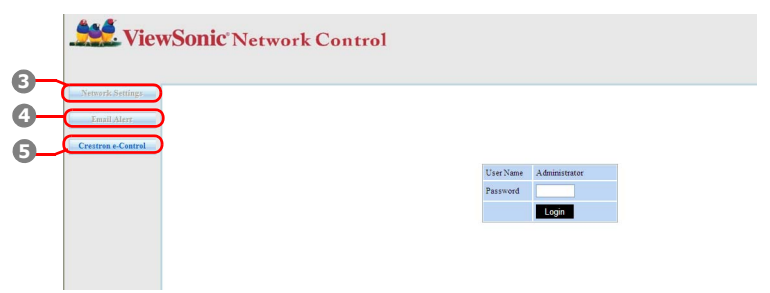

**Для доступа к страницам Network Settings (Настройки сети) и Email Alert (Уведомление по эл. почте) требуется пароль администратора. Пароль по умолчанию – "0000".**

<span id="page-50-1"></span>3. На этой странице можно регулировать значения параметров AMX и SNMP. Когда в строке обнаружения устройства AMX выбран вариант ON (ВКЛ), проектор может обнаруживаться контроллерами AMX, подключенными к той же сети. Подробнее о функции AMX Device Discovery (Обнаружение устройств AMX) см. на веб-сайте AMX <http://www.amx.com/>.

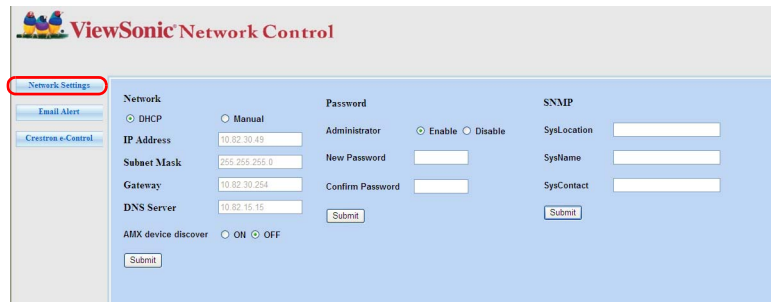

<span id="page-50-0"></span>4. Если проектор подключен к сети, которая поддерживает протокол SMTP, его можно настроить таким образом, чтобы он уведомлял вас по электронной почте о важных событиях.

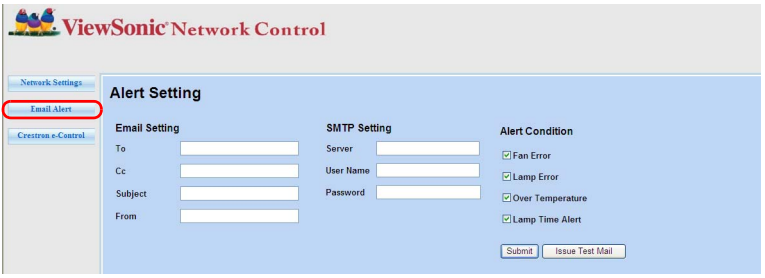

<span id="page-51-0"></span>5. Откроется пользовательский интерфейс Crestron e-Control программы Crestron (e-Control). Подробности см. в разделе "Сведения о системе [управления](#page-52-0) Crestron [e-Control®"](#page-52-0) на стр. 48.

Обратите внимание на описанные в следующей таблице ограничения по длине (пробелы и знаки препинания также учитываются):

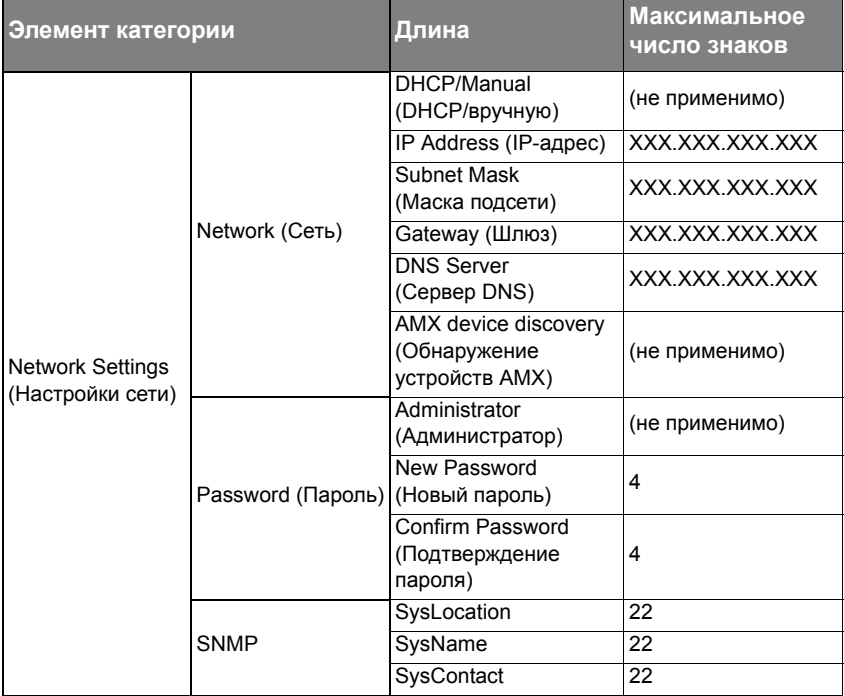

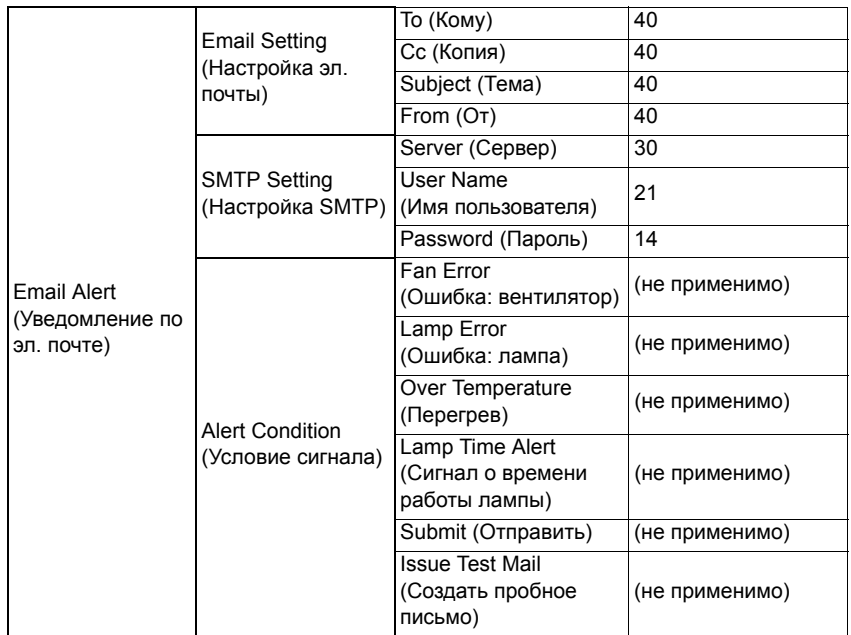

<span id="page-52-0"></span>**Использование знаков / > < \$ % + \ ' " запрещено.**

# **Сведения о системе управления Crestron e-Control®**

1. На странице e-Control® есть виртуальные кнопки для управления проектором и настройки параметров проецируемого изображения.

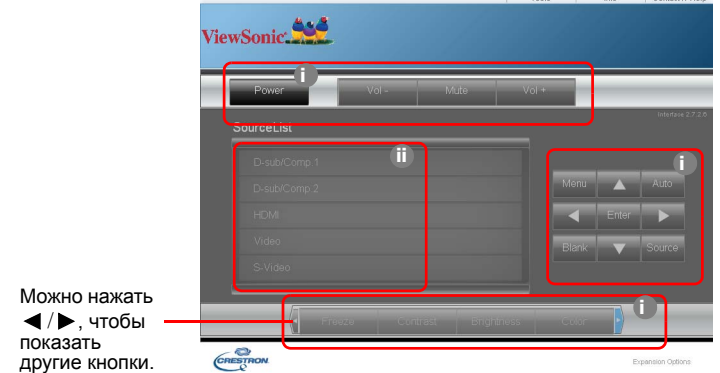

- <span id="page-52-1"></span>i. Эти кнопки действуют так же, как кнопки в экранных меню или на пульте ДУ. Подробности см. в разделах "2. Меню [ИЗОБРАЖЕНИЕ](#page-64-0)" на стр. 60 и "[Проектор](#page-13-0)" на стр. 9.
- <span id="page-52-2"></span>ii. Для переключения между источниками входного сигнала нажимайте нужный сигнал.
- **Кнопку Menu можно также использовать для возврата в предыдущие экранные меню, выхода и сохранения настроек меню.**
- **Перечень источников может быть разным в зависимости от имеющихся разъемов проектора.**
- **Если для изменения настроек экранного меню используется панель управления проектором или пульт ДУ, то изменения, сделанные в браузере, вступят в силу в проекторе через некоторое время.**
	- 2. Страница инструментов позволяет управлять проектором, настраивать параметры локальной сети и безопасный доступ к удаленному управлению проектором.

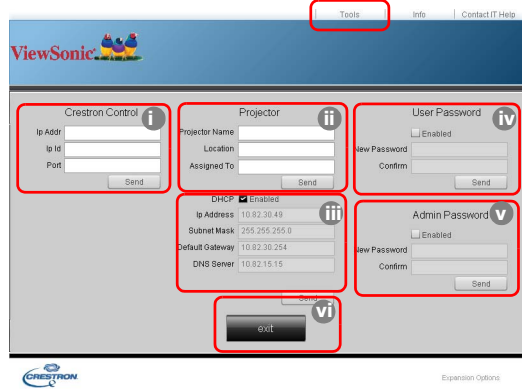

- <span id="page-53-0"></span>i. Этот раздел используется только с системой управления Crestron. Порядок настройки см. на сайте компании Crestron или в руководстве пользователя.
- <span id="page-53-3"></span>ii. Вы можете присвоить имя проектору, чтобы следить за местоположением проектора и ответственного лица.
- <span id="page-53-2"></span>iii. Вы можете отрегулировать **Настр. упр. по ЛС**.
- <span id="page-53-1"></span>iv. После настройки параметров доступ к удаленному управлению проектором по сети будет защищен паролем.
- <span id="page-53-4"></span>v. После настройки параметров доступ к странице инструментов будет защищен паролем.

**Во избежание ошибок вводите на странице инструментов только английские буквы и цифры.**

#### **Закончив настройку параметров, нажмите кнопку Send (Отправить), чтобы сохранить данные для проектора.**

<span id="page-53-5"></span>vi. Для возврата на страницу управления по сети нажмите кнопку **Exit** (Выход). Обратите внимание на описанные в следующей таблице ограничения по длине (пробелы и знаки препинания также учитываются):

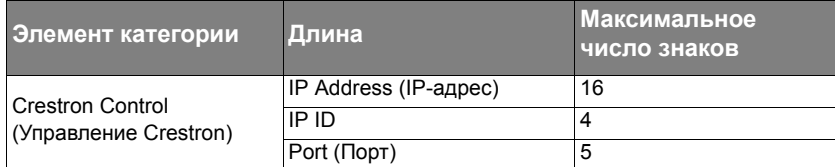

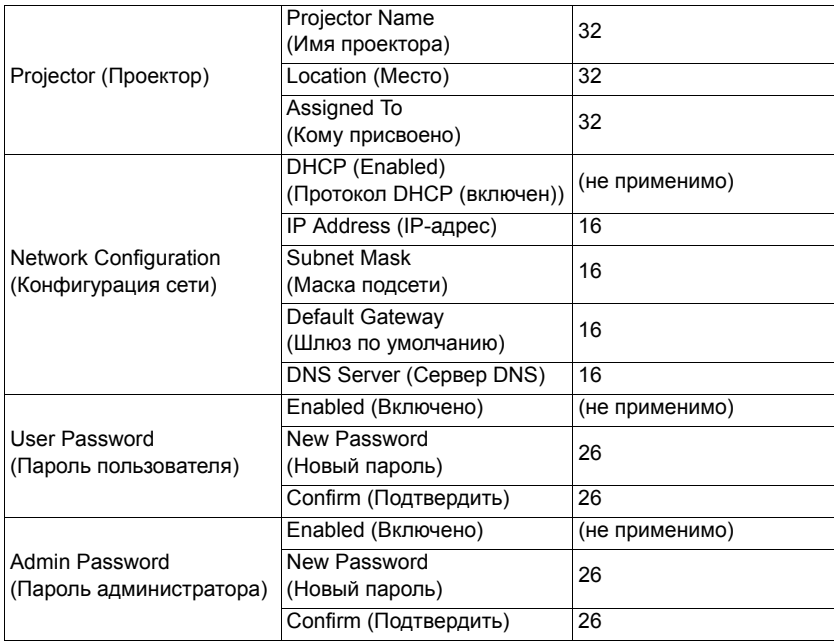

3. На странице информации показываются сведения и состояние проектора.

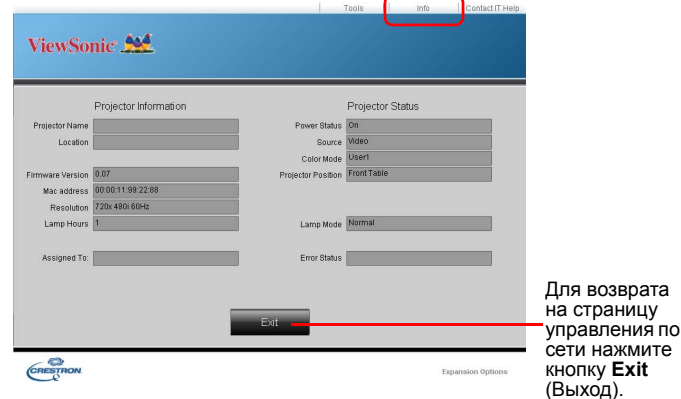

4. После нажатия кнопки "Обратитесь к ИТ-администратору" в верхнем правом углу экрана появится окно СЛУЖБА ПОМОЩИ. Вы сможете отправлять сообщения администраторам/пользователям программы RoomView™, подключенным к одной с вами локальной сети.

Дополнительные сведения см. на веб-сайте <http://www.crestron.com> и [www.crestron.com/getroomview.](www.crestron.com/getroomview)

#### **\*\*Crestron RoomView**

На странице "Edit Room" введите IP-адрес (или имя хост-системы), указанный в экранном меню проектора, для IPID введите "02", а для зарезервированного порта управления Crestron - "41794".

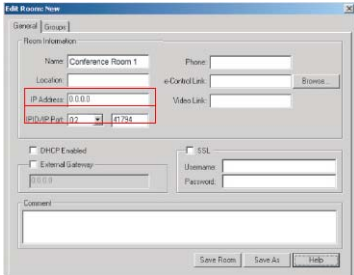

Чтобы ознакомиться с порядком настройки параметров и командами управления программы Crestron RoomView™, загрузить Руководство пользователя RoomView™ и узнать дополнительные сведения, зайдите на следующий веб-сайт: [http://www.crestron.com/products/roomview\\_connected\\_embedded\\_projectors\\_devices/](http://www.crestron.com/products/roomview_connected_embedded_projectors_devices/resources.asp) [resources.asp](http://www.crestron.com/products/roomview_connected_embedded_projectors_devices/resources.asp)

### **Поддерживаются форматы PJLink™, SNMP, AMX и Xpanel**

Этот проектор совместим с PJLink<sup>™</sup>, SNMP V.1, AMX и Xpanel V1.10. Подробные сведения об управлении проектором см. в его руководстве пользователя или на вебсайте.

# <span id="page-55-0"></span>**Работа с проектором в режиме ожидания**

Некоторые функции проектора можно использовать в режиме ожидания (проектор подсоединен, но не активирован). Для использования этих функций нужно включить соответствующее меню в разделе **ИСТОЧНИК** > **Настройки режима ожидания** и проверить правильность подключения кабелей. Описание способов подключения см. в главе Порядок [подключения](#page-23-0).

#### **Активный выход VGA (для некоторых моделей)**

Выберите вариант **Вкл.** для вывода сигнала VGA, когда кабели от разъемов **COMPUTER IN 1** и **COMPUTER OUT** правильно подключены к соответствующим устройствам. Проектор выводит только сигнал, получаемый со входа **COMPUTER IN 1**.

#### **Активный аудиовыход**

Выберите вариант **Вкл.** для вывода звукового сигнала, когда кабели от разъемов **AUDIO IN** и **AUDIO OUT** правильно подключены к соответствующим устройствам.

#### **Управление по ЛС (для некоторых моделей)**

Если выбрать значение **Вкл.**, то находящийся в режиме ожидания проектор будет выполнять сетевую функцию. Подробности см. в разделе "[Управление](#page-48-2) проектором по локальной сети (для [некоторых](#page-48-2) моделей)" на стр. 44.

## <span id="page-55-1"></span>**Регулировка звука**

Ниже приведены настройки, выполняемые для динамика проектора. Проверьте правильность подключений к разъемам звукового входа/выхода проектора. Подробности см. в разделе "Порядок [подключения](#page-23-0)" на стр. 19.

### **Режим регулировки звука**

- 1. Откройте экранное меню и перейдите в меню **НАСТРОЙКИ СИСТЕМЫ: Дополнит.** > **Настройки звука** > **Режим звука**.
- 2. Для выбора нужного режима звука нажимайте  $\blacktriangleleft$ .

**На пульте ДУ нажмите кнопку Режим звука (если она есть), чтобы выбрать предпочтительный режим звука.**

### **Отключение звука**

- 1. Откройте экранное меню и перейдите к **НАСТРОЙКИ СИСТЕМЫ: Дополнит.** > **Настройки звука** > меню **Отключение звука**.
- 2. Нажатием  $\blacktriangleleft$  /  $\blacktriangleright$  выберите **Вкл.**

**Можно на пульте ДУ нажимать кнопку для попеременного включения и выключения звука проектора.**

### **Регулировка громкости звука**

- 1. Откройте экранное меню и перейдите к **НАСТРОЙКИ СИСТЕМЫ: Дополнит.** > **Настройки звука** > меню **Громкость звука**.
- 2. Нажатием кнопок **4/>** установите нужный уровень громкости.

**Отрегулировать уровень громкости проектора можно нажатием кнопок // на пульте ДУ (если есть).**

### **Настройка параметра Аудиовход 2 (для некоторых моделей)**

- 1. Откройте экранное меню и перейдите в меню **НАСТРОЙКИ СИСТЕМЫ: Дополнит.** > **Настройки звука** > **Аудиовход 2**.
- 2. Нажмите  $\blacktriangleleft$  /  $\blacktriangleright$ , чтобы выбрать источник входного сигнала звука для разъема **AUDIO IN 2**/**MIC**. Это повлияет на способ подключения различных устройств вывода звука.

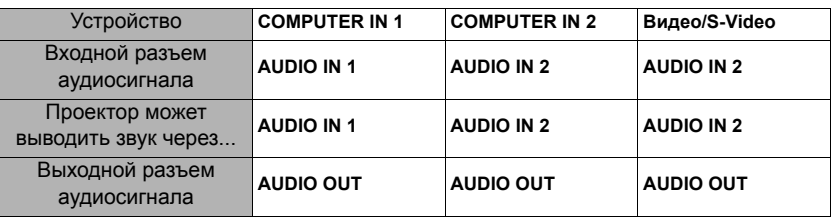

• Когда выбран пункт **Звук**:

**От типа выбранного входного сигнала зависит, какой звук будет воспроизводиться динамиком проектора и какой звук будет выводиться из проектора при подключении к разъему AUDIO OUT. Например, если выбрать источник D-Sub / Comp. 1, то проектор будет воспроизводить звук, принимаемый с разъема AUDIO IN 1.**

• Когда выбран пункт **Микрофон**:

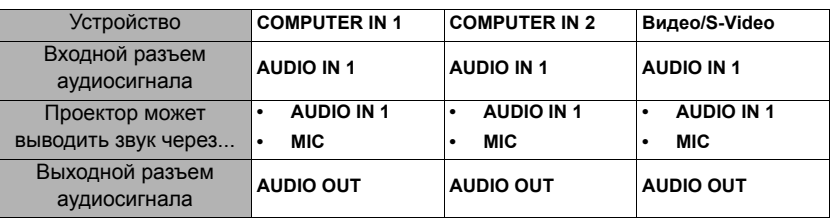

### **Регулировка уровня громкости микрофона.**

- 1. Откройте экранное меню и перейдите в меню **НАСТРОЙКИ СИСТЕМЫ: Дополнит.** > **Настройки звука** > **Громкость микрофона**.
- 2. Нажатием кнопок **/** установите нужный уровень громкости.

### <span id="page-57-0"></span>**Выключение сигнала Звук вкл./выкл. пит.**

- 1. Откройте экранное меню и перейдите в меню **НАСТРОЙКИ СИСТЕМЫ: Дополнит.** > **Настройки звука** > **Звук вкл./выкл. пит.**
- 2. Нажатием **/** выберите **Выкл.**
- **Изменить параметр Звук вкл./выкл. пит. можно только установкой для него значения Вкл. или Выкл. в этом пункте. Отключение звука или изменение уровня громкости не повлияет на параметр Звук вкл./выкл. пит.**

## <span id="page-57-1"></span>**Выключение проектора**

1. Нажмите **(b)Power**, после чего появится запрос на подтверждение.

> Если вы не ответите на запрос в течение нескольких секунд, то это сообщение исчезнет.

- 2. Снова нажмите (**b) Power**.
- 3. После завершения процесса охлаждения прозвучит "Звук выключения питания". Выньте вилку шнура питания из розетки,

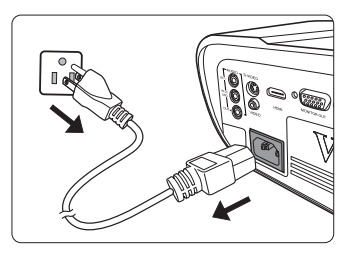

если не собираетесь пользоваться проектором в течение длительного времени.

**Порядок отключения звукового сигнала см. в разделе "[Выключение](#page-57-0) сигнала Звук вкл./ [выкл](#page-57-0). пит." на стр. 53.**

### **ВНИМАНИЕ!**

- **• Во время охлаждения проектор не реагирует на команды в целях защиты лампы.**
- **• Чтобы сократить время охлаждения, можно включить функцию Быстрое включение. Подробности см. в разделе "Быстрое [включение](#page-65-0)" на стр. 61.**
- **• Не отсоединяйте шнур питания, пока не закончится последовательность выключения проектора.**

**Эта функция доступна только тогда, когда в меню для параметра НАСТРОЙКИ СИСТЕМЫ: Дополнит. > Настройки звука > Аудиовход 2 установлено значение Микрофон.**

# **Работа с меню**

## **Система меню**

Учтите, что функции экранных меню зависят от типа выбранного входного сигнала.

Эти пункты меню доступны только в том случае, если проектор обнаружит хотя бы один подходящий сигнал. Если к проектору не подключено никакое оборудование или если не обнаружен ни один сигнал, то для использования доступны лишь некоторые пункты меню.

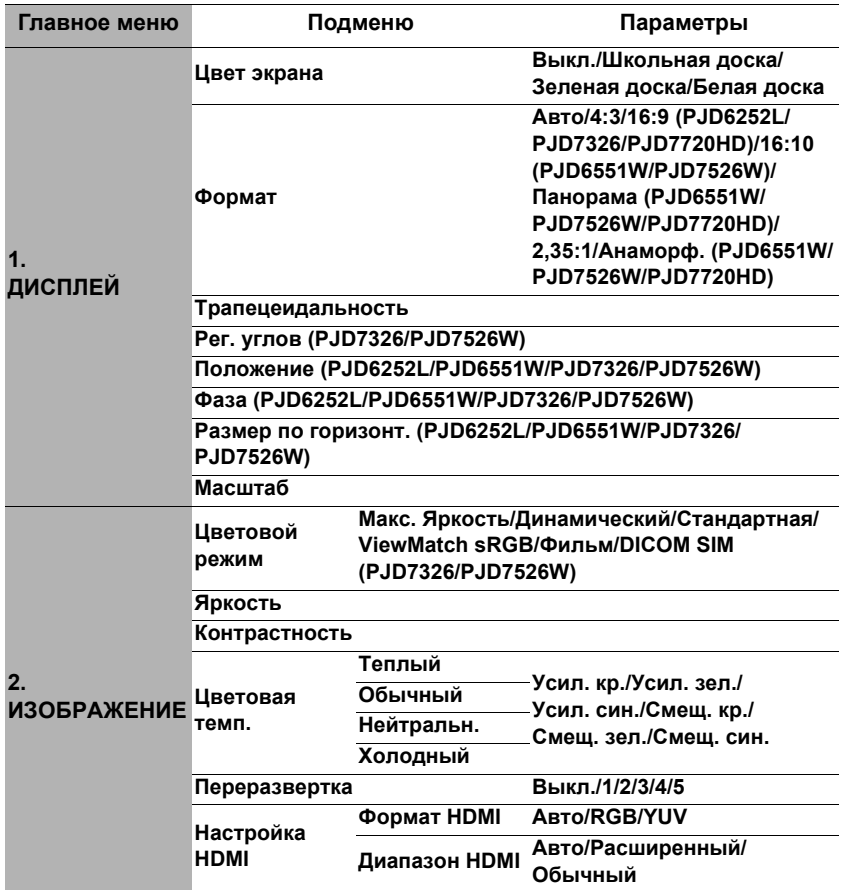

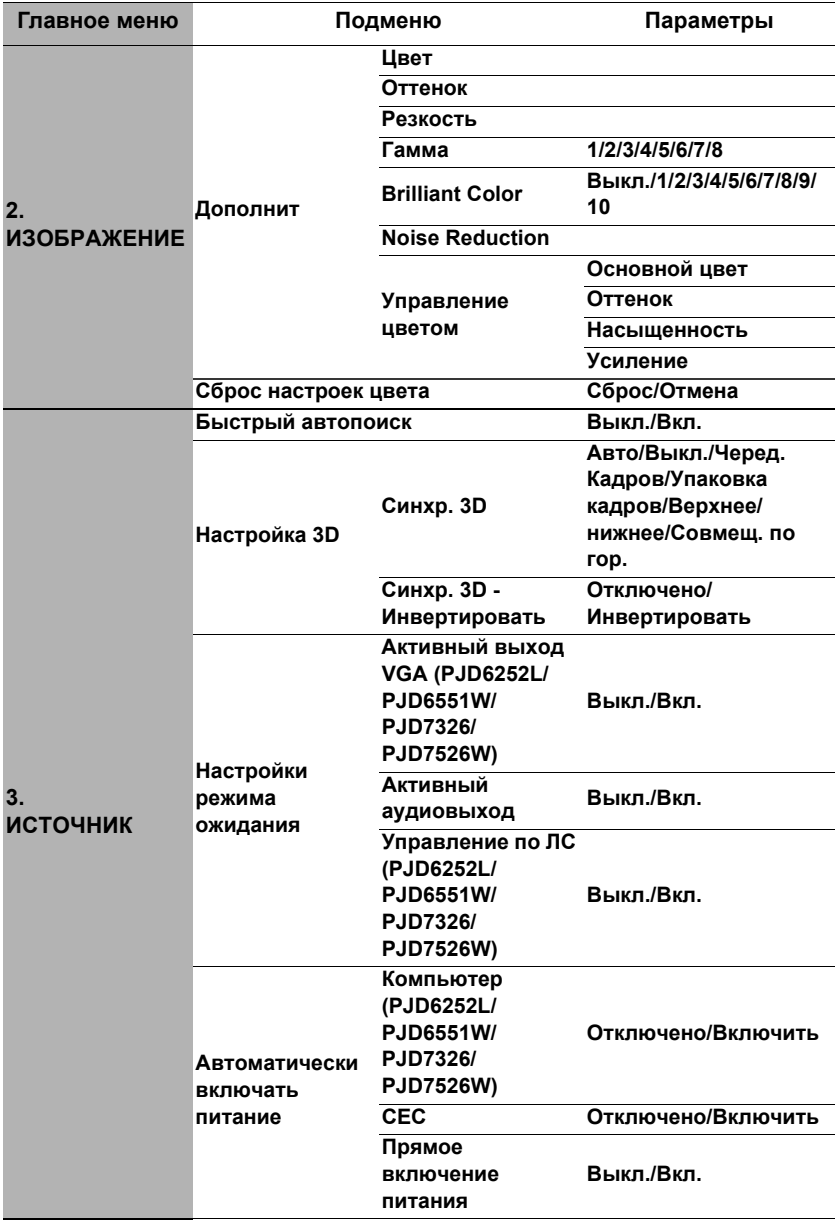

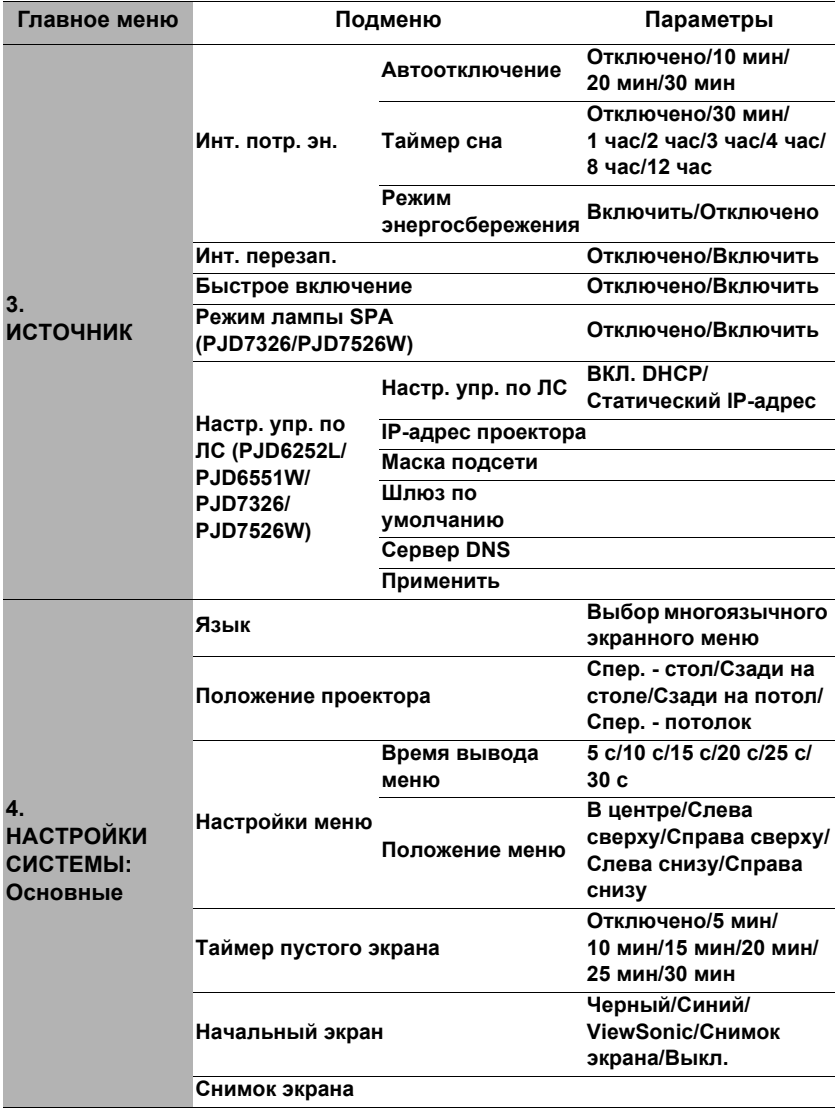

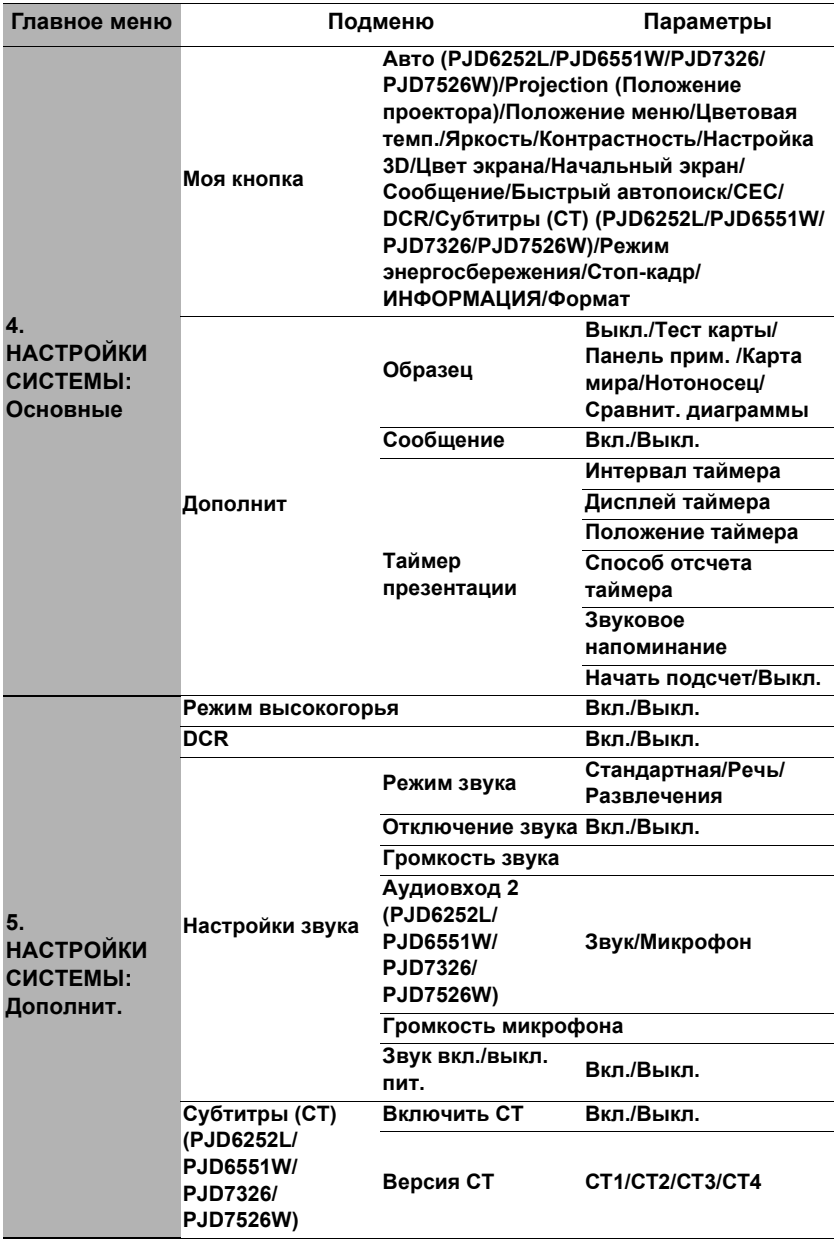

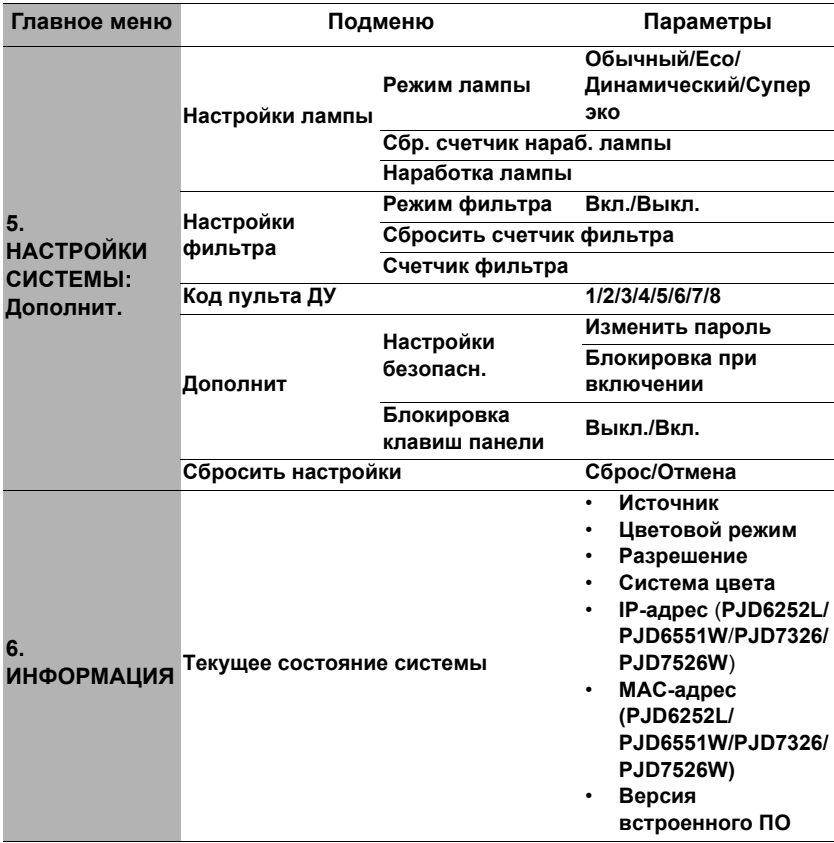

# **Описание каждого меню**

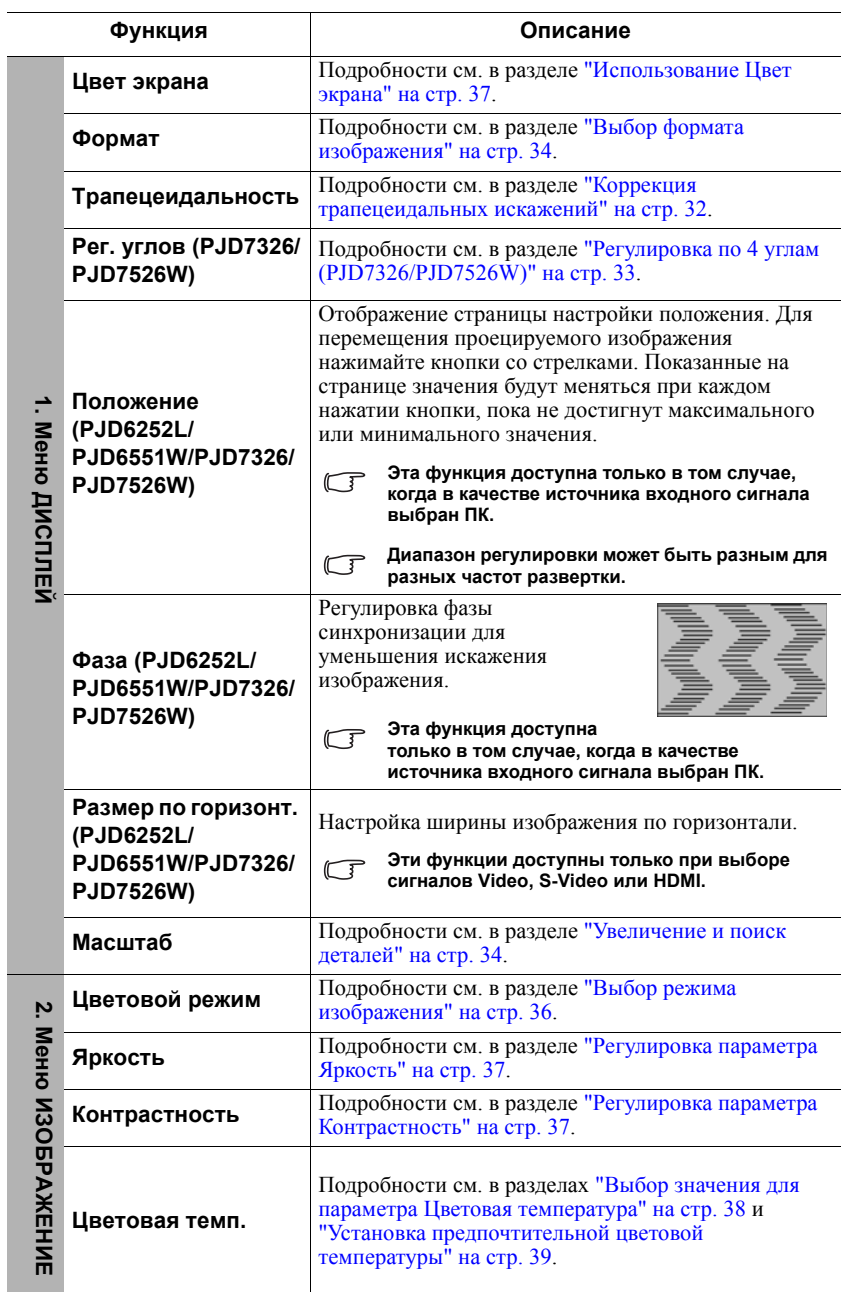

<span id="page-64-0"></span>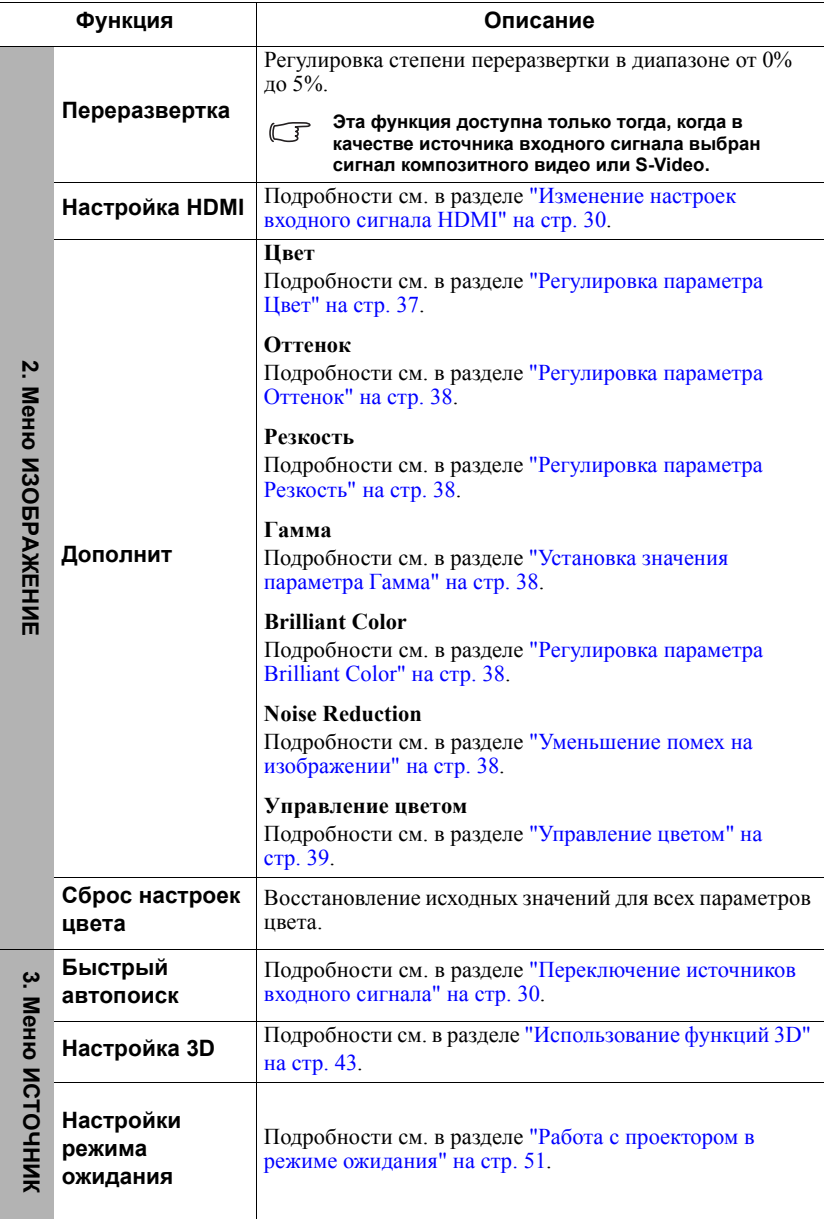

<span id="page-65-0"></span>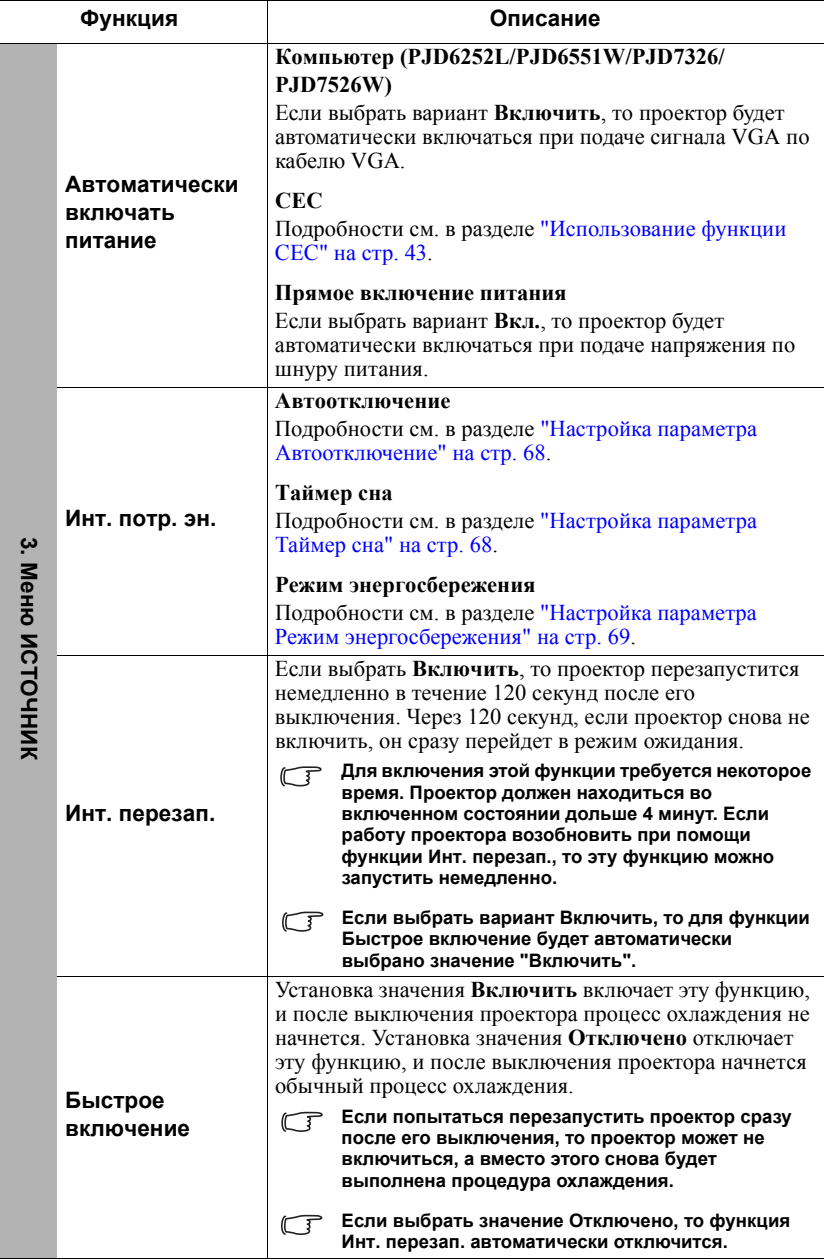

 $\overline{a}$ 

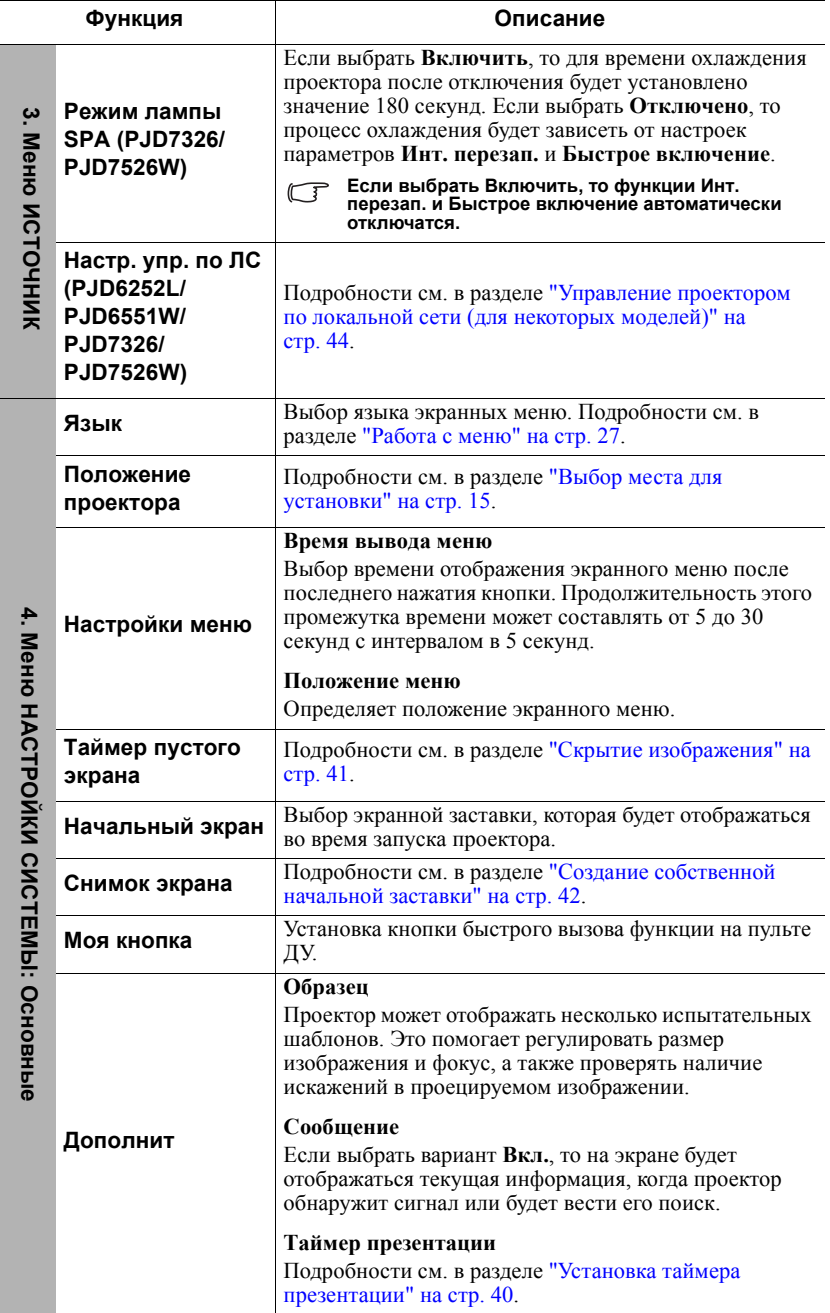

 $\overline{a}$ 

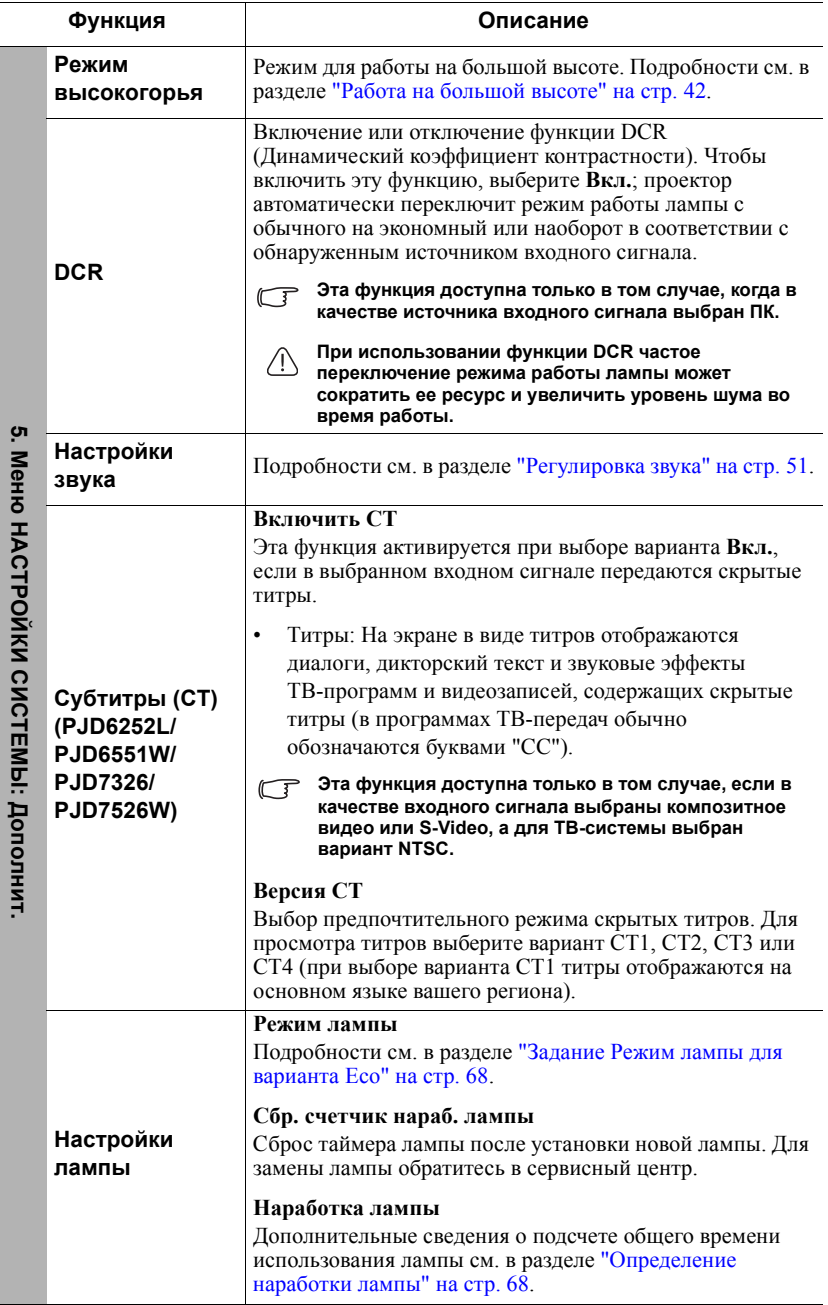

 $\overline{\phantom{a}}$ 

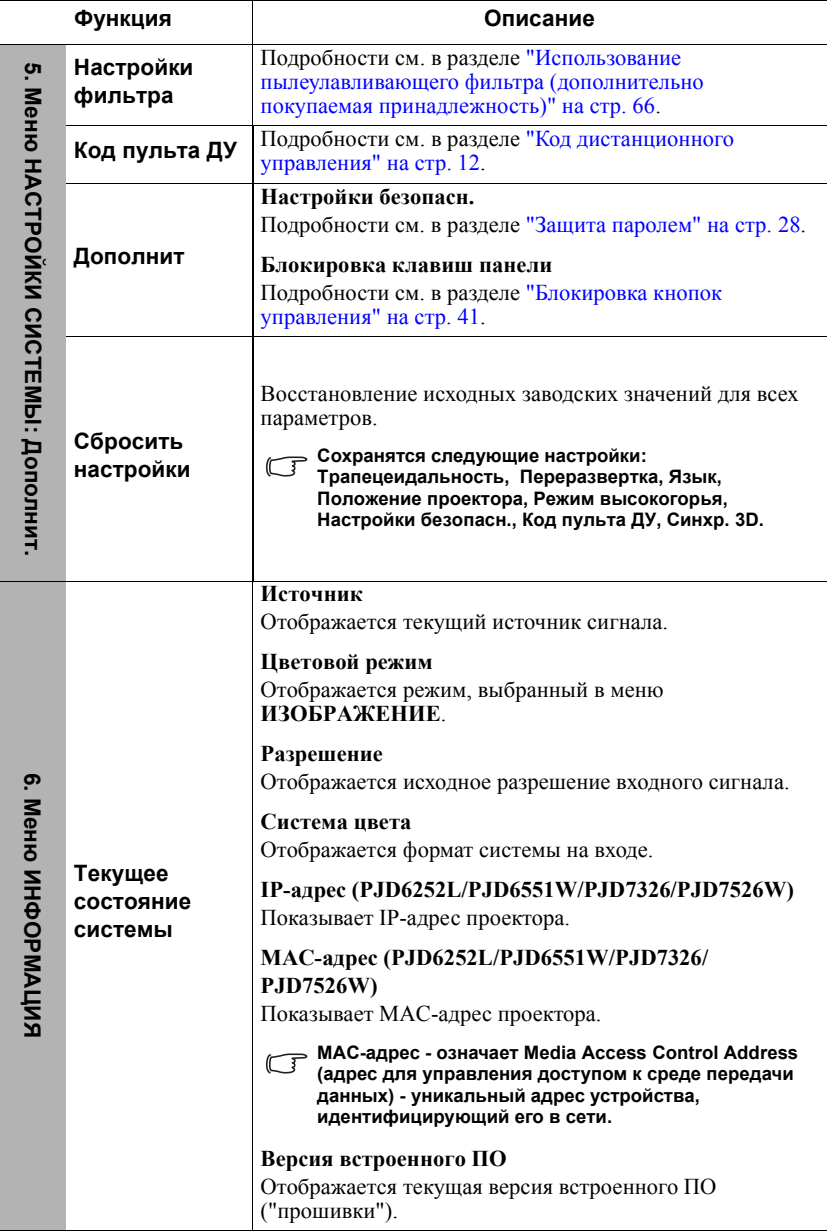

 $\overline{a}$ f

# **Уход за проектором**

Объектив и/или фильтр (дополнительно покупаемая принадлежность) нужно регулярно чистить.

Никогда не отсоединяйте никакие детали от проектора. При необходимости замены любой детали обращайтесь к продавцу.

### **Чистка объектива**

Объектив нужно чистить сразу, как только заметите грязь или пыль на его поверхности.

- Для очистки от пыли используйте сжатый воздух.
- В случае появления грязи или пятен очистите поверхность с помощью бумаги для чистки объектива и аккуратно протрите мягкой тканью, смоченной чистящим средством для объектива.

### **ВНИМАНИЕ!**

**Запрещается чистить объектив абразивными материалами.**

### **Чистка корпуса проектора**

Перед чисткой корпуса выключите проектор согласно процедуре выключения, описанной в разделе "[Выключение](#page-57-1) проектора" на стр. 53, и отсоедините шнур питания.

- Чтобы удалить грязь или пыль, протрите корпус мягкой сухой безворсовой тканью.
- Для удаления трудновыводимой грязи или пятен используйте мягкую ткань, смоченную водой и нейтральным моющим средством. Затем протрите корпус.

### **ВНИМАНИЕ!**

**Запрещается использовать воск, спирт, бензин, растворитель и другие химические моющие средства. Это может привести к повреждению корпуса.**

### **Хранение проектора**

При необходимости длительного хранения проектора соблюдайте следующие правила.

- Убедитесь, что температура и влажность в месте хранения соответствуют рекомендациям для данного проектора. Эти сведения можно найти в разделе "Технические [характеристики](#page-76-1)" на стр. 72 или узнать у продавца.
- Вдвиньте регулировочную ножку внутрь корпуса.
- Извлеките батарейку из пульта ДУ.
- Упакуйте проектор в оригинальную или аналогичную упаковку.

### **Перевозка проектора**

Рекомендуется перевозить проектор в оригинальной заводской или аналогичной упаковке.

## <span id="page-70-0"></span>**Использование пылеулавливающего фильтра (дополнительно покупаемая принадлежность)**

### **ВНИМАНИЕ!**

- **• Рекомендуется чистить пылеулавливающий фильтр через каждые 100 часов после его установки.**
- **• Перед установкой или извлечением фильтра обязательно выключите проектор и отсоедините его от источника питания.**
- **• Если проектор закреплен на потолке или доступ к нему затруднен, то при замене пылеулавливающего фильтра уделяйте особое внимание личной безопасности.**

### **Установка пылеулавливающего фильтра**

- 1. Обязательно выключите проектор и отсоедините его от источника питания.
- 2. Выровняв фильтр, вставьте его в гнезда проектора в направлении стрелок, показанных на рисунке справа. Он должен встать на место со щелчком.

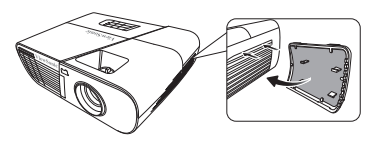

#### **Первая установка:**

- 3. Откройте экранное меню и перейдите к меню **НАСТРОЙКИ СИСТЕМЫ: Дополнит.** > **Настройки фильтра**.
- 4. Нажмите **Enter**, откроется страница **Настройки фильтра**.
- 5. Выделите пункт **Режим фильтра** и нажатием **/** выберите **Вкл.** Таймер фильтра начнет отсчет, и проектор напомнит вам о необходимости чистки фильтра, когда тот проработает больше 100 часов.

**Для параметра Режим фильтра установите значение Вкл. только после правильной установки в проектор пылеулавливающего фильтра (дополнительно покупаемая принадлежность). Если этого не сделать, то срок службы лампы сократится.**

### **Проверка количества часов работы фильтра**

- 1. Откройте экранное меню и перейдите к **НАСТРОЙКИ СИСТЕМЫ: Дополнит.** > меню **Настройки фильтра**.
- 2. Нажмите **Enter**. Откроется страница **Настройки фильтра**.
- 3. В меню будет показана информация **Счетчик фильтра**.

### **Чистка пылеулавливающего фильтра**

- 1. Обязательно выключите проектор и отсоедините его от источника питания.
- 2. Нажмите защелки на пылеулавливающем фильтре и извлеките его из проектора.
- 3. Удалите пыль из фильтра, продув его небольшим пылесосом или очистив мягкой кистью.
- 4. Установите пылеулавливающий фильтр на место.

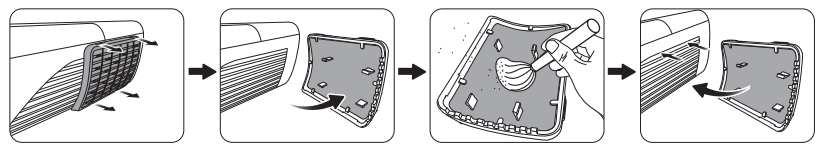

#### **Сбросьте таймер фильтра**

- 5. Откройте экранное меню и перейдите к **НАСТРОЙКИ СИСТЕМЫ: Дополнит.** > меню **Настройки фильтра**.
- 6. Нажмите **Enter**, откроется страница **Настройки фильтра**.
- 7. Выделите **Сбросить счетчик фильтра** и нажмите **Enter**. Откроется предупреждающее сообщение с вопросом, нужно ли сбросить таймер фильтра.
- 8. Выделите **Сброс** и нажмите **Enter**. Время работы лампы будет сброшено в значение "0".

### **ВНИМАНИЕ!**

**Когда будете использовать проектор, из которого извлечен пылеулавливающий фильтр, обязательно для параметра Режим фильтра установите значение Выкл. в меню НАСТРОЙКИ СИСТЕМЫ: Дополнит. > Настройки фильтра. Если для параметра Режим фильтра установить значение Выкл., то таймер фильтра не сбросится. Таймер продолжит отсчет времени в следующий раз, когда вы снова установите фильтр и зададите для параметра Режим фильтра значение Вкл.**
# **Сведения о лампе**

## **Определение наработки лампы**

Во время работы проектора продолжительность наработки лампы (в часах) автоматически подсчитывается с помощью встроенного таймера.

Для получения данных о времени работы лампы (в часах):

- 1. Откройте экранное меню и перейдите к **НАСТРОЙКИ СИСТЕМЫ: Дополнит. > Настройки лампы** меню.
- 2. Нажмите **Enter**, откроется страница **Настройки лампы**.
- 3. В меню будет показана информация **Наработка лампы**.
- 4. Для выхода из меню нажмите **Exit**.

## **Продление срока службы лампы**

Проекционная лампа является расходным элементом. Чтобы лампа служила как можно дольше, можно в экранном меню задать следующие настройки.

### **Задание Режим лампы для варианта Eco**

Использование режима **Eco** уменьшает шум от системы и потребление электроэнергии на 20%. В режиме **Eco** уменьшается мощность светового потока, в результате проецируемое изображение становится темнее.

Установка режима **Eco** также позволяет увеличить срок службы лампы. Чтобы установить режим **Eco**, откройте меню **НАСТРОЙКИ СИСТЕМЫ: Дополнит. > Настройки лампы** > **Режим лампы** и нажмите **/** , чтобы выбрать **Eco**.

### **Настройка параметра Автоотключение**

Эта функция позволяет автоматически выключать проектор, если по истечении заданного интервала времени не будет обнаружено никакого входного сигнала, и за счет этого сократить время непроизводительной работы лампы.

- 1. Откройте экранное меню и перейдите к меню **ИСТОЧНИК** > **Инт. потр. эн.**
- 2. Нажмите **Enter**, откроется страница **Инт. потр. эн.**
- 3. Выделите **Автоотключение** и нажмите ◀/▶.
- 4. Если предустановленные значения продолжительности не подходят для ваших целей, то выберите **Отключено**. По истечении определенного времени проектор автоматически не выключится.

### **Настройка параметра Таймер сна**

Эта функция позволяет автоматически выключать проектор по истечении заданного интервала времени и за счет этого сократить время непроизводительной работы лампы.

- 1. Откройте экранное меню и перейдите к меню **ИСТОЧНИК** > **Инт. потр. эн.**
- 2. Нажмите **Enter**, откроется страница **Инт. потр. эн.**
- 3. Выделите **Таймер сна** и нажмите  $\blacktriangleleft$ /**>**.
- 4. Если предустановленная продолжительность времени не подходит для вашей презентации, то выберите вариант **Отключено**. По истечении определенного времени проектор автоматически не выключится.

### **Настройка параметра Режим энергосбережения**

Если в течение 5 минут не будет обнаружен ни один источник входного сигнала, то проектор снизит энергопотребление, чтобы сократить время непроизводительной работы лампы. Затем вы сможете решить, должен ли проектор автоматически выключаться по прошествии заданного времени.

- 1. Откройте экранное меню и перейдите к меню **ИСТОЧНИК** > **Инт. потр. эн.**
- 2. Нажмите **Enter**, откроется страница **Инт. потр. эн.**
- 3. Выделите **Режим энергосбережения** и нажмите **/** .
- 4. Если выбрать вариант **Включить**, то режим мощности лампы изменится на режим **Eco** после того, как в течение 5 минут не будет обнаружен ни один источник входного сигнала.

Режим мощности лампы изменится на режим **Супер эко** после того, как в течение 20 минут не будет обнаружен ни один источник входного сигнала.

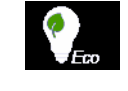

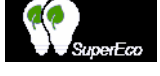

## **Срок замены лампы**

Когда загорится **Индикатор лампы**, установите новую лампу или проконсультируйтесь с продавцом. Использование старой лампы может вызвать нарушение нормальной работы проектора, а в некоторых случаях может привести к взрыву лампы.

### $\bigcap$ ВНИМАНИЕ!

**В случае перегрева лампы загорятся Индикатор лампы и Индикатор температуры. Выключите проектор и дайте ему остыть в течение 45 минут. Если после включения питания индикаторы Индикатор лампы или Индикатор температуры продолжат гореть, то обратитесь к поставщику. Подробности см. в разделе "[Индикаторы](#page-74-0)" на стр. 70.**

## **Замена лампы**

**Выключите проектор и выньте вилку шнура питания из розетки. Для замены лампы обратитесь в сервисный центр.**

**Запишите номер лампы для замены:** 

- **PJD6252L: RLC-092**
- **PJD6551W: RLC-093**
- **PJD7326: RLC-104**
- **PJD7526W: RLC-105**
- **PJD7720HD: RLC-100**

# <span id="page-74-0"></span>**Индикаторы**

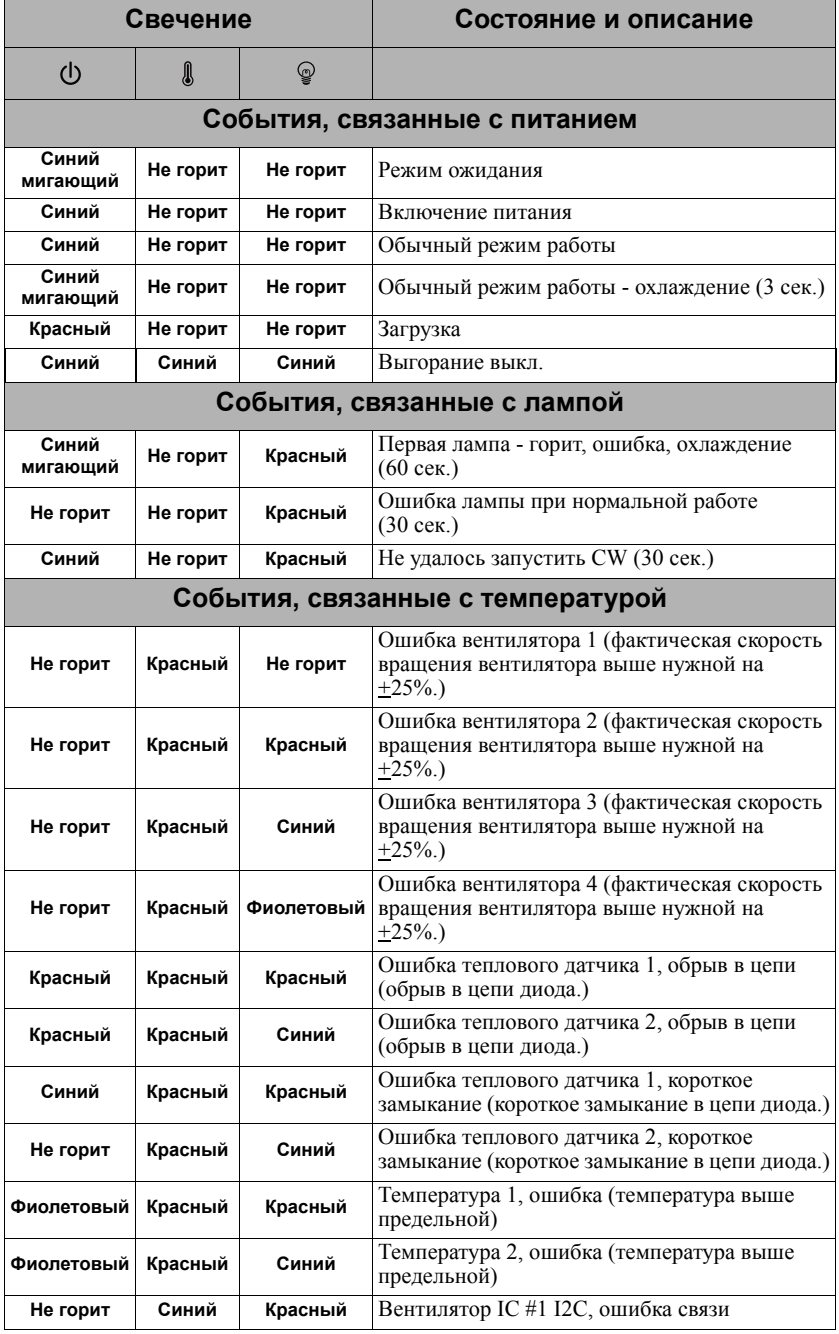

## **Проектор не включается.**

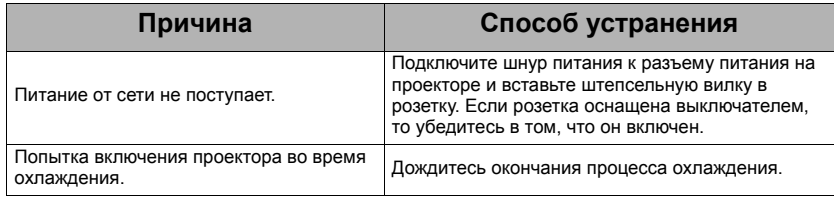

## **Отсутствует изображение**

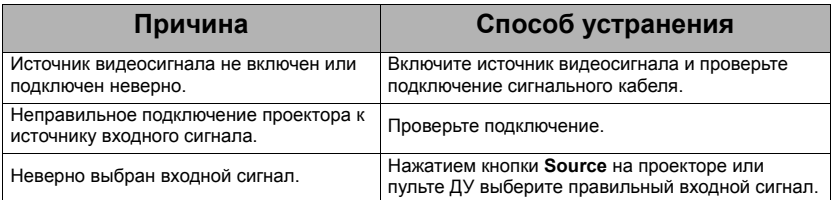

## **Размытое изображение**

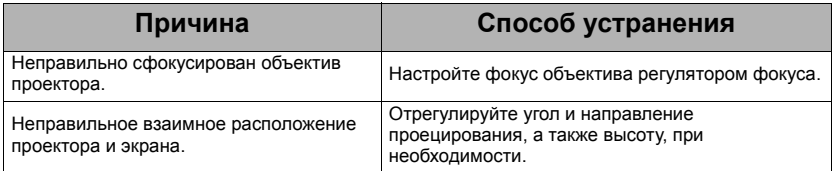

## **Не работает пульт ДУ**

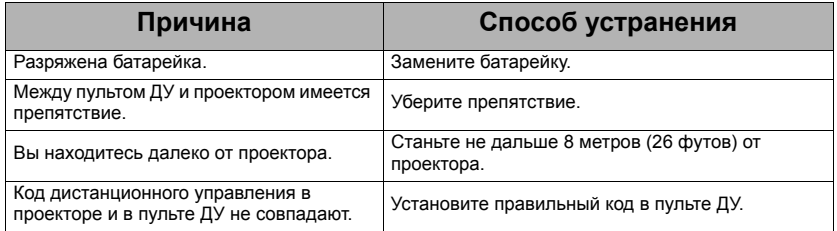

# *Технические характеристики*

# **Технические характеристики проектора**

- **• Все технические характеристики могут быть изменены без уведомления.**
	- **• В вашем регионе, возможно, продаются не все модели.**

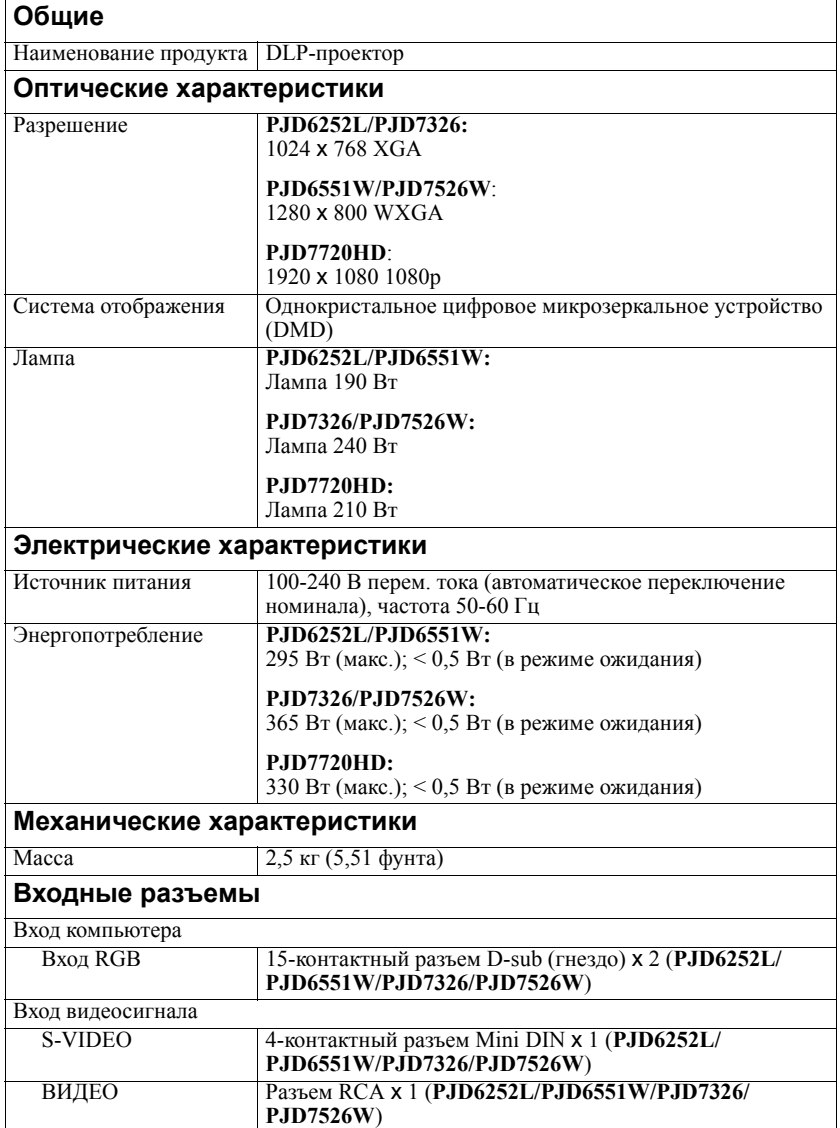

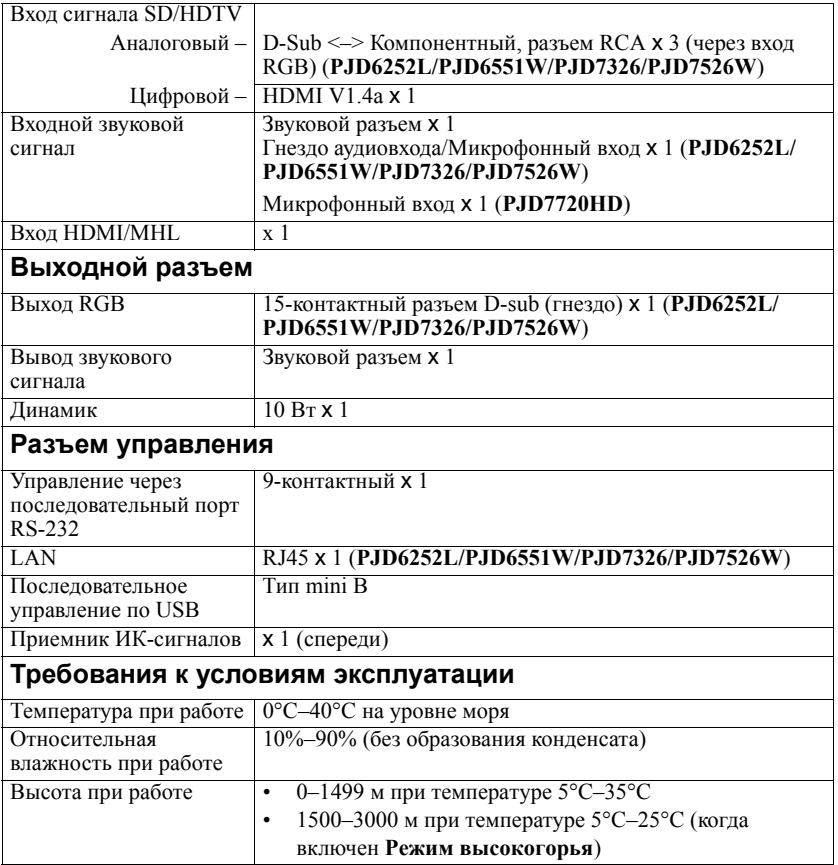

# **Размеры**

315,24 мм (Ш) x 97,7 мм (В) x 227,93 мм (Г) (без учета выступающих частей)

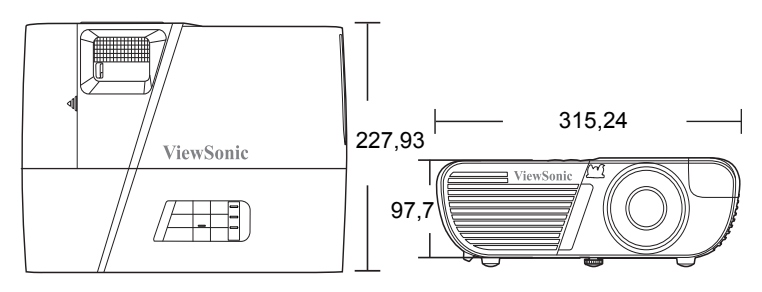

## **Крепление на потолке**

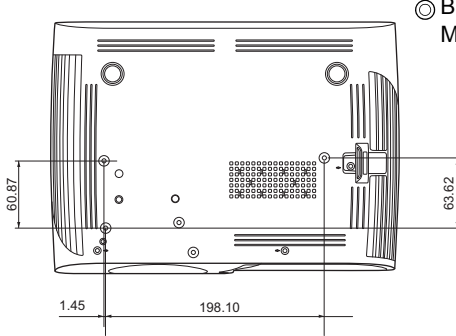

Винты для крепления на потолке:  $M4 \times 8$  (макс. L = 8 мм)

Единица измерения: мм

# **Крепление на штативе**

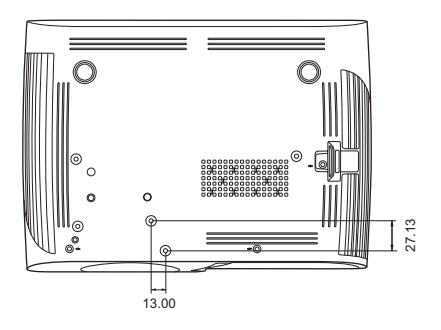

Единица измерения: мм

# **Поддерживаемые видеорежимы**

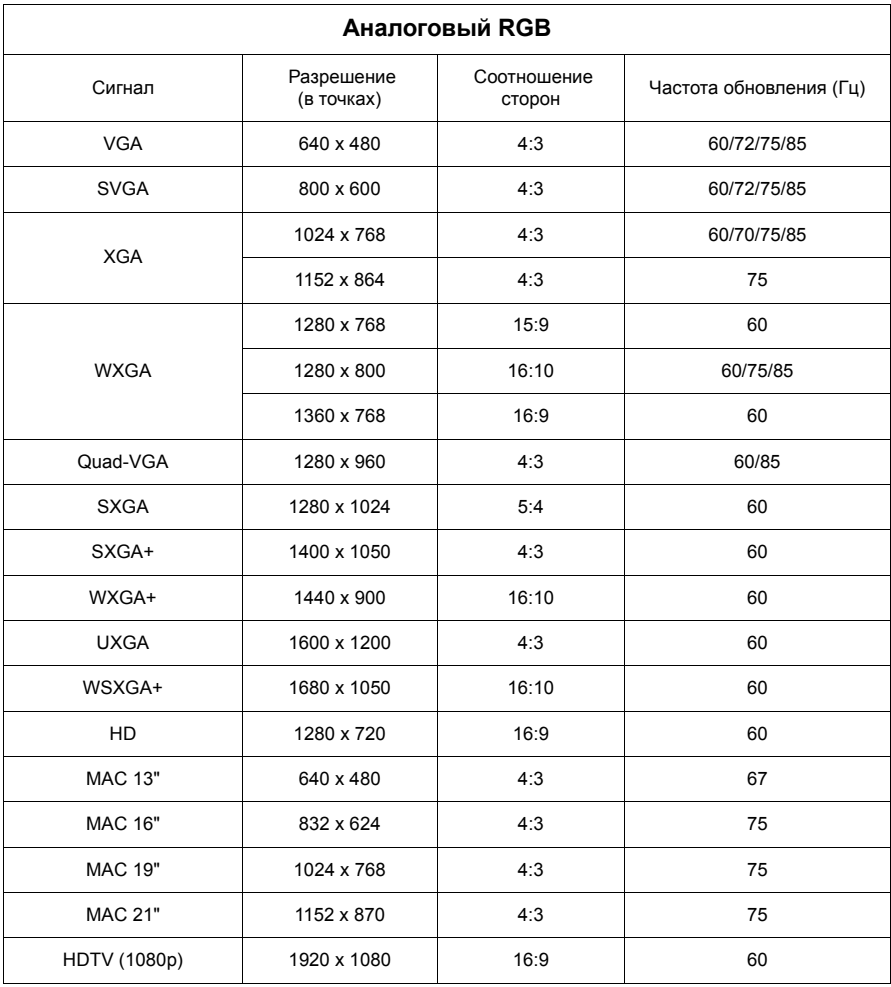

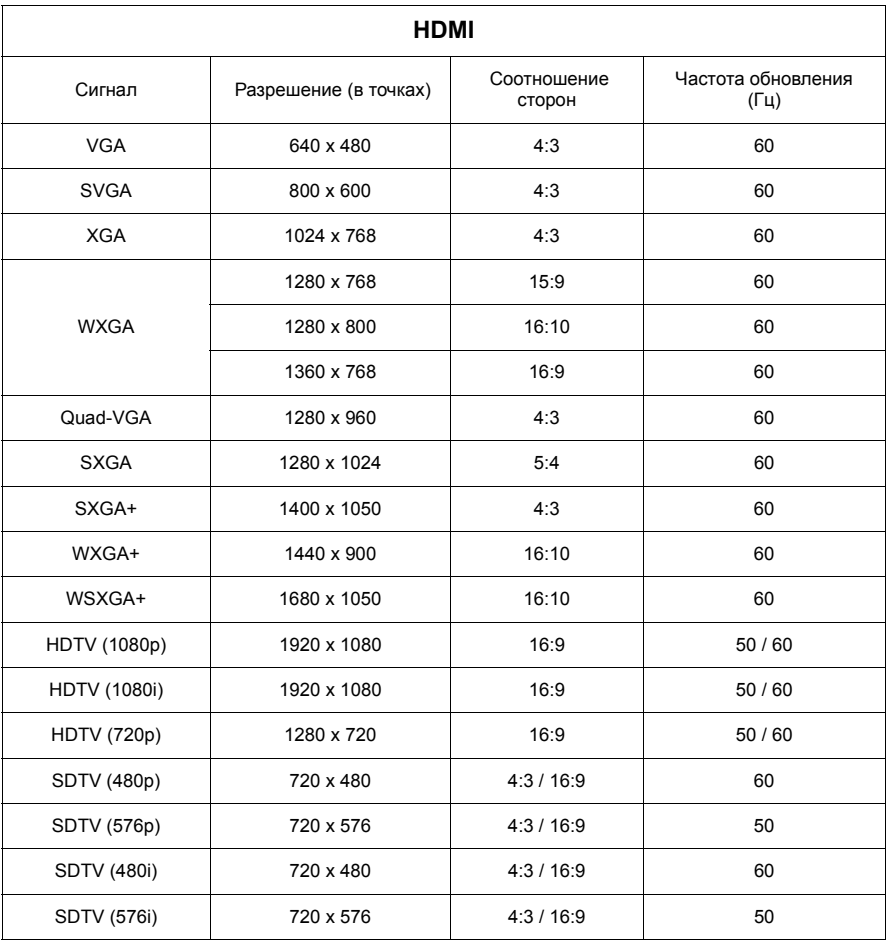

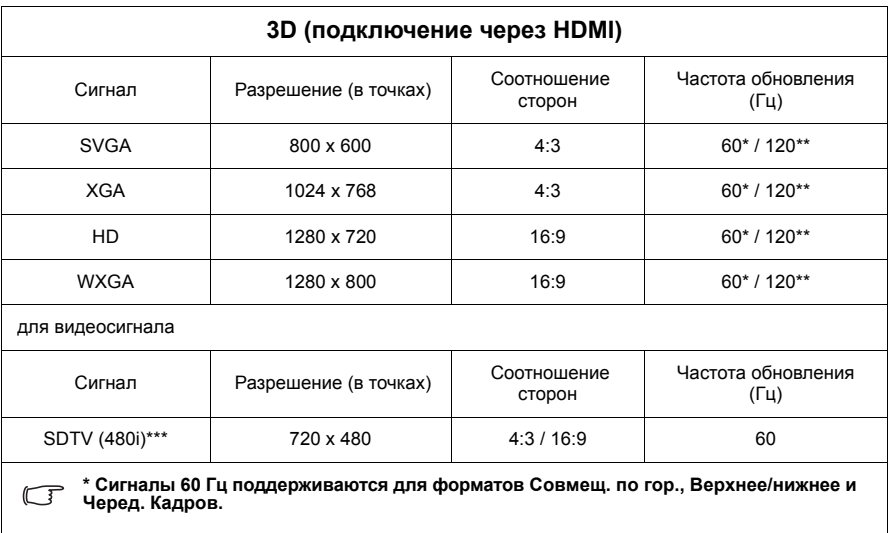

**\*\* Сигналы 120 Гц поддерживаются только для формата Черед. Кадров.**

**\*\*\* Видеосигнал (SDTV 480i) поддерживается только для формата Черед. Кадров.**

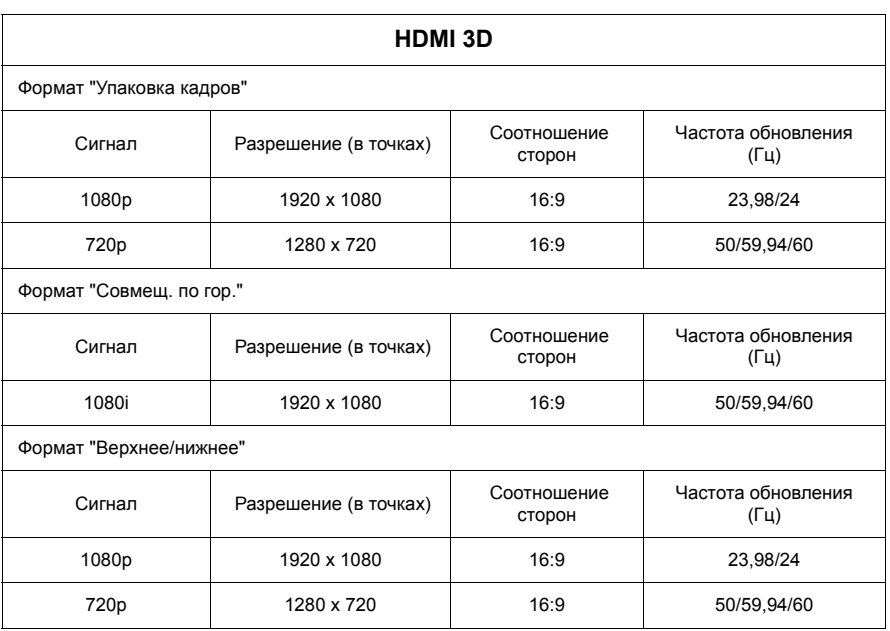

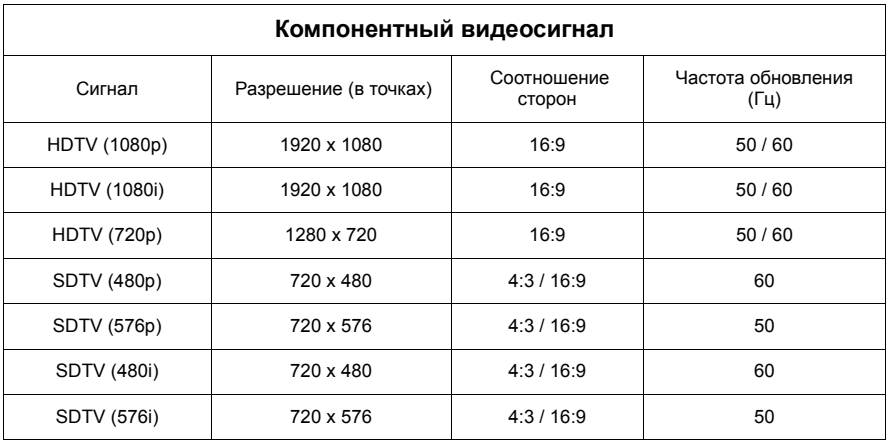

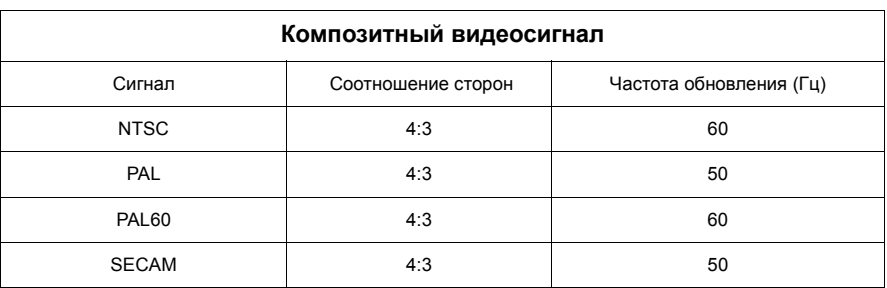

### **Авторское право**

Авторские права 2016 г. Все права защищены. Без предварительного письменного разрешения корпорации ViewSonic запрещается воспроизведение какой-либо части настоящей публикации, ее передача, перезапись, сохранение в системах поиска информации или перевод на какой-либо язык или компьютерный язык в любой форме и любыми средствами (электронными, механическими, магнитными, оптическими, химическими, вручную или иным образом).

## **Отказ от ответственности**

Корпорация ViewSonic не дает никаких заверений или гарантий, ни выраженных в явной форме, ни подразумеваемых, относительно содержания данного документа и, в частности, заявляет об отказе от подразумеваемых гарантий коммерческой пригодности или соответствия определенной цели. Кроме того, корпорация ViewSonic оставляет за собой право время от времени исправлять эту публикацию и вносить в нее изменения без обязательного уведомления кого-либо о таких исправлениях или изменениях.

\*Наименования DLP, Digital Micromirror Device (DMD) являются товарными знаками компании Texas Instruments. Другие торговые наименования и товарные знаки являются интеллектуальной собственностью соответствующих компаний и организаций.

# **Таблица кодов ИК-управления**

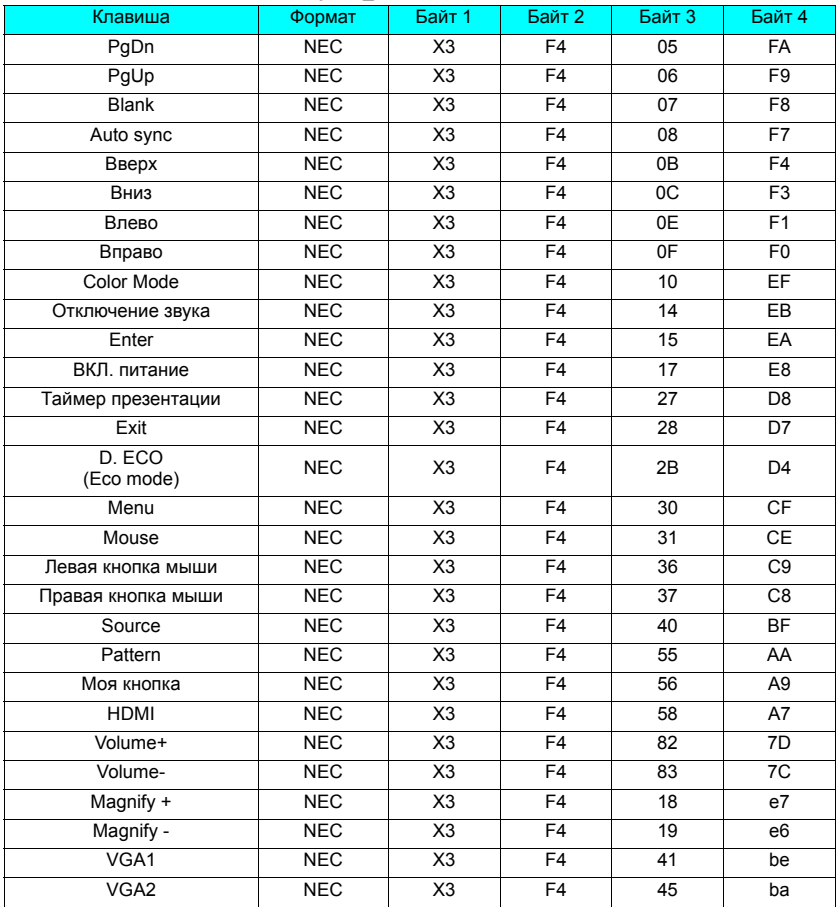

## **Код адреса**

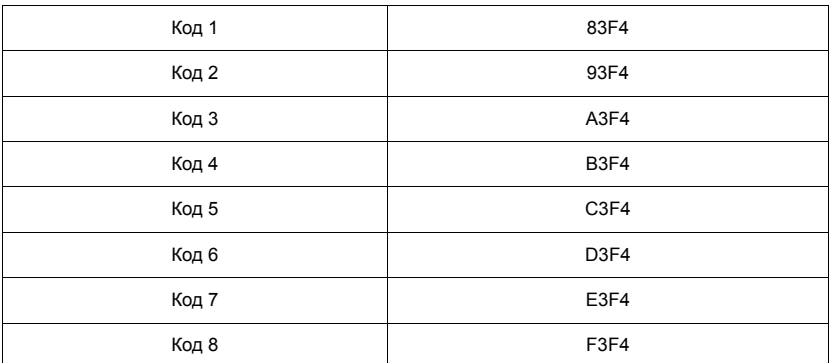

# **Таблица команд для управления по интерфейсу RS232**

### **<Разводка контактов разъема>**

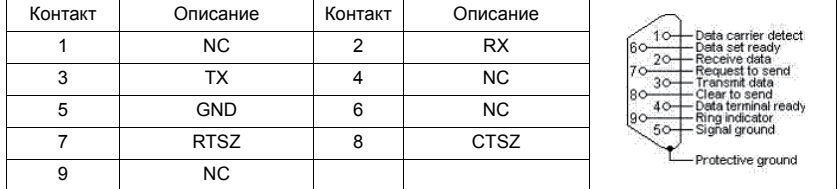

## **<Интерфейс>**

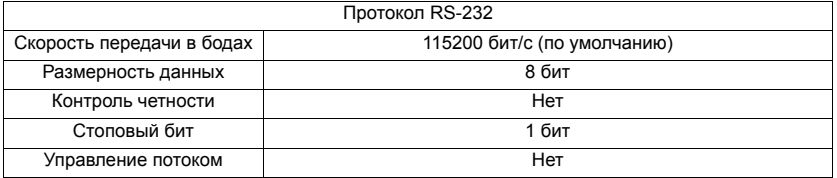

## **<Таблица команд для управления по интерфейсу RS232>**

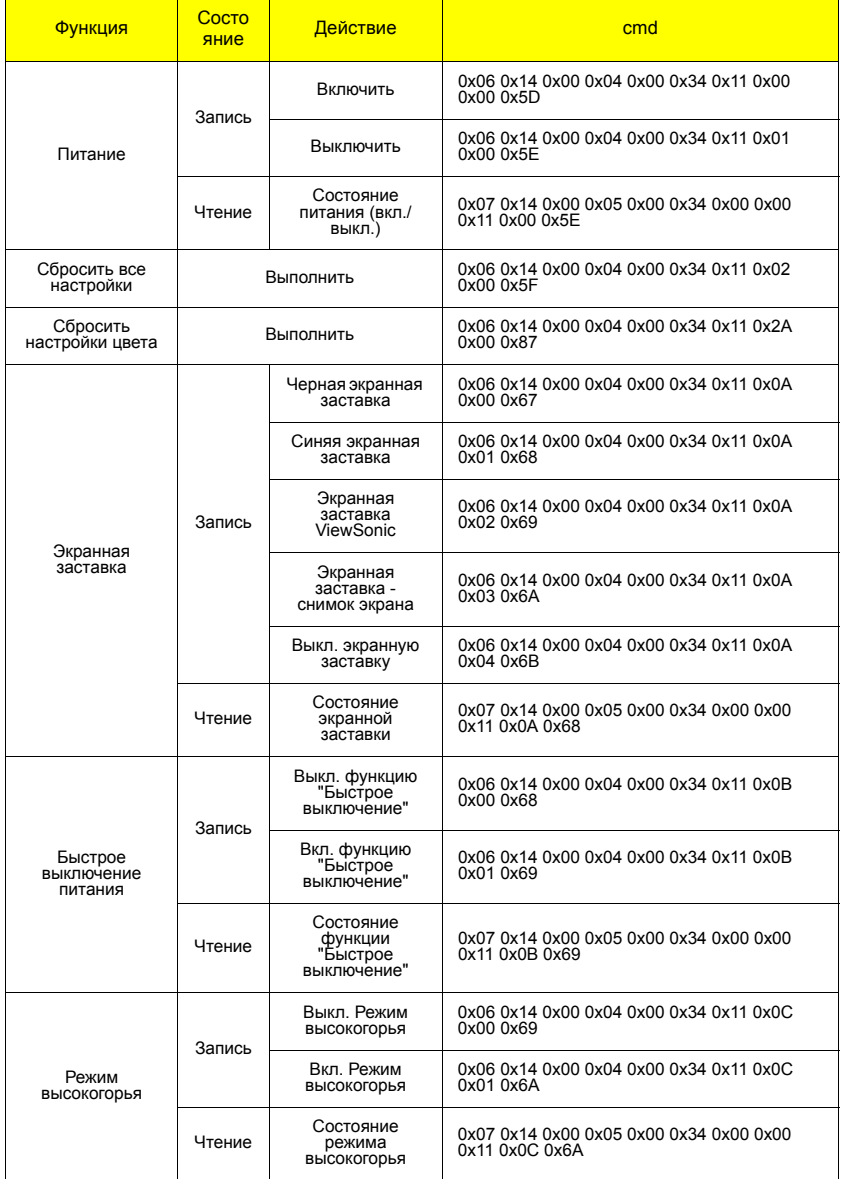

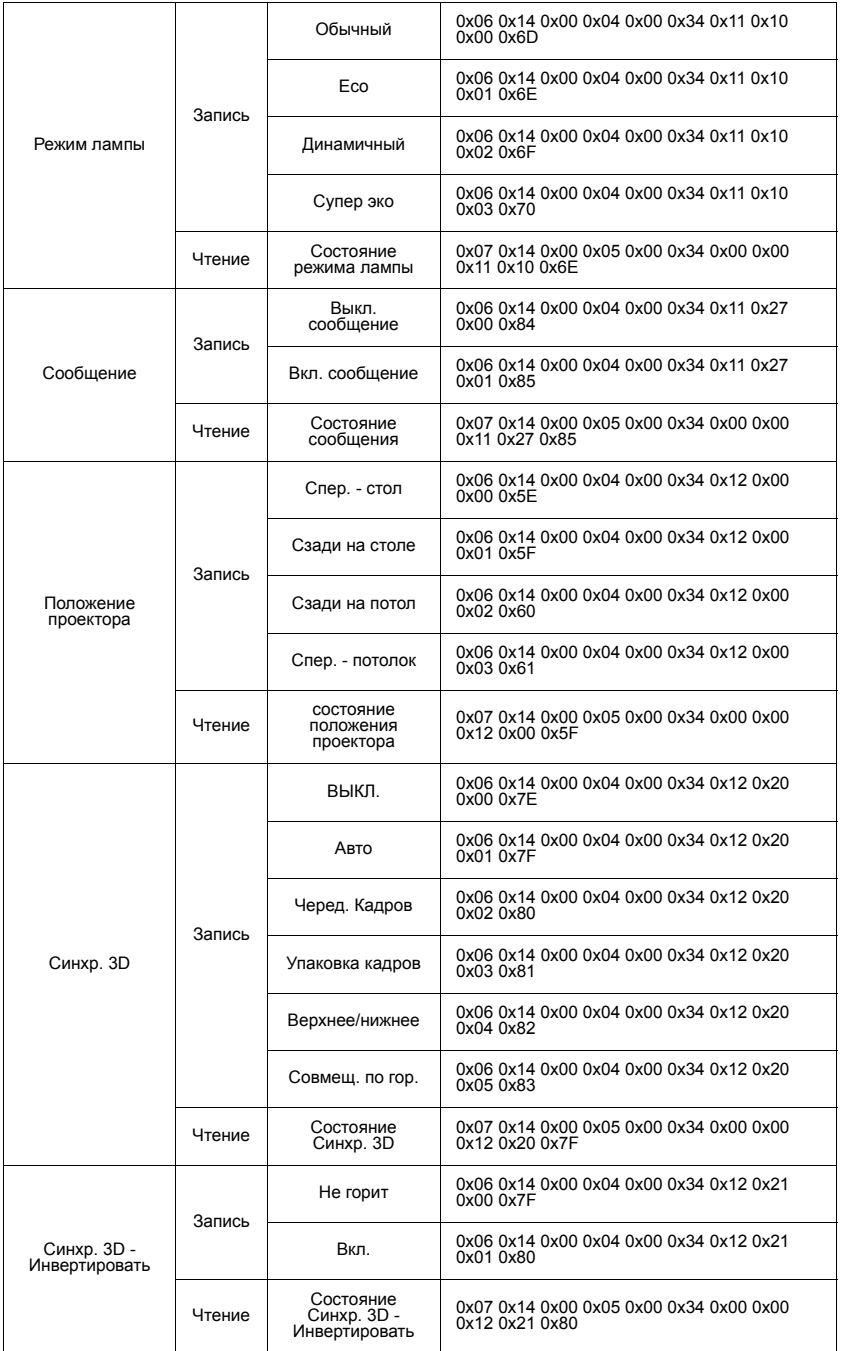

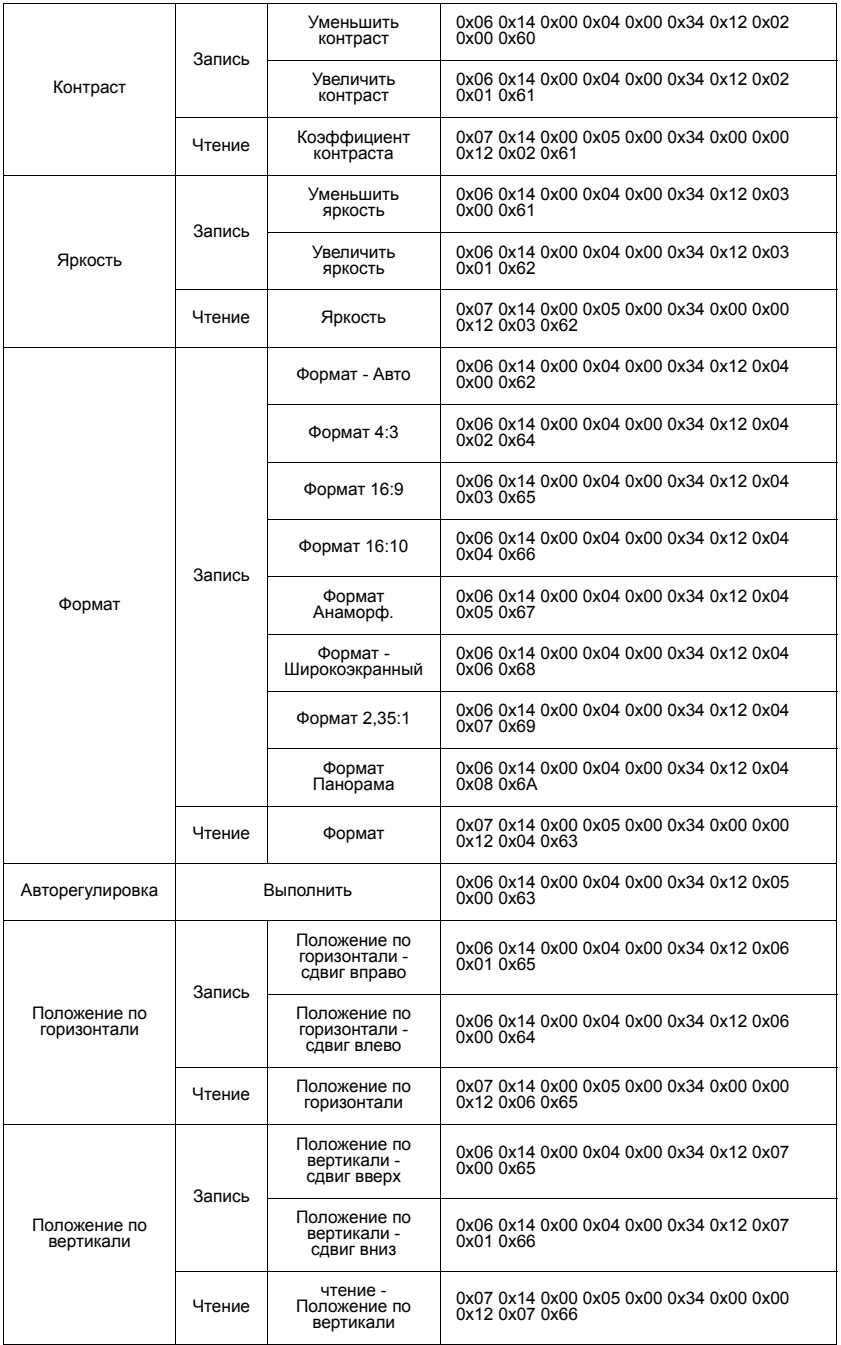

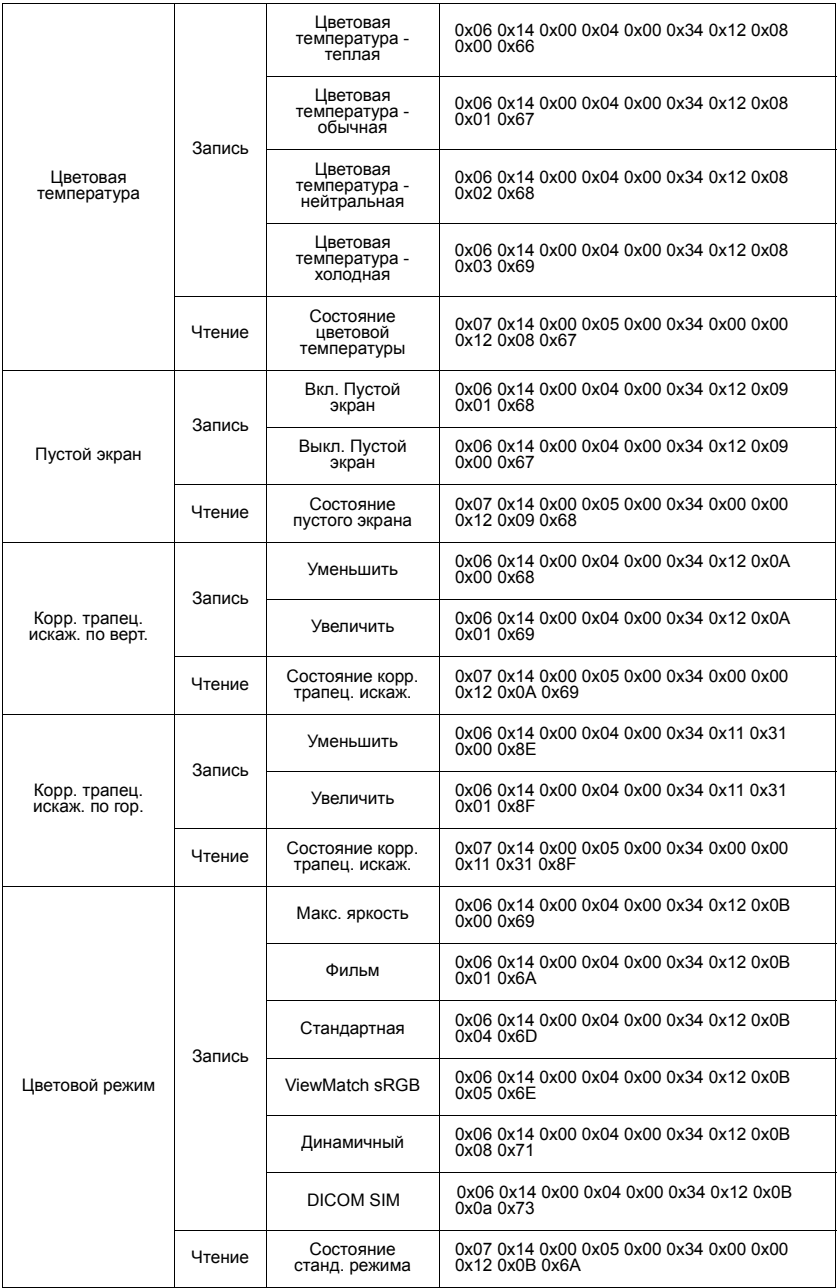

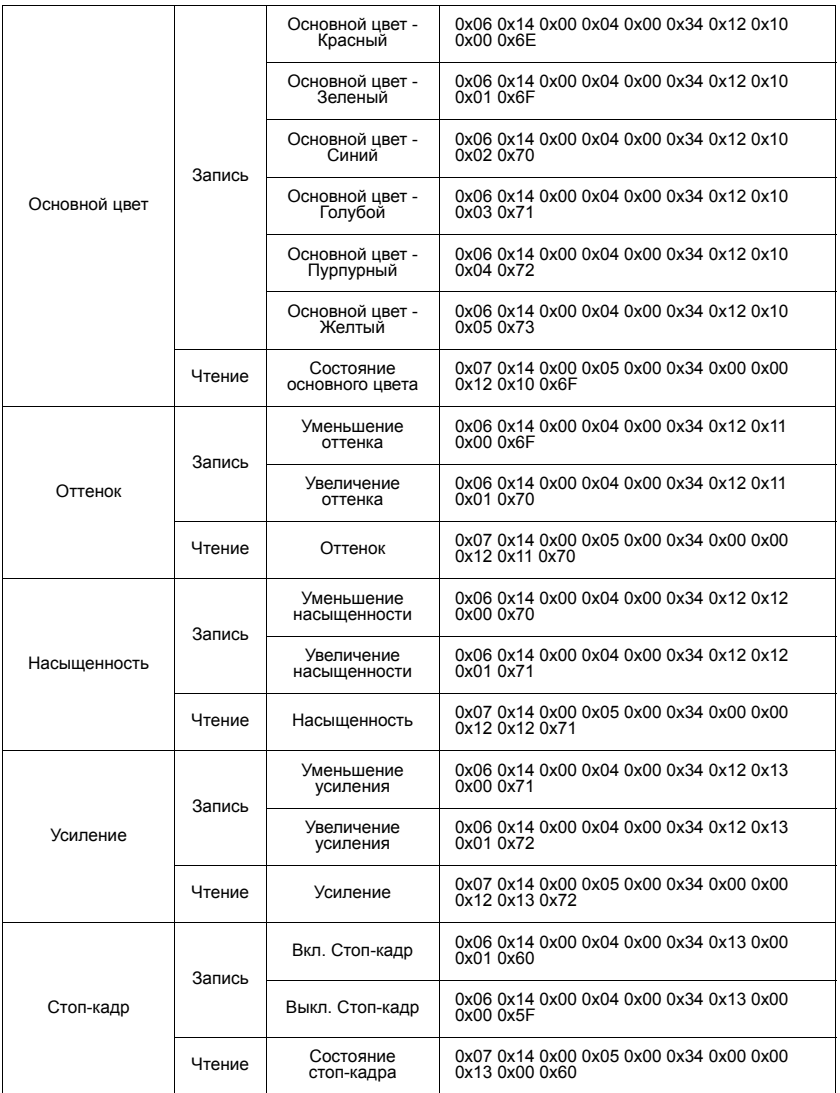

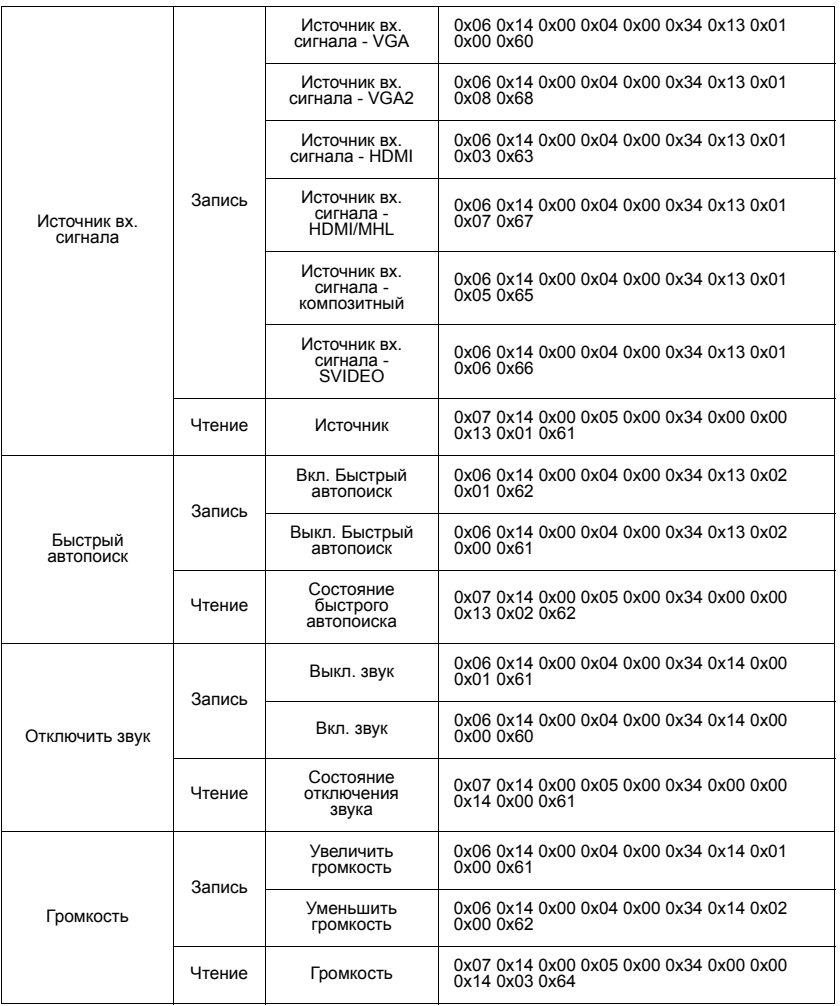

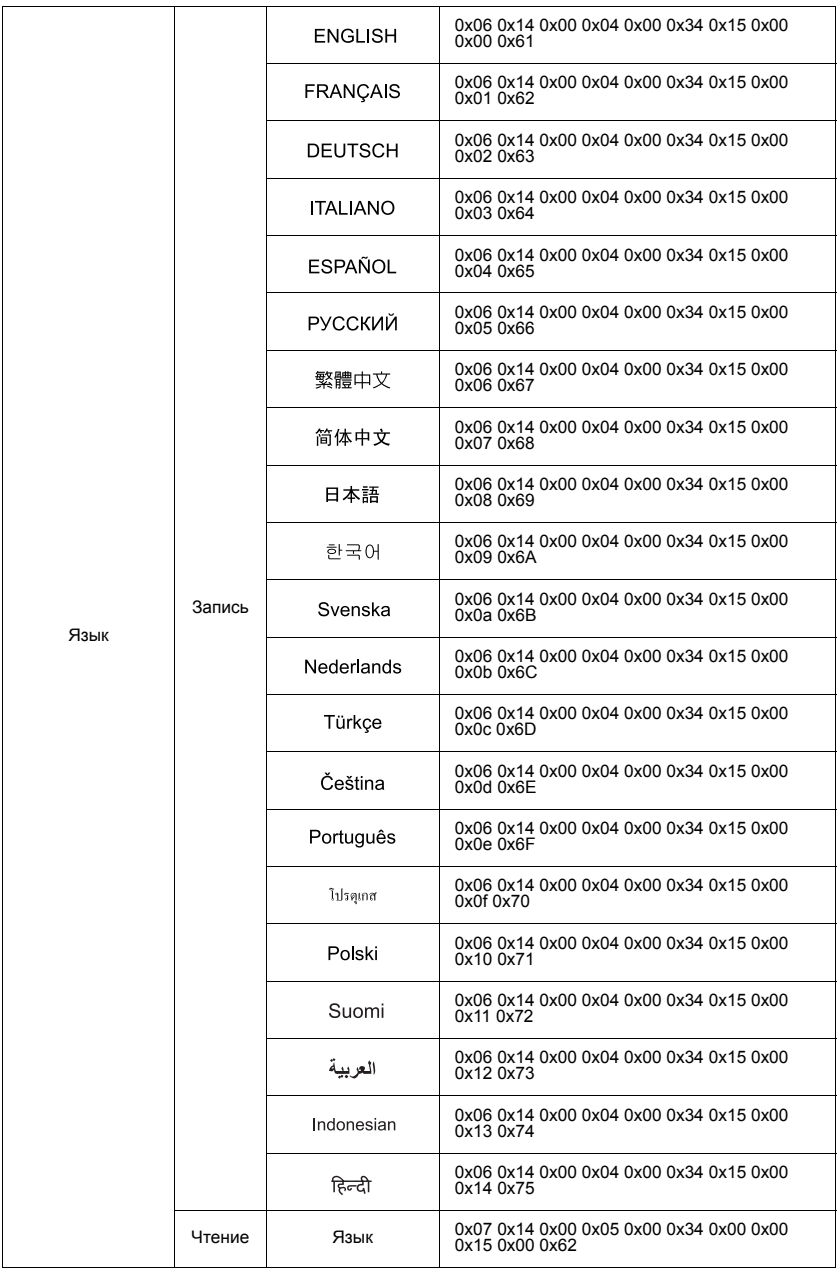

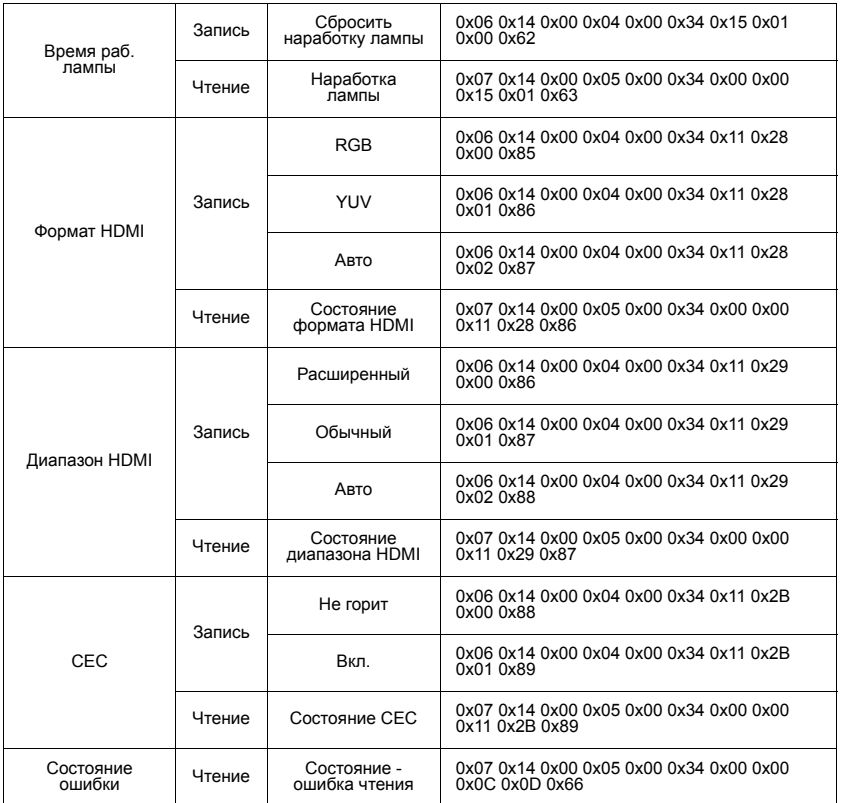

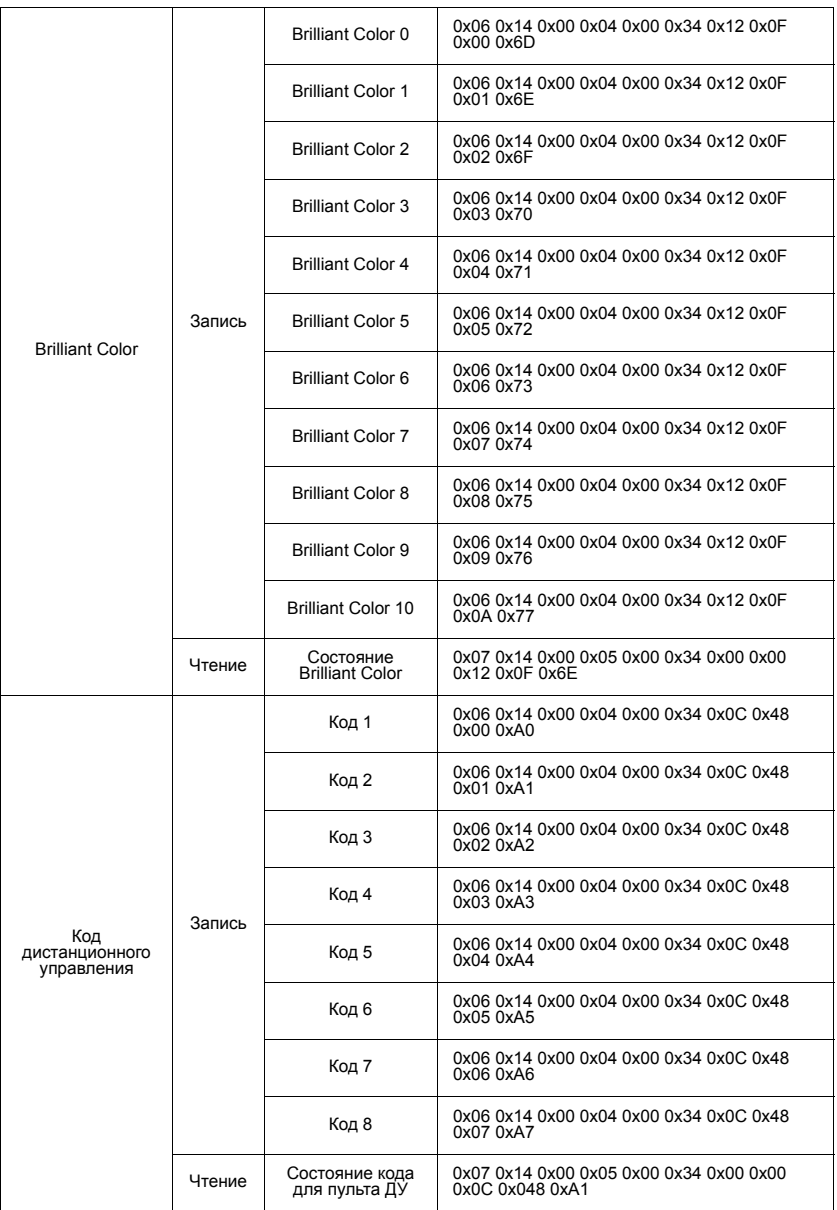

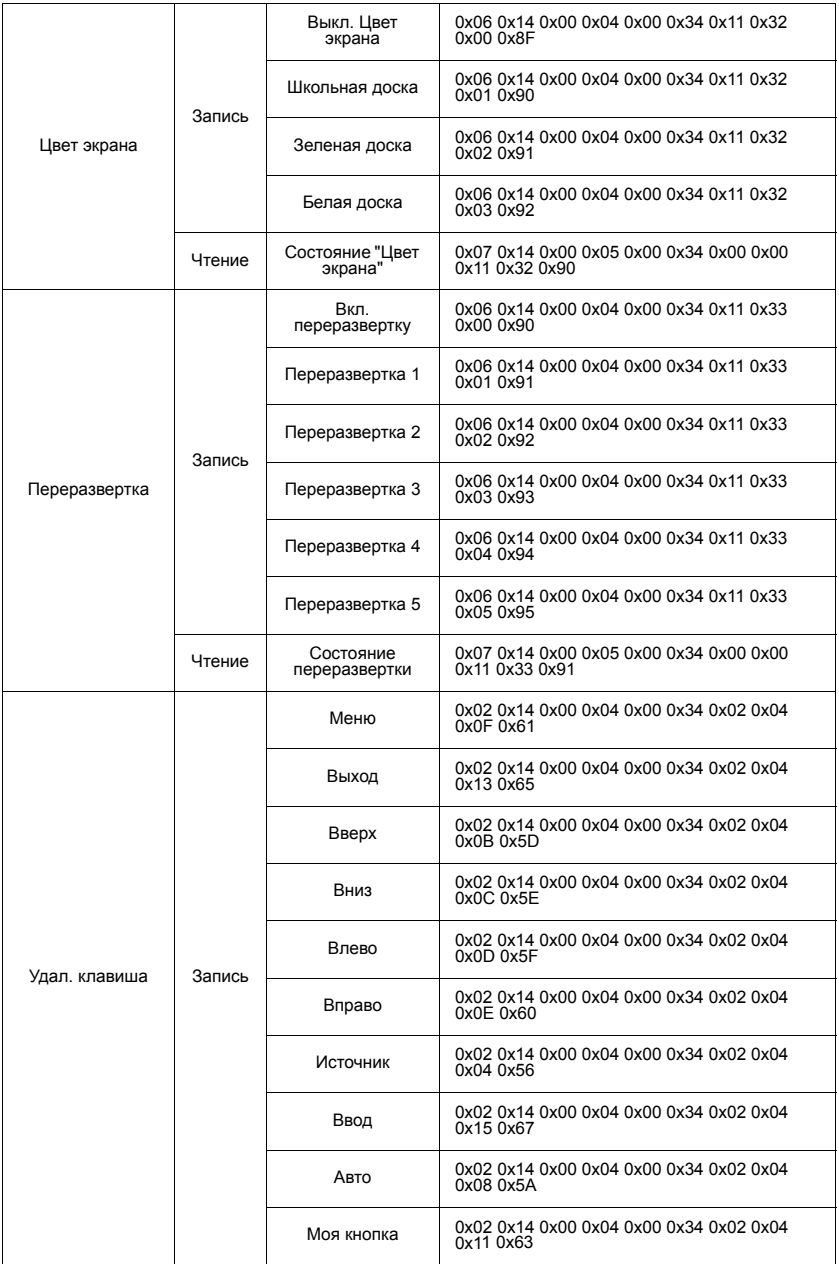

## Служба поддержки

По вопросам технической поддержки или гарантийного обслуживания обращайтесь к вашему региональному торговому представителю (см. таблицу). ВНИМАНИЕ: Вы должны указать серийный номер вашего изделия.

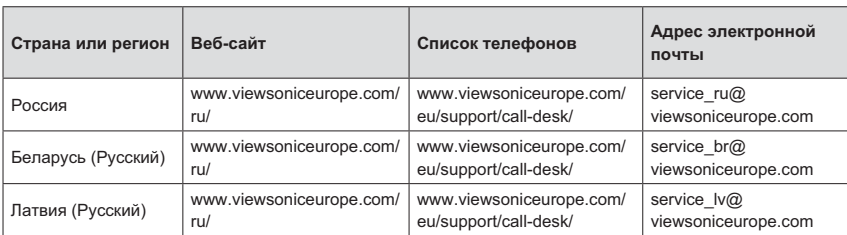

### Ограниченная гарантия ViewSonic<sup>®</sup> Projector

#### Применение гарантии:

Компания ViewSonic гарантирует отсутствие дефектов в материалах и исполнении данного изделия на протяжении гарантийного срока при нормальном использовании изделия. В случае обнаружения дефекта в материалах или исполнении данного изделия в течение гарантийного срока, компания ViewSonic по своему выбору отремонтирует или заменит данное изделие на аналогичное. При замене изделия или его частей может потребоваться повторное производство или переделка его частей или компонентов.

#### Ограниченная общая гарантия на один (1) года

Стандартный гарантийный срок на продукцию ViewSonic составляет один (1) год на любые модели в любой стране, если компанией ViewSonic не указан и не предоставляется иной гарантийный срок. Ознакомиться с местными правилами и вариантами моделей продукции можно на веб-сайте ViewSonic для своей страны. где можно проверить, предоставляется ли на модель, продающуюся в вашей стране, более длительная гарантия.

### Ограниченная гарантия на один (1) год при интенсивной эксплуатации:

При интенсивной эксплуатации, когда проектор используется ежедневно в среднем свыше четырнадцати (14) часов. Северная и Южная Америка: Один (1) год гарантии на все детали, за исключением лампы, один (1) год на работу и девяносто (90) дней на оригинальную лампу с даты первоначальной покупки; Европа: Один  $(1)$  год гарантии на все детали, за исключением лампы, один  $(1)$  год на работу и девяносто (90) дней на оригинальную лампу с даты первоначальной покупки. Другие страны и регионы: свяжитесь с местным дилером или местным офисом<br>ViewSonic на счет информации о гарантии.

Гарантия на лампу зависит от условий, проверки и утверджения. Применяется только для установленных ламп производителя. Все спомагательные лампы. купленные отдельно, имеют гарантию 90 дней.

#### Кто зашишен гарантией:

Эта гарантия действительная только для первого покупателя изделия.

#### Гарантия не применяется:

- 1. К изделиям с подделанным, измененным или удаленным серийным номером.
- 2. К излепиям поврежденным, изношенным или не функционирующим в результате:
	- а. Аварии, неправильного, небрежного, злоумышленного или злонамеренного использования; пожара, наводнения, удара молнии и других стихийных бедствий, неразрешенной модификации изделия или несоблюдения инструкций производителя.
	- b. Эксплуатация устройства с несоблюдением указанных технических пара-Metpos.
	- с. Эксплуатация устройства не по назначению или в ненадлежащих рабочих условиях.
	- d. Ремонта или попытки ремонта лицами, не имеющими разрешения от компании ViewSonic.
	- е. Порчи изделия при транспортировке.
	- f. Установки, монтажа или демонтажа изделия.
	- д. Внешних причин, например колебаний напряжения или отключения напряжения в электросети.
	- h. Использования устройств или комплектующих, с характеристиками не отвечающими спецификациям ViewSonic.
	- і. Естественного износа или старения.
	- і. Других причин, не являющихся дефектом изделия.
- 3. К расходам на установку, настройку, монтаж и демонтаж.

#### Как получить техническое обслуживание:

- 1. Для получения сведений о гарантийном обслуживании обращайтесь в Службу технической поддержки ViewSonic (см. раздел "Customer Support"). От вас потребуется предоставить серийный номер изделия.
- 2. Для получения гарантийного обслуживания вы должны предоставить: (а) квитанцию о первичной покупке изделия с датой продажи. (b) ваше имя и фамилию. (с) ваш алрес. (d) описание проблемы. (е) серийный номер излепия.
- 3. Принесите или отправьте изделия (с предварительно оплаченной доставкой) в авторизованный сервисный центр компании ViewSonic или в компанию ViewSonic.
- 4. Для получения дополнительных сведений о ближайшем сервисном центре компании ViewSonic обращайтесь в компанию ViewSonic.

### Отказ от подразумеваемых гарантий:

Производитель не дает никаких гарантий и отказывается от любых явно выраженных или подразумеваемых гарантий, не упомянутых в этом гарантийном документе, включая какие-либо гарантии относительно его коммерческой ценности или пригодности для каких-либо конкретных целей.

#### Осутствие ответственности за ущерб:

Ответственность компании ViewSonic не может превышать стоимости ремонта или замены изделия. Компания ViewSonic не несет ответственности за:

- 1. любой ущерб собственности, вызванный какими-либо дефектами изделия, неудобство, потерю нематериальных активов, потерю времени, потерю доходов или прибыли, ушерб деловой репутации, потерю отношений с деловыми партнерами, и другие коммерческие убытки, даже в случае предварительного уведомления о возможности таких убытков или ущерба.
- 2. Любые другие убытки, включая намеренные, случайные, косвенные и иные **убытки**.
- 3. Убытки, связанные с иском или претензиями к покупателю от любых третьих сторон.

#### Действие местного законодательства:

.<br>Данная гарантия дает вам конкретные юридические права и вас могут быть другие права, определяемые местным законодательством. В некоторых юрисдикциях не допускаются ограничения на подразумеваемые гарантийные обязательства и/или не допускается исключение случайного или косвенного ущерба, поэтому приведенные выше ограничения и исключения могут к вам не относиться.

#### Продажи за пределами С.Ш.А. и Канады:

За информацией по усповиям гарантии и обспуживания излепий ViewSonic за пределами США и Канады обращайтесь в корпорацию ViewSonic или к местному дилеру корпорации ViewSonic.

Срок гарантии на данное изделие в Китае (за исключением Гонг Конг, Макао и Тайвань) зависит от условий, указанных в гарантии технического обслуживания

Подробная информация о гарантии для пользователей из Европы и России находится на веб-сайте www.viewsoniceurope.com в разделе Поддержка/Гарантия.

Projector Warranty Term Template In UG **VSC TEMP 2005** 

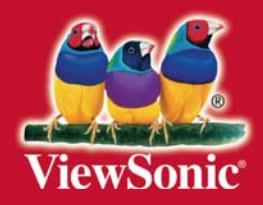